## IBM Displaywriter System / Textpacks 4 and 6

| Numeric Tables |   |  |  |
|----------------|---|--|--|
|                |   |  |  |
|                |   |  |  |
|                |   |  |  |
|                |   |  |  |
|                | - |  |  |
|                |   |  |  |
|                |   |  |  |
|                |   |  |  |
|                |   |  |  |
|                |   |  |  |
|                |   |  |  |
|                |   |  |  |
|                |   |  |  |
|                |   |  |  |
|                |   |  |  |

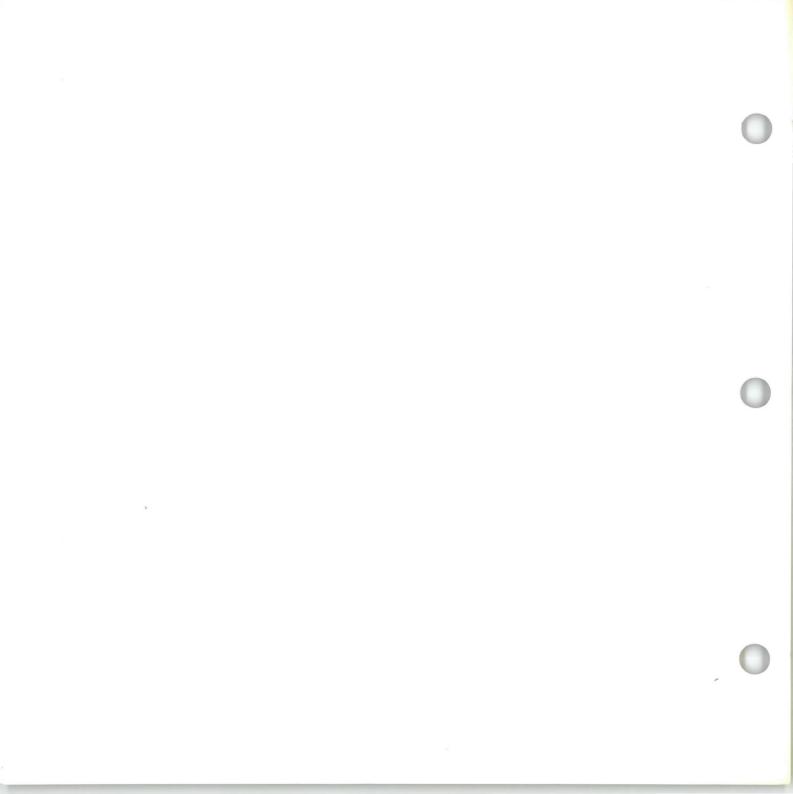

## IBM Displaywriter System / Textpacks 4 and 6

| Numeric Tables |  |  |  |
|----------------|--|--|--|
|                |  |  |  |
|                |  |  |  |
|                |  |  |  |
|                |  |  |  |
|                |  |  |  |
|                |  |  |  |
|                |  |  |  |
|                |  |  |  |
|                |  |  |  |
|                |  |  |  |
|                |  |  |  |
|                |  |  |  |
|                |  |  |  |
| ·              |  |  |  |
|                |  |  |  |

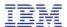

## Numeric Tables / Copyright

#### First Edition (June 1983)

Changes may be made periodically to the information herein.

References in this publication to IBM products, programs, or services do not imply that IBM intends to make these available in all countries in which IBM operates. Any reference to an IBM program product in this publication is not intended to state or imply that only IBM's program product may be used. Any functionally equivalent program may be used instead.

Publications are not stocked at the address given below. Requests for IBM publications should be made to your IBM representative or to the IBM branch office serving your locality.

A form for readers' comments is provided at the back of this publication. If the form has been removed, comments may be addressed to IBM Corporation, Department 95H, 11400 Burnet Road, Austin, Texas, U.S.A. 78758. IBM may use or distribute whatever information you supply in any way it believes appropriate without incurring any obligation to you.

## Numeric Tables / About This Book

#### ABOUT THIS BOOK

## Purpose and Audience

This book is intended for operators who use the IBM Displaywriter System and have completed *Starting Your Training*.

#### **Contents**

In this book you will learn the steps for creating and revising numeric tables and checking mathematic calculations.

#### **Related Publications**

A description of related publications is provided in the *Operator Guide to Training*.

## **Data Security**

All magnetic media are subject to physical damage, erasure, and loss for a variety of reasons, including operator error, accidental occurrences, and machine malfunction. In addition, magnetic media are subject to theft. Therefore, an integral part of any informational system should be to establish and implement backup (duplication) procedures. The customer, not IBM, is solely responsible for establishing and implementing all such procedures.

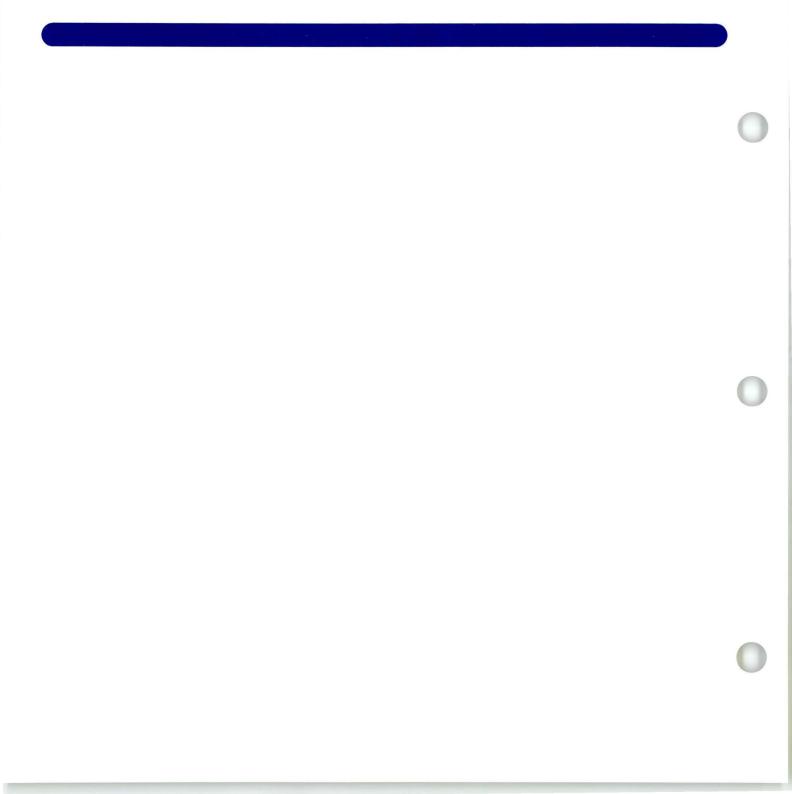

## Numeric Tables / Table of Contents

| Unit Introduction                                                              |               |  |  |  |
|--------------------------------------------------------------------------------|---------------|--|--|--|
| Lesson 1: Column Layout for Numeric<br>Tables                                  |               |  |  |  |
| Introduction Segment 1: Creating the Table Segment 2: Revising Within a Column | 7<br>15<br>43 |  |  |  |
| Segment 2: Revising Within a Columns Segment 3: Adding and Deleting Columns    | 63            |  |  |  |
| Segment 4: Moving and Copying Columns                                          | 83            |  |  |  |
| Segment 5: Revising Formats                                                    | 101           |  |  |  |
| Lesson 2: Using the Column Reference<br>Function (Textpack 6)                  |               |  |  |  |
| Introduction                                                                   | 131           |  |  |  |
| Segment 1: Defining the Reference Area While Revising                          | 135           |  |  |  |
| Segment 2: Revising the Column Reference Area                                  | 157           |  |  |  |
| Segment 3: Creating a Table Using Column<br>Reference                          | 179           |  |  |  |
| Lesson 3: Using Math Functions                                                 |               |  |  |  |
| Introduction                                                                   | 199           |  |  |  |
| Segment 1: Rules and Functions                                                 | 201           |  |  |  |
| Segment 2: Column Add and Row Add                                              | 211           |  |  |  |
| Segment 3: Using the Sign Keys                                                 | 229           |  |  |  |
| Segment 4: Using the Constant Key                                              | 245           |  |  |  |
| Segment 5: Math Formats                                                        | 263           |  |  |  |
| Segment 6: Finding Averages                                                    | 273           |  |  |  |

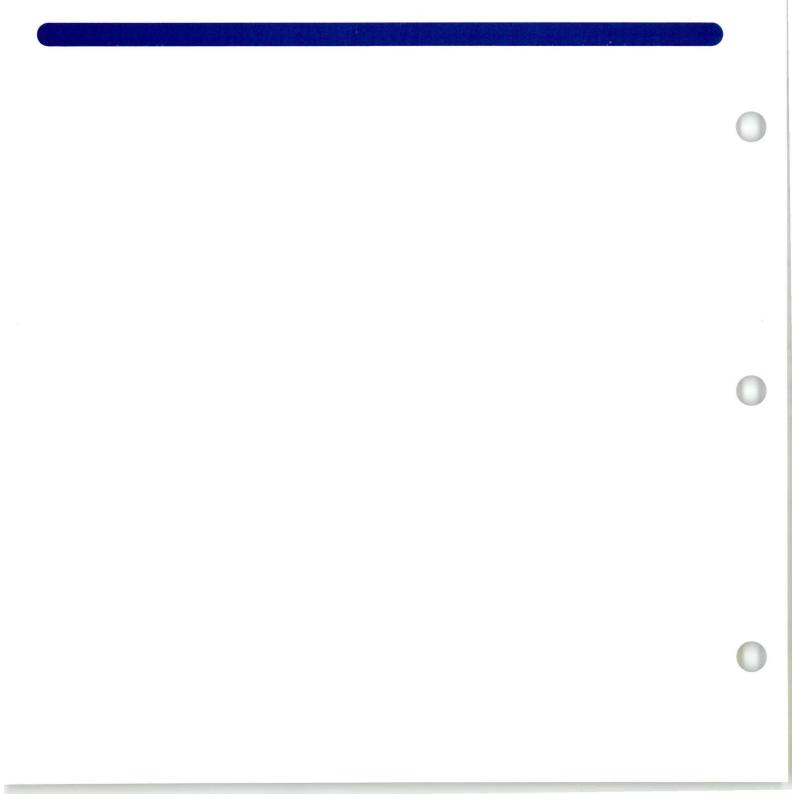

### **Numeric Tables**

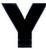

our Displaywriter is able to assist you in constructing tables containing numbers, words, or a combination of both. Lesson 1 of this unit shows you how to create and revise numeric tables.

Lesson 2 teaches you about the Column Reference function. This function, which is for Textpack 6 only, is especially helpful while creating or revising wide tables.

You may be required to perform mathematical calculations within the tables you create. Lesson 3 shows you how to use the math functions of your Displaywriter.

The training documents for this unit are found on MASTR3. Before beginning this unit, you should duplicate MASTR3 onto TRAIN3. The procedure for duplicating work diskettes can be found in your *Job Aids*, or in *Starting Your Training*, Lesson 5.

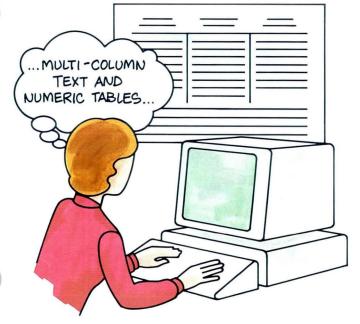

# Lesson 1/Column Layout for Numeric Tables

## Unit: Numeric Tables

| Lesson 1: Column Layout for<br>Numeric Tables |     |
|-----------------------------------------------|-----|
| Introduction                                  | 7   |
| Segment 1: Creating the Table                 | 15  |
| Segment 2: Revising Within a Column           | 43  |
| Segment 3: Adding and Deleting                | 73  |
| Columns                                       | 63  |
| Segment 4: Moving and Copying                 |     |
| Columns                                       | 83  |
| Segment 5: Revising Formats                   | 101 |

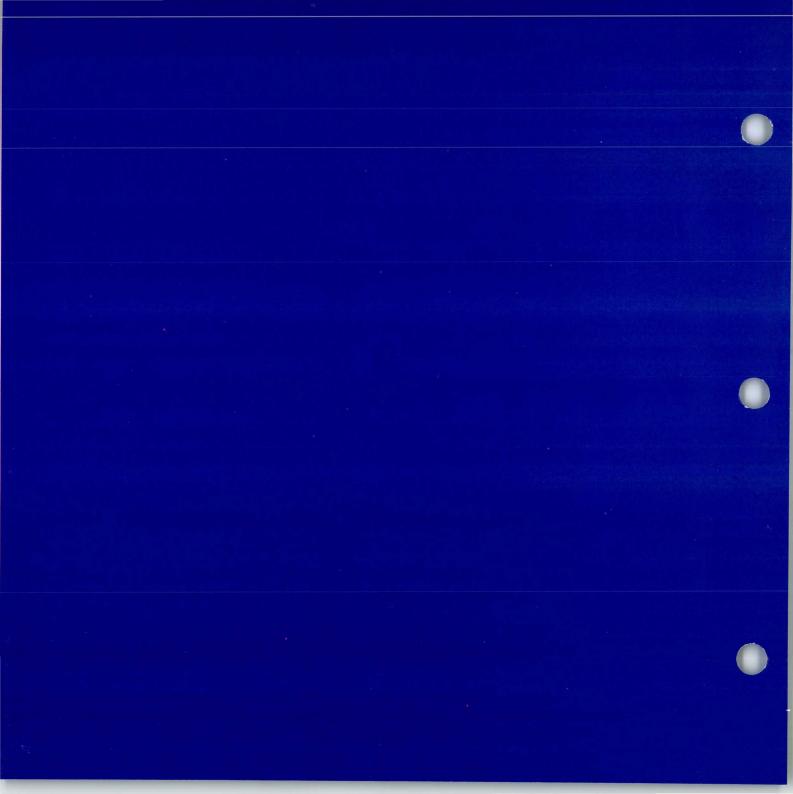

## **Column Layout for Numeric Tables**

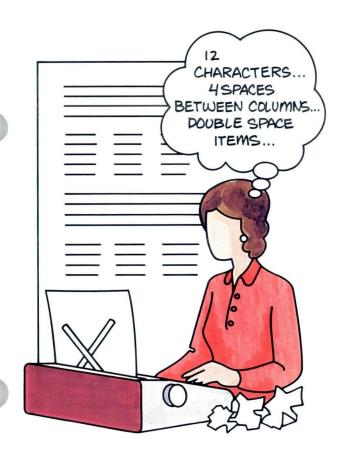

Have you ever had to set up a table within a document? To set your tabs you had to decide on the margins and calculate the space between columns. You may have had to center the column headings and change from double spacing to single spacing. To complete the document, you probably had to change back to your original settings. You may have hoped you would never have to do another table!

The Column Layout function on the Displaywriter can help you to set up a table without your stopping to figure tab settings. Column Layout calculates column width, sets tabs automatically so that there is equal space between each column, and inserts format changes. If you must revise the table later by adding or deleting columns, the Displaywriter recalculates and sets the tabs accordingly.

## **Column Layout for Numeric Tables**

Column Layout enables you to leave your text typing area temporarily to create a table. You create the table in a special typing area. The text typing area and the table reappear on the screen when you finish the table.

February 16, 1983

Text typing area MEMO TO:

R. H. Lore

Forecasting Director

SUBJECT:

Department 060 Gross Sales Figures

Below are the gross sales figures for Department 060 for the last three years. In spite of the economy, we have been fortunate in seeing an increase in revenue each quarter.

#### DEPARTMENT 060 SALES ANALYSIS

Table

| Sales Period | 1980         | 1981         | 1982         |
|--------------|--------------|--------------|--------------|
| Quarter l    | \$200,321.33 | \$203,142.00 | \$204,568.29 |
| Quarter 2    | 201,987.42   | 206,223.14   | 207,749.09   |
| Quarter 3    | 204,879.46   | 211,876.34   | 212,977.89   |
| Quarter 4    | 210,343.89   | 213,012.86   | 215,594.11   |

I hope these figures will help you in your 1984 forecasting. The attached computer printout gives the analysis by sales representative and by product. If you need any further information, don't hesitate to give me a call.

Text typing area

T. B. Arthur, Manager Department 060

TBA:crd Attachment

## **Column Layout for Numeric Tables**

Text already created on a page remains in place, even though it is not visible when you are typing the table.

Notice the codes on the document that follows. You are familiar with the Format Change code. The other codes are Begin and End Table codes. The Begin Table code alerts the system that a table follows. The End Table code signals the end of the table.

February 16, 1983

MEMO TO:

R. H. Lore

Forecasting Director

SUBJECT:

Department 060 Gross Sales Figures

Below are the gross sales figures for Department 060 for the last three years. In spite of the economy, we have been fortunate in seeing an increase in revenue each quarter.

#### DEPARTMENT 060 SALES ANALYSIS

| Begin<br>Table<br>code | E → Sales Period                        | 1980                                                   | 1981                                                   | 1982                                                   |  |
|------------------------|-----------------------------------------|--------------------------------------------------------|--------------------------------------------------------|--------------------------------------------------------|--|
| End<br>Table<br>code   | Quarter 1 Quarter 2 Quarter 3 Quarter 4 | \$200,321.33<br>201,987.42<br>204,879.46<br>210,343.89 | \$203,142.00<br>206,223.14<br>211,876.34<br>213,012.86 | \$204,568.29<br>207,749.09<br>212,977.89<br>215,594.11 |  |

I hope these figures will help you in your 1984 forecasting. The attached computer printout gives the analysis by sales representative and by product. If you need any further information, don't hesitate to give me a call.

T. B. Arthur, Manager Department 060

TBA:crd Attachment

## **Column Layout for Numeric Tables**

The Column Layout function adjusts the spacing in tables by setting the tabs for you. If you must add columns or delete columns, the Displaywriter recalculates the spacing and sets the tabs accordingly.

#### Original

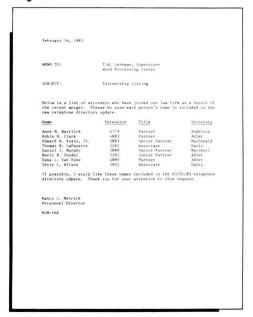

#### Automatically readjusts to delete columns

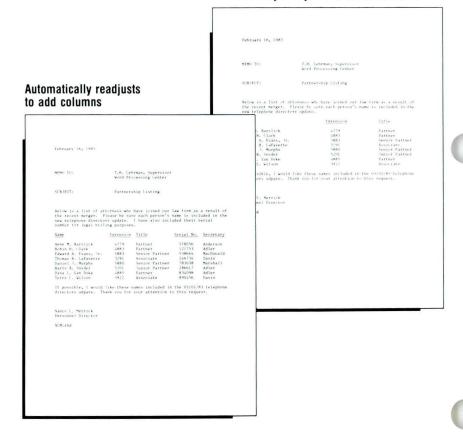

## **Column Layout for Numeric Tables**

In this lesson you will learn how to use Column Layout. In Segment 1 you will learn how to create a table. In Segments 2, 3, and 4 you will learn how to revise tables by adding, deleting, moving, and copying columns. Finally, you will learn how to revise table formats in Segment 5. One important note: Before you begin creating tables using Column Layout, you must plan your table. For a review of the items you should consider when planning tables, see *Common Text Applications*, Lesson 2, Segment 1.

## **Creating the Table**

Prerequisites: You must have completed Common Text Applications, Lessons 1 and 2

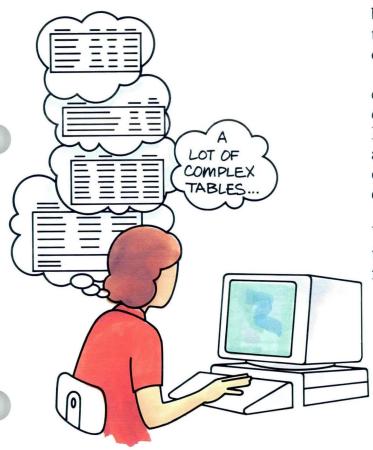

You have probably typed tables in many different documents. Planning and creating tables is often a difficult task.

Complex tables take time to create. On a typewriter, you have no choice but to try various tabs, estimating the space between columns, or manually computing the tab settings. You also might have two or more tables on the same page.

With the Column Layout function you can create tables with evenly spaced columns and centered headings. The Displaywriter spaces the material evenly across the page and sets tabs for you. You can even create different table formats for different tables in your document.

Your goal for this segment is to be able to create a table using the Column Layout function.

#### MAIN IDEA

Note: Before you begin to create tables using Column Layout, make sure Display Codes is set to No.

To create a table using Column Layout:

- 1. Press LAYOUT.
- 2. Follow the Column Layout instructions.
  - a. Determine the appropriate types of tabs.
  - b. Type the longest entry in the first column.
  - c. Press COLUMN.
  - d. Repeat Steps a through c for each column in your table.

**Note:** Do not press COLUMN after the last entry unless you want additional space between the last column and the right margin.

- e. Press LAYOUT.
- f. Press ENTER.
- 3. Type the table.
- 4. Press ENTER.

If you have enough information about creating tables with Column Layout, go on to the Demonstration. If you would like more detail, read the Help that follows.

#### HELP

Before you begin to create a table using Column Layout, set Display Codes to No. You can create the table with Display Codes set to Yes, but the table will not appear to be aligned on the screen.

If your table is embedded within text and the heading for the table is not part of the table, type a Begin Keep code before the heading and an End Keep code after the table. By doing this, your table and heading will stay together when you paginate or revise the document. For more information on Keep codes see Common Text Applications, Lesson 3, Segment 1.

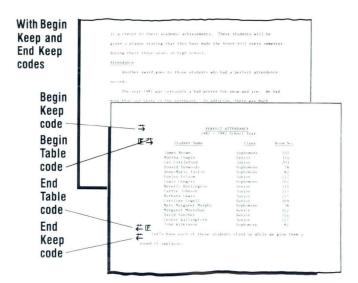

Without Begin Keep and End Keep codes

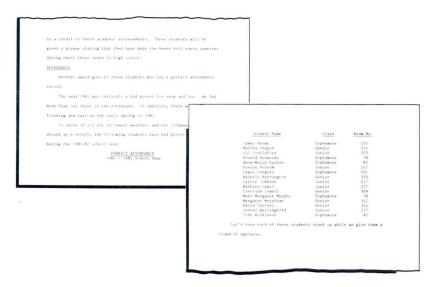

To create a table using Column Layout:

### 1. Press LAYOUT.

SHARES AND STREET STREET STREE

The Column Layout instructions appear on the screen.

If you are using Textpack 4, the instructions look like this:

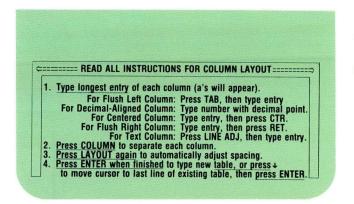

If you are using Textpack 6, the instructions look like this:

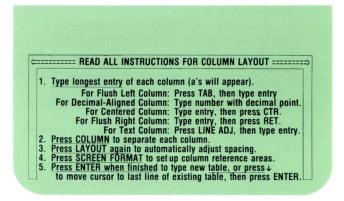

#### 2. Follow the Column Layout instructions.

a. Determine the appropriate types of tabs.
You can choose to align your column entries
on a decimal point or a comma. Or, you can
choose to align entries with flush right or flush
left tabs. You can center the entries by using a
center tab. You can use a number of different
tab settings in one table. The method for setting
each kind of tab is included in the Column
Layout instructions.

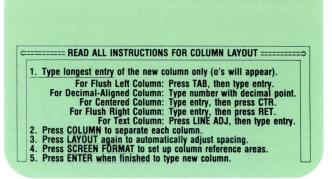

b. Determine how long the longest entry will be for your first column. Then, follow the instructions in Number 1 on the screen to type the entry. Notice that the procedure for typing the entry varies, depending on the type of column you are creating.

Type longest entry of the new column only (o's will appear).

For Flush Left Column: Press TAB, then type entry.

For Decimal-Aligned Column: Type entry, then press CTR.
For Flush Right Column: Type entry, then press CTR.
For Flush Right Column: Type entry, then press CTR.
For Flush Right Column: Type entry, then press RET.
For Text Column: Press LINE ADJ, then type entry.

Press COLUMN to separate each column.
Press LAYOUT again to automatically adjust spacing.
Press CREEN FORMAT to set up column reference areas.
For Press ENTER when finished to type new column.

If you are setting up a flush left column, an underlined lowercase  $\underline{a}$  appears when you press TAB.

As you type the entry, lowercase a's appear. These a's represent the characters in the entry. Do not be concerned about typographical errors. The important thing is to type the correct number of characters.

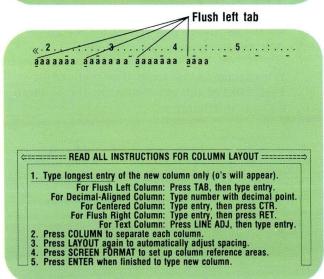

To center a heading within the table, press CTR after you have typed the last a in your column entry. A center tab instruction appears in the center of the a's.

**Note:** If the entry has a decimal tab and is four or five digits (aa.aa or aaa.aa), the center tab will replace the decimal tab because the decimal tab is at the center. You can use the center tab to align the numbers and also center the heading. However, if the numeric column will be used with the Displaywriter math functions, the numbers must be set up on a decimal tab. (For more information on math functions, see Lesson 3 of this unit.)

c. Press COLUMN. A single blank space appears.

| Flush left tab Center tab                                                                                                    |     |
|----------------------------------------------------------------------------------------------------|-----|
| 2                                                                                                    |     |
|                                                                                                    |     |
|                                                                                                    |     |
| C========= READ ALL INSTRUCTIONS FOR COLUMN LAYOUT ========                                                                                                    | ==> |
| Type longest entry of the new column only (o's will appear).  For Fluck Left Column: Press TAB, then type entry.  The first columns of the columns of the columns of t |     |
| For Flush Left Column: Press TAB, then type entry.  For Decimal-Aligned Column: Type number with decimal point  For Centered Column: Type entry, then press CTR.  For Flush Picht Column: Type entry, then press CTR.                                                                                                    |     |
| For Flush Right Column: Type entry, then press RET. For Text Column: Press LINE ADJ, then type entry. 2. Press COLUMN to separate each column. 3. Press LAYOUT again to automatically adjust spacing.                                                                                                    |     |
| Press SCREEN FORMAT to set up column reference areas.     Press ENTER when finished to type new column.                                                                                                    | Ш   |
| Space <sub>1</sub>                                                                                                    |     |
|                                                                                                    |     |
| «·2······3···4······5·····5·····<br>aaaaaāaa⊪laāaaaaā                                                                                                    |     |
|                                                                                                    |     |

□====== READ ALL INSTRUCTIONS FOR COLUMN LAYOUT ======⇒

For Flush Left Column: Press TAB, then type entry.

For Decimal-Aligned Column: Type number with decimal point.

For Centered Column: Type entry, then press CTR.

For Flush Right Column: Type entry, then press RET.

For Text Column: Press LINE ADJ, then type entry.

2. Press COLUMN to separate each column.

3. Press LAYOUT again to automatically adjust continuation.

Press LAYOUT again to automatically adjust spacing.
Press SCREEN FORMAT to set up column reference areas. Press ENTER when finished to type new column.

d. Repeat Steps a through c for each column in your table.

For each column, determine the tab setting, type the longest entry, and press COLUMN. Your screen should look similar to the one on the right.

**Note:** Do not press column after the last entry unless you want additional space between the last column and the right margin.

e. Press LAYOUT when you have typed all the column entries.

The columns' a's spread out between the right and left margins with an equal amount of blank space between them.

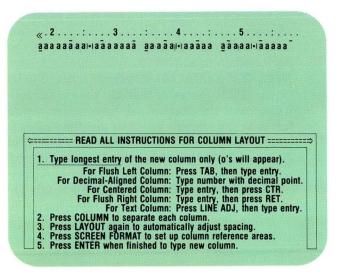

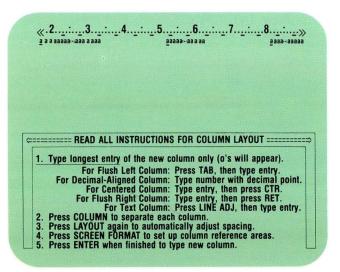

#### f. Press ENTER.

You are in the Column Layout typing area. An End Table code appears on the screen. If you move your cursor to the left as far as it will go, you will also see a Format Change code.

Both codes have been set automatically by the system. If you move your cursor to the right of the Format Change code, you see a Begin Table code, then an End Table code and another Format Change code. The End Table code and the last Format Change code move down the typing area as you type your table, just as the Page End code moves as you type.

#

EJ#E

#### 3. Type the table.

When you are in the Column Layout typing area, the appropriate tab settings appear on the scale line. Tab to the appropriate tab setting, then type the entry. If you make a mistake while typing, press BKSP to correct it. Do not press RETURN after the last column entry in the last line of the table. A carrier return has been entered automatically. Note: To create a table with centered headings, tab to the Center code (on the scale line) and type your heading.

#### 4. Press ENTER.

The Begin and End Table codes disappear. If the table is embedded in text, the text reappears. You can continue typing.

To create a table with Column Layout, go on to the Demonstration.

#### **DEMONSTRATION 1**

For this Demonstration you will create the illustrated table using Column Layout.

#### Create the following document:

Document name: Basketball Diskette name: TRAIN3

Before you get to the typing area, set the line spacing to double spacing in the Create or Revise Document menu.

Go to the typing area.

Before you begin creating the document, make sure Display Codes is set to No.

| Players      | School     | Height | Class  |
|--------------|------------|--------|--------|
| David Cannon | Washington | 6-2    | Senior |
| like Frazier | Lincoln    | 5-11   | Senior |
| Phil Harbert | West       | 6-7    | Senior |
| arry Horn    | Lincoln    | 6-0    | Senior |
| Rick Lindsey | Kennedy    | 5-10   | Junior |
| Cevin Murphy | Jefferson  | 5-9    | Junior |
| yle Peterson | South      | 6-2    | Senior |
| ary Sanchez  | Central    | 6-1    | Senior |
| erry Smalley | Washington | 5-11   | Senior |
|              |            |        |        |
|              |            |        |        |
|              |            |        |        |
|              |            |        |        |
|              |            |        |        |
|              |            |        |        |

# Center and type the three-line table heading. Press RETURN twice after typing the heading.

You do not have to put a Begin Keep code before the heading and an End Keep code at the end of the table. The table is not embedded in text, and since it is not longer than one page, the Keep codes are not necessary.

#### Press LAYOUT.

The Column Layout instructions appear on the screen and the table heading disappears.

The first column is a flush left column. Follow the instructions on the screen to set a flush left tab.

An underlined a appears on the screen.

### Type the longest entry of the first column.

The longest entry has thirteen characters (*Lyle Peterson*). Notice that an *a* appears for each character you type.

#### MID-EASTERN CONFERENCE

#### BASKETBALL ALL-STAR TEAM

#### 1981-1982

| Players       | <u>School</u> | Height | Class  |
|---------------|---------------|--------|--------|
|               |               |        |        |
| David Cannon  | Washington    | 6-2    | Senior |
| Mike Frazier  | Lincoln       | 5-11   | Senior |
| Phil Harbert  | West          | 6-7    | Senior |
| Larry Horn    | Lincoln       | 6-0    | Senior |
| Rick Lindsey  | Kennedy       | 5-10   | Junior |
| Kevin Murphy  | Jefferson     | 5-9    | Junior |
| Lyle Peterson | South         | 6-2    | Senior |
| Gary Sanchez  | Central       | 6-1    | Senior |
| Terry Smalley | Washington    | 5-11   | Senior |

#### Press COLUMN.

The cursor moves one space to the right.

Set up the rest of the columns using the following information:

Remember to press COLUMN after you type each entry, except the last.

Column 2: Flush left tab; longest entry is ten characters (Washington).

Column 3: Flush left tab; longest entry is six characters (*Height*).

Column 4: Flush left tab; longest entry is six characters (*Senior*). Do not press COLUMN.

#### Press LAYOUT.

The columns realign to allow equal space between them.

#### MID-EASTERN CONFERENCE

#### BASKETBALL ALL-STAR TEAM

#### 1981-1982

| Players       | <u>School</u> | Height | Class  |
|---------------|---------------|--------|--------|
|               |               |        |        |
| David Cannon  | Washington    | 6-2    | Senior |
| Mike Frazier  | Lincoln       | 5-11   | Senior |
| Phil Harbert  | West          | 6-7    | Senior |
| Larry Horn    | Lincoln       | 6-0    | Senior |
| Rick Lindsey  | Kennedy       | 5-10   | Junior |
| Kevin Murphy  | Jefferson     | 5-9    | Junior |
| Lyle Peterson | South         | 6-2    | Senior |
| Gary Sanchez  | Central       | 6-1    | Senior |
| Terry Smalley | Washington    | 5-11   | Senior |

Press ENTER to go to the Column Layout typing area.

An End Table code appears highlighted on the screen.

Move your cursor to the left until you find the Format Change code.

This code alerts the system that a format change is occurring. Move your cursor one space to the right. A Begin Table code appears. Move your cursor one space to the right again. You will see the End Table code again. Move your cursor to the right twice until you see another Format Change code. This code instructs the Displaywriter to return to the original format used for this document.

Return the cursor to the End Table code. Both the End Table code and the last Format Change code will move as you type your table. Make sure your cursor is on the End Table code ( ) before you continue. Look at the status line to make sure your cursor is under the End Table code.

Your cursor should already be on the first tab setting, which is set at the left margin. Type the first column heading (*Players*) and use WORD UND to underline the heading.

# MID-EASTERN CONFERENCE BASKETBALL ALL-STAR TEAM

1981-1982

| Players       | School School | Height | Class  |
|---------------|---------------|--------|--------|
|               |               |        |        |
| David Cannon  | Washington    | 6-2    | Senior |
| Mike Frazier  | Lincoln       | 5-11   | Senior |
| Phil Harbert  | West          | 6-7    | Senior |
| Larry Horn    | Lincoln       | 6-0    | Senior |
| Rick Lindsey  | Kennedy       | 5-10   | Junior |
| Kevin Murphy  | Jefferson     | 5-9    | Junior |
| Lyle Peterson | South         | 6-2    | Senior |
| Gary Sanchez  | Central       | 6-1    | Senior |
| Terry Smalley | Washington    | 5-11   | Senior |

Tab and type the rest of the column headings, then press RETURN two times.

#### Type the rest of the table.

Notice the beep after you type the entry for the last column. This is to remind you to press RETURN, since Auto Carrier Return is not active with Column Layout.

#### Press RETURN once.

The line spacing for the document is double.

Do not press RETURN after your last entry for the fourth column. The Displaywriter inserts a carrier return for you automatically.

#### Press ENTER.

The table and the heading display.

Press END and print a copy of the document if you wish to compare yours with the illustrated document. They should be identical.

#### MID-EASTERN CONFERENCE

#### BASKETBALL ALL-STAR TEAM

#### 1981-1982

| Players       | <u>School</u> | Height | Class  |
|---------------|---------------|--------|--------|
|               |               |        |        |
| David Cannon  | Washington    | 6-2    | Senior |
| Mike Frazier  | Lincoln       | 5-11   | Senior |
| Phil Harbert  | West          | 6-7    | Senior |
| Larry Horn    | Lincoln       | 6-0    | Senior |
| Rick Lindsey  | Kennedy       | 5-10   | Junior |
| Kevin Murphy  | Jefferson     | 5-9    | Junior |
| Lyle Peterson | South         | 6-2    | Senior |
| Gary Sanchez  | Central       | 6-1    | Senior |
| Terry Smalley | Washington    | 5-11   | Senior |

To create another table using Column Layout, go on to the next page for another Demonstration.

#### **DEMONSTRATION 2**

In this second Demonstration you will create another table using Column Layout.

#### Create the following document:

Document name: Corporation Diskette name: TRAIN3

Type the sentence at the top of the page and press

RETURN twice.

Below is the consolidated financial statement for our corporation and subsidiaries as of 1980.

| LIABILITIES      | JANUARY    | JULY       |
|------------------|------------|------------|
| 1980 Taxes       | \$3,296.09 | \$3,256.22 |
| Loans Payable    | 951.88     | 393.23     |
| Accounts Payable | 271.96     | 268.45     |
| Benefits         | 4,140.54   | 2,711.67   |
| Deferred Income  | 3,116.10   | 1,501.00   |

The current equity method accounts for investments in joint ventures and affiliated companies.

#### Press LAYOUT.

The Column Layout instructions appear on your screen.

#### Set up the following columns:

Column 1: Flush left tab; longest entry (Accounts Payable) is 16 characters; center column heading.

**Note:** To center a column heading, press CTR after you type the *a*'s for your longest entry. Remember to press COLUMN after you type the *a*'s to separate each column.

Column 2: Decimal tab; longest entry (\$3,296.09) is nine characters; centered column heading.

Column 3: Decimal tab; longest entry (\$3,256.22) is nine characters; centered column heading. Do not press COLUMN.

#### Press LAYOUT.

The columns align so that there is equal space between each column.

#### Press ENTER.

The Column Layout instructions disappear and you are in the Column Layout typing area.

Below is the consolidated financial statement for our corporation and subsidiaries as of 1980.

| LIABILITIES      | JANUARY    | JULY       |
|------------------|------------|------------|
| 1980 Taxes       | \$3,296.09 | \$3,256.22 |
| Loans Payable    | 951.88     | 393.23     |
| Accounts Payable | 271.96     | 268.45     |
| Benefits         | 4,140.54   | 2,711.67   |
| Deferred Income  | 3,116.10   | 1,501.00   |

The current equity method accounts for investments in joint ventures and affiliated companies.

#### Type the column headings.

To type the centered headings, tab to the first Center code and type <u>LIABILITIES</u>. Then tab to the next Center code and type the next heading. Use the same procedure to type the last heading, then press RETURN twice.

### Type the table. Press RETURN once at the end of each line.

Your cursor is on the first tab setting, which is set at the left margin. Type the first entry. Tab twice to the first decimal tab setting and type the first entry for the second column. Tab twice again to the next decimal tab to type the third column entry. Press RETURN. Repeat this procedure until you have typed all the entries.

Do not press RETURN after your last entry. The Displaywriter automatically enters a carrier return for you.

#### Press ENTER.

The system automatically puts another blank line in the document. You will have one blank line between the table and the last sentence. Below is the consolidated financial statement for our corporation and subsidiaries as of 1980.

| LIABILITIES      | JANUARY    | JULY       |
|------------------|------------|------------|
| 1980 Taxes       | \$3,296.09 | \$3,256.22 |
| Loans Payable    | 951.88     | 393.23     |
| Accounts Payable | 271.96     | 268.45     |
| Benefits         | 4,140.54   | 2,711.67   |
| Deferred Income  | 3,116.10   | 1,501.00   |

The current equity method accounts for investments in joint ventures and affiliated companies.

Type the last sentence.

End your document and print a copy if you wish to compare it with the illustrated table.

To practice creating tables using Column Layout on your own, go on to the Self-Test on the next page.

39

#### **SELF-TEST**

For this Self-Test, create a document and name it Passenger List.

Below is a list of passengers who require special diets. Please use this list to plan the flight menus for the next two days.

#### SUPER AIRLINES PASSENGER LIST

| NAME                 | DATE     | PLACE     | COST     |
|----------------------|----------|-----------|----------|
| Albertson Party (10) | 09/13/82 | Oslo      | \$125.00 |
| Burr Party (16)      | 09/13/82 | Bern      | 160.00   |
| Jerry Carrin         | 09/13/82 | Frankfurt | 15.95    |
| Heather Ogle         | 09/14/82 | Munich    | 10.50    |
| Fred Rogers          | 09/14/82 | Rome      | 20.45    |
| Ted Williams         | 09/14/82 | Istanbul  | 18.95    |

- Type the first two lines of text and the centered table heading.
- Use Column Layout to set up the columns in the table.
- · Center all column headings.
- All columns but the COST column should be typed with flush left tabs. The COST column uses a decimal tab.

When you finish, print your document and compare it with the one on the previous page.

For Feedback, go on to the next page.

#### **FEEDBACK**

| your table does not look like the one illustrated, I you remember to:                           |
|-------------------------------------------------------------------------------------------------|
| Center the table heading?                                                                       |
| Press LAYOUT after typing the table heading?                                                    |
| Enter the correct tab settings for each column (including center tabs for the column headings)? |
| Type the longest entry for each column when you set up the columns?                             |
| Press COLUMN after typing the longest entry for each column except the last?                    |
| Press ENTER, not RETURN, after typing the las entry in the table?                               |

If you had trouble, review the segment and try the Self-Test again.

### **Revising Within a Column**

Prerequisites: You must have completed Segment 1 in this lesson

2

In the previous segment you learned how to create a table using the Column Layout function. In this segment you will learn how to make simple revisions to tables created with Column Layout by replacing numbers. You will also learn how to isolate columns in a table that was created using Column Layout in order to add and delete entries. Isolating columns helps when making revisions to large tables.

Your goal for this segment is to be able to isolate a column and to make additions and deletions within columns.

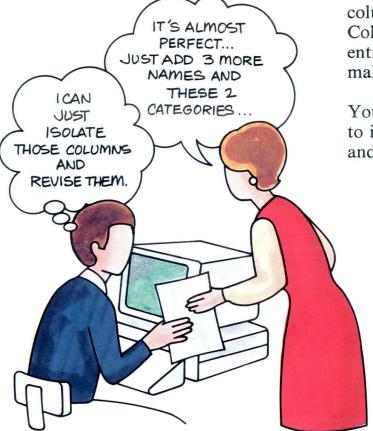

#### MAIN IDEA

You can revise entries within a column in two ways: by replacing characters in the text typing area or by isolating the column to add or delete numbers. If the revisions are minor, make the changes as you would in text. The only revisions you can make in the text typing area are substitutions. In other words, you can replace one number with another one or revise digits within a number.

If the revisions are major, you must isolate the column to make revisions.

To isolate a column:

- 1. Move the cursor to any character in the first line of the column you want to isolate. The cursor must be on the same line as the Begin Table code.
- 2. Press COLUMN.
- 3. Press ENTER.

To add an entry in an isolated column:

- 1. Move the cursor to the space where you want the entry to begin.
- 2. Type the new entry.
- 3. Press RETURN.

To delete an entry in an isolated column:

- 1. Place the cursor on the first character of the entry to be deleted.
- 2. Use the Delete function.

If you have enough information about revising entries within a column, go on to the Demonstration. If you would like more detail, read the Help that follows.

#### HELP

Before you make revisions to a column, you must decide how complex the revisions will be.

If the revisions are minor and can be made by revising numbers or characters, make the changes as you would in text.

If the revisions are major, you must isolate the column in order to revise it. You may want to isolate the column for all revisions when you are working with a wide table or if you have many revisions.

If you are replacing an entry, you can use the Delete function to erase the old number, then type the new one. Or, you can use the Replace mode to replace existing numbers. If you need to refresh your memory on how to delete, refer to the *Job Aids*. If you need more information on using the Replace mode, see *Common Text Applications*, Lesson 4, Segment 3.

To isolate a column:

1. Move the cursor to any character in the first line of the column you want to isolate.

The line must include the Begin Table code. If the column has a title or a heading that is part of the table, make sure the cursor is on that line. You may want to set Display Codes to Yes to find the Begin Table code. Once you have found the code, set Display Codes to No.

| ty Amount       |
|-----------------|
|                 |
| nver \$2,565.00 |
| llas 945.00     |
| nterey 1,475.00 |
|                 |

#### 2. Press COLUMN.

Follow the prompt to revise. If you have Textpack 6, you will also see the message "Press SCREEN FORMAT to create or revise reference areas." Ignore this message for now. You will learn about column reference areas in Lesson 2 of this unit.

#### 3. Press ENTER.

The column you selected appears isolated on the left side of the screen. The prompt "When finished, press ENTER" appears.

To add an entry in an isolated column:

City

Denver
Dallas
Monterey

When finished, press ENTER.

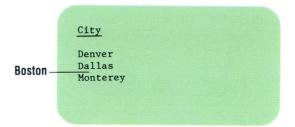

1. Move the cursor to the space where you want the entry to begin.

#### 2. Type the new entry.

Don't worry if the entry on the same line moves over. It will adjust later.

#### 3. Press RETURN.

The new entry appears as part of the column.

City

Denver Dallas Monterey

City

Denver Dallas BostonMonterey

City

Denver Dallas Boston Monterey To delete an entry in an isolated column:

Delete Dallas — Dallas
Boston
Monterey

1. Place the cursor on the first character of the entry to be deleted.

City

Denver
Dallas
Boston
Monterey

2. Use the Delete function.

The entry is deleted from the column.

Note: If you want to replace this entry with another, do *not* delete the Carrier Return code after the entry. This way the space remains so you can replace it with the other entry.

Note: If the isolated column was set up with a decimal tab, flush right tab, or comma tab, you will see the Tab code (→) before each entry.

City

Denver
Dallas
Boston
Monterey

Delete what?

City

Denver Boston Monterey

To revise entries within a column, go on to the Demonstration.

#### **DEMONSTRATION**

Now you will have a chance to practice making revisions to a table by revising numbers and isolating a column to delete and add entries. Make the revisions to the document as indicated below.

#### Choose Revise to access the following document:

Document name: Finance Diskette name: TRAIN3

#### Go to the typing area.

The document is set up with decimal tabs to align the numbers. A flush right tab could have been selected to align the numbers. However, a decimal tab *must* be selected if you intend to use the Displaywriter math functions. (For more information on math functions, see Lesson 3 of this unit.)

You can make the change in the 1979 column without isolating the column.

Move your cursor to the 1 in the 168,000 in the 1979 column. Because of the center tab, the cursor first moves to the middle of the number, then back to the \$. Use BKSP, DEL or REPLACE to correct the number. If you use DEL, be careful not to delete the tab following the number.

| Campla | Comparative | Palanca | Chant |
|--------|-------------|---------|-------|
| Sample | Comparative | Datance | Sheet |

|           |           | -         |           |           |           |           |           |
|-----------|-----------|-----------|-----------|-----------|-----------|-----------|-----------|
| ASSETS    | 1981      | 1980      | 1979      | 1978      | 1977      | 1976      | 1975      |
| January   | \$189,000 | \$173,000 | \$168,000 | \$159,000 | \$140,000 | \$130,000 | \$120,000 |
| February  | 162,000   | 155,000   | 144,000   | 138,000   | 120,000   | 110,000   | 100,000   |
| March     | 165,000   | 158,000   | 147,000   | 141,000   | 123,000   | 113,000   | 103,000   |
| April     | 166,000   | 159,000   | 148,000   | 142,000   | 124,000   | 114,000   | 104,000   |
| May       | 168,000   | 161,000   | 150,000   | 144,000   | 126,000   | 116,000   | 106,000   |
| June      | 169,000   | 162,000   | 151,000   | 145,000   | 127,000   | 117,000   | 107,000   |
| July      | 189,000   | 182,000   | 161,000   | 155,000   | 137,000   | 127,000   | 117,000   |
| August    | 200,000   | 190,000   | 181,000   | 165,000   | 148,000   | 147,000   | 128,000   |
| September | 250,000   | 195,000   | 191,000   | 185,000   | 154,000   | 153,000   | 138,000   |
| October   | 255,000   | 205,000   | 200,000   | 195,000   | 164,000   | 163,000   | 148,000   |
| November  | 260,000   | 210,000   | 205,000   | 100,000   | 169,000   | 168,000   | 175,000   |
| December  | 261,000   | 211,000   | 206,000   | 101,000   | 170,000   | 169,000   | <b>→</b>  |
|           |           |           |           |           |           |           |           |

#### Type the number 170,000.

Now you will make changes to the 1975 column. Since you are adding an entry, you must isolate the column.

Move the cursor to the Begin Table code ( $\Rightarrow$ ) that is on the same line as the column headings.

Check the status line to be sure you have located the Begin Table code.

| Sample Con | nparative | Balance | Sheet |
|------------|-----------|---------|-------|
|------------|-----------|---------|-------|

|           |           |           | -           |           |           |           |             |
|-----------|-----------|-----------|-------------|-----------|-----------|-----------|-------------|
| ASSETS    | 1981      | 1980      | 1979        | 1978      | 1977      | 1976      | 1975        |
| January   | \$189,000 | \$173,000 | \$168,000 e | \$159,000 | \$140,000 | \$130,000 | \$120,000   |
| February  | 162,000   | 155,000   | 144,000     | 138,000   | 120,000   | 110,000   | 100,000     |
| March     | 165,000   | 158,000   | 147,000     | 141,000   | 123,000   | 113,000   | 103,000     |
| April     | 166,000   | 159,000   | 148,000     | 142,000   | 124,000   | 114,000   | 104,000     |
| May       | 168,000   | 161,000   | 150,000     | 144,000   | 126,000   | 116,000   | 106,000     |
| June      | 169,000   | 162,000   | 151,000     | 145,000   | 127,000   | 117,000   | 107,000     |
| July      | 189,000   | 182,000   | 161,000     | 155,000   | 137,000   | 127,000   | 117,000     |
| August    | 200,000   | 190,000   | 181,000     | 165,000   | 148,000   | 147,000   | 128,000     |
| September | 250,000   | 195,000   | 191,000     | 185,000   | 154,000   | 153,000   | 138,000     |
| October   | 255,000   | 205,000   | 200,000     | 195,000   | 164,000   | 163,000   | 148.000     |
| November  | 260,000   | 210,000   | 205,000     | 100,000   | 169,000   | 168,000   | 153,000     |
| December  | 261,000   | 211,000   | 206,000     | 101,000   | 170,000   | 169,000   | <b>&gt;</b> |

### Move the cursor to the first character of the first line of the column labeled 1975.

In this case the first line is that of the title. Your cursor should be on the 1 in 1975.

## Press COLUMN and follow the prompt to press ENTER to revise the column.

If you have Textpack 6, you will also see the message "Press SCREEN FORMAT to create or revise reference areas." Ignore this message for now.

The 1975 column appears by itself on the screen.

## Delete the second entry, 100,000, and replace it with 14,000.

Move the cursor to the beginning of the number 100,000. Because of the center tab, the cursor first moves to the middle of the number, then back to the 1. Delete the number but not the Carrier Return code.

The cursor should be on the decimal tab. If it is not, move the cursor to the decimal tab. Type the number 14,000.

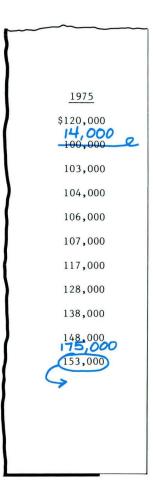

Add the number 175,000 just before the last entry in the 1975 column. It will appear between the numbers 148,000 and 153,000.

Place the cursor on the Tab code ( $\rightarrow$ ) before the entry 153,000, then tab twice to the decimal tab setting for this column.

Type the number 175,000.

#### Press RETURN.

The entry is added to the column and 153,000 moves down to the next line.

#### Press ENTER.

The entire table returns to the screen. Because it is a wide table, you can only see the last four columns.

#### Press END.

1975 \$120,000 14,000 100,000 103,000 104,000 106,000 107,000 117,000 128,000 138,000 153,000

Print your document if you wish to compare it with the one on the next page.

Remember to load 279.4 x 215.9 mm (11 x 8½ in.) paper into the printer. If you have a sheet-feed paper handler, load 279.4 x 215.9 mm (11 x 8½ in.) paper in the bottom drawer.

Your printed document should look like this:

|           |           | <u>S</u>  | ample Comparat | ive Balance | Sheet     |           |           |  |
|-----------|-----------|-----------|----------------|-------------|-----------|-----------|-----------|--|
| ASSETS    | 1981      | 1980      | 1979           | 1978        | 1977      | 1976      | 1975      |  |
| January   | \$189,000 | \$173,000 | \$170,000      | \$159,000   | \$140,000 | \$130,000 | \$120,000 |  |
| February  | 162,000   | 155,000   | 144,000        | 138,000     | 120,000   | 110,000   | 14,000    |  |
| March     | 165,000   | 158,000   | 147,000        | 141,000     | 123,000   | 113,000   | 103,000   |  |
| April     | 166,000   | 159,000   | 148,000        | 142,000     | 124,000   | 114,000   | 104,000   |  |
| May       | 168,000   | 161,000   | 150,000        | 144,000     | 126,000   | 116,000   | 106,000   |  |
| June      | 169,000   | 162,000   | 151,000        | 145,000     | 127,000   | 117,000   | 107,000   |  |
| July      | 189,000   | 182,000   | 161,000        | 155,000     | 137,000   | 127,000   | 117,000   |  |
| August    | 200,000   | 190,000   | 181,000        | 165,000     | 148,000   | 147,000   | 128,000   |  |
| September | 250,000   | 195,000   | 191,000        | 185,000     | 154,000   | 153,000   | 138,000   |  |
| October   | 255,000   | 205,000   | 200,000        | 195,000     | 164,000   | 163,000   | 148,000   |  |
| November  | 260,000   | 210,000   | 205,000        | 100,000     | 169,000   | 168,000   | 175,000   |  |
| December  | 261,000   | 211,000   | 206,000        | 101,000     | 170,000   | 169,000   | 153,000   |  |
|           |           |           |                |             |           |           |           |  |

To practice revising entries within a column on your own, go on to the Self-Test.

#### **SELF-TEST**

To start the Self-Test, go to the typing area of the following document:

Document name: Finance Revisions

Diskette name: TRAIN3

The corrections you will make are shown on the following document. Some of the corrections can be made without isolating the columns.

After you have made the revisions, print the document and compare it with the one in the Feedback section.

Remember to load 279.4 x 215.9 mm (11 x  $8\frac{1}{2}$  in.) paper into the printer.

If you have a sheet-feed paper handler, load 279.4 x 215.9 mm (11 x 8½ in.) paper in the bottom drawer.

|           |           |           | Sample Comparati | ve Balance She | eet       |           |           |
|-----------|-----------|-----------|------------------|----------------|-----------|-----------|-----------|
| ASSETS    | 1981      | 1980      | 1979             | 1978           | 1977      | 1976      | 1975      |
| January   | \$189,000 | \$173,000 | \$170,000        | \$159,000      | \$140,000 | \$130,000 | \$120,000 |
| February  | 162,000   | 155,000   | 144,000          | 138,000        | 120,000   | 110,000   | 14,000    |
| March     | 165,000   | 158,000   | 147,000          | 141,000        | 123,000   | 113,000   | 103,000   |
| April     | 166,000   | 159,000   | √ 148,000 €      | 142,000        | 124,000   | 114,000   | 104,000   |
| May       | 168,000   | 161,000   | 150,000          | 144,000        | 126,000   | 116,000   | 106,000   |
| June      | 169,000   | 162,000   | 151,000          | 145,000        | 127,000   | 117,000   | 107,000   |
| July      | 189,000   | 182,000   | 161,000          | 155,000        | 137,000   | 127,000   | 117,000   |
| August    | 200,000   | 190,000   | 181,000          | 165,000        | 148,000   | 147,000   | 128,000   |
| September | 250,000   | 195,000   | 191,000          | 185,000        | 154,000   | 153,000   | 138,000   |
| October   | 255,000   | 205,000   | 200,000          | 195,000        | 164,000   | 163,000   | 148,000   |
| November  | 260,000   | 210,000   | 205,000          | 100,000        | 169,000   | 168,000   | 175,000   |
| December  | 261,000   | 211,000   | 206,000          | 101,000        | 170,000   | 169,000   | 153,000   |

For Feedback, go on to the next page.

**FEEDBACK** 

Your document should look like this:

|           |           | Sa        | mple Comparati | ve Balance Sh | neet      |           |           |
|-----------|-----------|-----------|----------------|---------------|-----------|-----------|-----------|
| ASSETS    | 1981      | 1980      | 1979           | 1978          | 1977      | 1976      | 1975      |
| January   | \$189,000 | \$173,000 | \$170,000      | \$159,000     | \$140,000 | \$130,000 | \$120,000 |
| February  | 162,000   | 155,000   | 144,000        | 138,000       | 119,000   | 110,000   | 14,000    |
| March     | 165,000   | 158,000   | 152,000        | 141,000       | 123,000   | 113,000   | 103,000   |
| April     | 166,000   | 159,000   | 147,000        | 142,000       | 124,000   | 114,000   | 104,000   |
| May       | 160,000   | 161,000   | 150,000        | 144,000       | 126,000   | 116,000   | 106,000   |
| June      | 169,000   | 162,000   | 151,000        | 145,000       | 127,000   | 117,000   | 107,000   |
| July      | 189,000   | 182,000   | 161,000        | 155,000       | 137,000   | 127,000   | 117,000   |
| August    | 200,000   | 190,000   | 181,000        | 178,000       | 148,000   | 147,000   | 128,000   |
| September | 250,000   | 195,000   | 191,000        | 165,000       | 154,000   | 153,000   | 138,000   |
| October   | 255,000   | 205,000   | 200,000        | 195,000       | 164,000   | 163,000   | 148,000   |
| November  | 260,000   | 210,000   | 205,000        | 100,000       | 169,000   | 168,000   | 175,000   |
| December  | 261,000   | 211,000   | 206,000        | 101,000       | 170,000   | 169,000   | 153,000   |
|           |           |           |                |               |           |           |           |

| If your document doesn't look like the illustration, did you:       |
|---------------------------------------------------------------------|
| ☐ Press COLUMN then ENTER when isolating your column?               |
| ☐ Move the cursor to the line where you wanted to add a new entry?  |
| ☐ Add or delete carrier returns as needed?                          |
| ☐ Move your cursor to the line where you wanted to delete an entry? |
| ☐ Isolate the 1979 and 1978 columns to make the revisions?          |

### **Adding and Deleting Columns**

Prerequisites: You must have completed all previous segments in this lesson

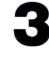

... I'LL DELETE THIS COLUMN ... In Segments 1 and 2 of this lesson you learned how to create a table using Column Layout and how to revise within a column of a table created with Column Layout. In this segment you will learn another method of revising tables created with Column Layout. You will learn how to add and delete entire columns.

Your goal for this segment is to be able to add and delete columns in a table created with Column Layout.

#### MAIN IDEA

To add an entire column to a table, follow these steps:

- 1. Move the cursor to the location where you want the new column to be inserted. Make sure the cursor is on the same line as the Begin Table code.
- 2. Press COLUMN twice.
- **3.** Create the new column using the Column Layout instructions.
- **4.** Press LAYOUT to adjust the spacing between columns.
- 5. Type the new column and press ENTER.

To delete an entire column, follow these steps:

- 1. Move the cursor to the first character of the first line of the column you want to delete. Make sure the cursor is on the same line as the Begin Table code.
- 2. Press DEL.
- 3. Press COLUMN.
- 4. Press ENTER.

To realign a table after deleting a column, follow these steps:

- 1. Place the cursor under the Begin Table code.
- 2. Press ENTER.
- 3. Press LAYOUT.
- 4. Press ENTER.

If you would like more information about deleting and adding columns in a table, go on to the Demonstration. If you would like more detail, read the Help that follows.

#### HELP

You might want to add an entire column to a table. Instead of retyping the table, follow these steps to insert the column:

## 1. Move the cursor to the location where you want the new column to appear.

The cursor must be on the same line as the Begin Table code.

If you want the new column to be inserted between existing columns, place the cursor on the first character of the column following where you want the new column to appear.

If you want to add a new column after the last column in the table, place the cursor on, or to the right of, the right margin symbol ( >> ).

#### 2. Press COLUMN twice.

The first time you press COLUMN, the prompt "Press ENTER to revise column. Press COLUMN to create column" appears.

If you have Textpack 6, you will also see the message "Press SCREEN FORMAT to create or revise reference areas." Ignore this message for now. You will learn about column reference areas in Lesson 2 of this unit.

Press COLUMN again, since you are creating a new column. The instructions for Column Layout appear.

You will also see the a's that were previously set up for the columns.

To add a column between two columns, place your cursor here.

| 1979     | [ <u>1981</u> |
|----------|---------------|
| \$200.32 | \$204.56      |
| 201.98   | 207.74        |
| 204.81   | 212.97        |
| 210.34   | 215.89        |

To add a column after the last column in a table, place your cursor here.

|  | 1979     |
|--|----------|
|  | \$200.32 |
|  | 201.98   |
|  | 204.81   |
|  | 210.34   |

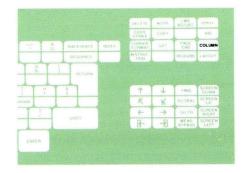

3. Create the new column using the Column Layout instructions.

Type the longest entry in the new column. Include the tab settings required for this column. As you type, lowercase o's appear instead of a's.

4. Press LAYOUT to adjust the spacing between columns.

The columns of a's and o's spread out equally between the right and left margins. Press ENTER. The Column Layout typing area appears.

| Center tab   Decimal tab                                                                                                    |                                                                                      |
|----------------------------------------------------------------------------------------------------|--------------------------------------------------------------------------------------|
| aaa • • aa ooo • • oo                                                                                                    | aaa • •aa                                                                            |
| 1979                                                                                                    | 1981                                                                                 |
| \$200.32                                                                                                    | \$204.56                                                                             |
| 201.98                                                                                                    | 207.74                                                                               |
| 204.81                                                                                                    | 212.97                                                                               |
| 210.34                                                                                                    | 215.89                                                                               |
| 1. Type longest entry of the new column: Pro Flush Left Column: Pro Flush Left Column: Pro | umn only (o's will appear). ress TAB, then type entry.                               |
| For Flush Right Column: Ty<br>For Text Column: Pi<br>2. Press COLUMN to separate each c                                                                                                    | pe entry, then press CTR. pe entry, then press RET. press LINE ADJ, then type entry. |
| Press LAYOUT again to automatica     Press SCREEN FORMAT to set up                                                                                                    |                                                                                      |

| aal•l•aa | 000 • •00 | aaa • •aa |
|----------|-----------|-----------|
| 1979     |           | 1981      |
| \$200.32 |           | \$204.56  |
| 201.98   |           | 207.74    |
| 204.81   |           | 212.97    |
| 210.34   |           | 215.89    |

- 1. Type longest entry of the new column only (o's will appear). For Flush Left Column: Press TAB, then type entry.
  For Decimal-Aligned Column: Type number with decimal point.
  For Centered Column: Type entry, then press CTR.
  For Flush Right Column: Type entry, then press RET.
  For Text Column: Press LINE ADJ, then type entry.

- Press COLUMN to separate each column.
   Press LAYOUT again to automatically adjust spacing.
   Press SCREEN FORMAT to set up column reference areas.
- 5. Press ENTER when finished to type new column.

## 5. Type the new column and press ENTER.

You will type only the new column in the Column Layout typing area. Therefore, the only column you will see as you type will be the new column you are creating.

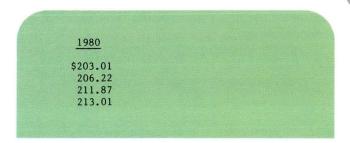

When you finish typing the column, press ENTER. The existing table reappears on the screen with the new column correctly inserted.

| \$200.32 | \$203.01 | \$204.56 |
|----------|----------|----------|
| 201.98   | 206.22   | 207.74   |
| 204.81   | 211.87   | 212.97   |
| 210.34   | 213.01   | 215.89   |
|          |          |          |

To delete an entire column from a table, follow these steps:

1. Move the cursor to the first character of the first line of the column you want to delete.

If the column has a heading or title that is part of the table, place the cursor on the line that includes the heading or title. The cursor must be on the same line as the Begin Table code.

2. Press DEL.

The prompt "Delete what?" appears.

#### 3. Press COLUMN.

The entire column is highlighted.

4. Press ENTER.

The column is deleted.

|                      |          | Cursor   |
|----------------------|----------|----------|
| <b>⇒</b> <u>1979</u> | 1980     | 1981     |
| \$200.32             | \$203.01 | \$204.56 |
| 201.98               | 206.22   | 207.74   |
| 204.81               | 211.87   | 212.97   |
| 210.34               | 213.01   | 215.89   |
|                      |          |          |
|                      |          |          |
|                      |          |          |
|                      |          |          |

| 1979     | 1980     | 1981    |
|----------|----------|---------|
| \$200.32 | \$203.01 | \$204.5 |
| 201.98   | 206.22   | 207.7   |
| 204.81   | 211.87   | 212.9   |
| 210.34   | 213.01   | 215.8   |

| \$200.32 | \$203.01 |  |
|----------|----------|--|
| 201.98   | 206.22   |  |
| 204.81   | 211.87   |  |
| 210.34   | 213.01   |  |

After you have deleted a column, you must realign the table. To realign a table after deleting a column, follow these steps:

- 1. Place the cursor under the Begin Table code.
- **2. Press ENTER.**The Column Layout instructions appear.
- **3. Press LAYOUT.** The columns of *a*'s realign.
- Press ENTER.
   The columns realign and you are back in the typing area.

To add and delete columns, go on to the Demonstration.

#### **DEMONSTRATION**

In this Demonstration you will add a column to the table below and then delete a column from the table.

## Choose Revise to access the following document:

Document name: Passenger List 2

Diskette name: TRAIN3

| Below is a list of pass<br>this list to plan the f                                      |                                                                      |                                                | ease use                                               |
|-----------------------------------------------------------------------------------------|----------------------------------------------------------------------|------------------------------------------------|--------------------------------------------------------|
| S                                                                                       | UPER AIRLINES PASS                                                   | ENGER LIST                                     | 9                                                      |
| NAME                                                                                    | DATE                                                                 | DESTINATION                                    | COST                                                   |
| Albertson Party (10) Burr Party (16) Jerry Carrin Heather Ogle Fred Rogers Ted Williams | 09/13/82<br>09/13/82<br>09/13/82<br>09/14/82<br>09/14/82<br>09/14/82 | Oslo Bern Frankfurt Munich Rome Istanbul       | \$125.00<br>160.00<br>15.95<br>10.50<br>20.45<br>18.95 |
|                                                                                         |                                                                      | Low So<br>Low So<br>Low Fo<br>Low Fo<br>Diabet | C<br>st                                                |

You will delete the COST column and add the DIET column.

To delete the COST column:

Place the cursor on the Begin Table code at the left margin.

The Begin Table code is on line 12, the same line as the column headings. If you can't find it, set Display Codes to Yes. Once you've located the Begin Table code, set Display Codes to No.

Place the cursor on the first character in the COST column.

Place the cursor on the C.

Press DEL.

The prompt "Delete what?" appears.

Press COLUMN.

The entire COST column is highlighted.

Press ENTER.

The column is deleted from the table.

It is not necessary to adjust the columns at this time. You will adjust the columns after you have added the DIET column.

Below is a list of passengers who require special diets. Please use this list to plan the flight menus for the next two days.

|  | SUPER | AIRLINES | PASSENGER | LIST |
|--|-------|----------|-----------|------|
|--|-------|----------|-----------|------|

| NAME                 | DATE     | DESTINATION | COST     |
|----------------------|----------|-------------|----------|
| Albertson Party (10) | 09/13/82 | Oslo        | \$125.00 |
| Burr Party (16)      | 09/13/82 | Bern        | 160.00   |
| Jerry Carrin         | 09/13/82 | Frankfurt   | 15,95    |
| Heather Ogle         | 09/14/82 | Munich      | 10.50    |
| Fred Rogers          | 09/14/82 | Rome        | 20.45    |
| Ted Williams         | 09/14/82 | Istanbul    | 18.95    |

DIET

Low Sodium
Low Sodium
Diabetic
Low Fat
Low Fat
Diabetic

#### To add the DIET column:

## Place the cursor on the right margin of line 12.

Your cursor should be on, or to the right of, the right margin symbol ( >> ).

#### Press COLUMN.

The prompt "Press ENTER to revise column. Press COLUMN to create a column" appears.

If you have Textpack 6, you will also see the message "Press SCREEN FORMAT to create or revise reference areas." Ignore this message for now.

## Press COLUMN again.

The Column Layout instructions appear. Follow the instructions to create the new column.

# Type the longest entry in the new column. Do not press COLUMN.

Lowercase o's appear as you type. Set a flush left tab and type the longest entry, which is ten characters long (Low Sodium). Set a center tab for the column heading. Do not press Column.

## Press LAYOUT.

The a's and o's realign.

#### Press ENTER.

You are in the Column Layout typing area. You can now type the new column.

Tab to the Center symbol and type the column heading, *DIET*, including the underline.

Press RETURN twice.

Type the column.

When you are finished typing the column, press ENTER.

The DIET column is added to the table and the columns are adjusted for the deletion and addition.

DIET

Low Sodium
Low Sodium
Diabetic
Low Fat
Low Fat
Diabetic

## End your document.

If you wish, print a copy of your document and compare it with the one illustrated.

Below is a list of passengers who require special diets. Please use this list to plan the flight menus for the next two days.

#### SUPER AIRLINES PASSENGER LIST

| NAME                 | DATE     | DESTINATION | DIET       |
|----------------------|----------|-------------|------------|
| Albertson Party (10) | 09/13/82 | Oslo        | Low Sodium |
| Burr Party (16)      | 09/13/82 | Bern        | Low Sodium |
| Jerry Carrin         | 09/13/82 | Frankfurt   | Diabetic   |
| Heather Ogle         | 09/14/82 | Munich      | Low Fat    |
| Fred Rogers          | 09/14/82 | Rome        | Low Fat    |
| Ted Williams         | 09/14/82 | Istanbul    | Diabetic   |

To practice adding and deleting columns on your own, go on to the Self-Test.

## **SELF-TEST**

In this Self-Test you will add columns to and delete columns from the Basketball All-Star Team table.

Choose Revise to access the following document:

Document name: Basketball 2 Diskette name: TRAIN3

|               | MID-EASTERN CONFE  | ERENCE                  |        |
|---------------|--------------------|-------------------------|--------|
|               | BASKETBALL ALL-STA |                         |        |
|               | 1981-1982          |                         | ,      |
|               |                    |                         | ~      |
| Players       | School School      | Height                  | Class  |
| David Cannon  | Washington         | 6-2                     | Senior |
| Mike Frazier  | Lincoln            | 5-11                    | Senior |
| Phil Harbert  | West               | 6-7                     | Senior |
| Larry Horn    | Lincoln            | 6-0                     | Senior |
| Rick Lindsey  | Kennedy            | 5-10                    | Junior |
| Kevin Murphy  | Jefferson          | 5-9                     | Juntor |
| Lyle Peterson | South              | 6-2                     | Senior |
| Gary Sanchez  | Central            | 6-1                     | Senior |
| Terry Smalley | Washington         | 5-11                    | Senior |
|               |                    | College                 | 2      |
|               | OV                 |                         | -      |
|               | No                 | lahoma Ci<br>t Applicat | ile.   |
|               | VUE                | st Texas                | SIBIE  |
|               | W                  | est Texas               | State  |
|               | NIC                | + ADDIICO               | DIE    |
|               | No                 | of Applicat             | ole .  |
|               |                    | nses Uni                | versit |
|               | 1) (               | C.L.A.                  |        |

#### MID-EASTERN CONFERENCE

#### BASKETBALL ALL-STAR TEAM

1981-1982

| Players       | School School | Height                       | Class  |
|---------------|---------------|------------------------------|--------|
|               |               |                              |        |
| David Cannon  | Washington    | 6-2                          | Senior |
| Mike Frazier  | Lincoln       | 5-11                         | Senior |
| Phil Harbert  | West          | 6-7                          | Senior |
| Larry Horn    | Lincoln       | 6-0                          | Senior |
| Rick Lindsey  | Kennedy       | 5-10                         | Junior |
| Kevin Murphy  | Jefferson     | 5-9                          | Junior |
| Lyle Peterson | South         | 6-2                          | Senior |
| Gary Sanchez  | Central       | 6-1                          | Senior |
| Terry Smalley | Washington    | 5-11                         | Senior |
|               |               | College                      |        |
|               |               | <u>College</u><br>oklahoma C | ity    |
|               |               | OFIG. IOI                    | 1      |

oklahoma City
Not Applicable
West Texas State
West Texas State
Not Applicable
Not Applicable
Kansas University
U.C.L.A.
Baylor University

- Delete the Class column.
- Add the column titled *College* after the Height column. Use a flush left tab. The longest entry is 17 characters. Do not center the column heading. Carrier return twice after you type the heading.

End and print a copy of your document, then compare it with the one in the Feedback section.

For Feedback, go on to the next page.

## **FEEDBACK**

Your document should look like this:

| MID-EASTERN CO | ONFERENCE |
|----------------|-----------|
|----------------|-----------|

BASKETBALL ALL-STAR TEAM

1981-1982

| <u>School</u> | Height                                                          | <u>College</u>                                                                                    |
|---------------|-----------------------------------------------------------------|---------------------------------------------------------------------------------------------------|
|               |                                                                 |                                                                                                   |
| Washington    | 6-2                                                             | Oklahoma City                                                                                     |
| Lincoln       | 5-11                                                            | Not Applicable                                                                                    |
| West          | 6-7                                                             | West Texas State                                                                                  |
| Lincoln       | 6-0                                                             | West Texas State                                                                                  |
| Kennedy       | 5-10                                                            | Not Applicable                                                                                    |
| Jefferson     | 5-9                                                             | Not Applicable                                                                                    |
| South         | 6-2                                                             | Kansas University                                                                                 |
| Central       | 6-1                                                             | U.C.L.A.                                                                                          |
| Washington    | 5-11                                                            | Baylor University                                                                                 |
|               | Washington Lincoln West Lincoln Kennedy Jefferson South Central | Washington 6-2 Lincoln 5-11 West 6-7 Lincoln 6-0 Kennedy 5-10 Jefferson 5-9 South 6-2 Central 6-1 |

| If your document doesn't look like the one above, I you remember to:     |
|--------------------------------------------------------------------------|
| Press COLUMN after pressing DEL to delete the entire Class column?       |
| Place the cursor on the right margin symbol when adding your new column? |
| Realign your table after you finished making revisions?                  |

## **Moving and Copying Columns**

Prerequisites: You must have completed all previous segments in this lesson

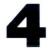

In the last segment you learned how to revise tables created with Column Layout by adding and deleting columns. In this segment you will learn to move and copy columns within tables created with Column Layout.

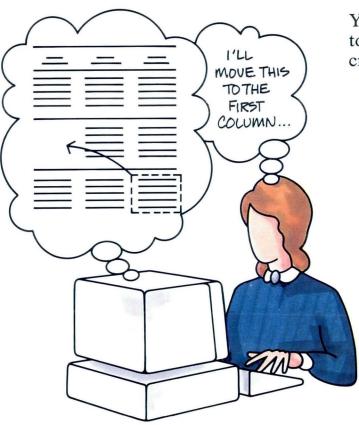

Your goal for this segment is to be able to move and copy columns in a table created with Column Layout.

#### MAIN IDEA

To move or copy an entire column, follow these steps:

- 1. Move the cursor to the first character of the first line of the column you want moved or copied.
- 2. Press MOVE or COPY.
- 3. Press COLUMN.
- **4.** Move the cursor to the place where the column is to be inserted.
- 5. Press ENTER.

You cannot move or copy a column to an area that is not already designated as a table.

To realign a table after moving or copying a column, follow these steps:

- 1. Place the cursor under the Begin Table code.
- 2. Press ENTER.
- 3. Press LAYOUT.
- 4. Press ENTER.

If you have enough information about moving and copying columns in a table, go on to the Demonstration. If you would like more detail, read the Help that follows.

## HELP

To move or copy an entire column, follow these steps:

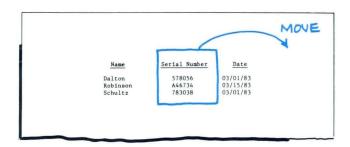

- 1. Move the cursor to the first character of the first line of the column you want moved or copied.

  If the column has a heading or title that is part of the table, place the cursor on the first character of the heading or title. The cursor must be on the same line as the Begin Table code.
- 2. Press MOVE or COPY.
  The prompt "Move what?" or "Copy what?" appears.
- **3. Press COLUMN.**The entire column is highlighted. The prompt "To where?" appears.

| Cursor – | ⇒ <u>Name</u> | Serial Number | Date     |
|----------|---------------|---------------|----------|
| oursur   | Dalton        | 578056        | 03/01/83 |
|          | Robinson      | A46734        | 03/15/83 |
|          | Schultz       | 783038        | 03/01/83 |
|          | Move what?    |               |          |

| Name      | Serial Number | Date     |
|-----------|---------------|----------|
| Dalton    | 578056        | 03/01/83 |
| Robinson  | A46734        | 03/15/83 |
| Schultz   | 783038        | 03/01/83 |
|           |               |          |
| To where? |               |          |
| 10 where: |               |          |

4. Move the cursor to the place where the column is to be inserted.

The area you are moving or copying to must already be established as a table.

5. Press ENTER.

The column is moved or copied.

|                               |                            | Cursor                           |
|-------------------------------|----------------------------|----------------------------------|
| Name                          | Serial Number              | Date &                           |
| Dalton<br>Robinson<br>Schultz | 578056<br>A46734<br>783038 | 03/01/83<br>03/15/83<br>03/01/83 |
| To where?                     |                            |                                  |

|          | 02/01/02 | 570056 |
|----------|----------|--------|
| Dalton   | 03/01/83 | 578056 |
| Robinson | 03/15/83 | A46734 |
| Schultz  | 03/01/83 | 783038 |

After you have moved or copied a column, you must realign your table. To realign a table after moving or copying a column, follow these steps:

- 1. Place the cursor under the Begin Table code of the revised table.
- **2. Press ENTER.**The Column Layout instructions appear.
- **3. Press LAYOUT.** The *a*'s realign.
- **4. Press ENTER.**The columns realign and you are back in the typing area.

To move and copy columns in a table, go on to the Demonstration.

#### **DEMONSTRATION**

In the following Demonstration you will move a column within a table and copy a column from one table into an existing table.

Choose Revise to access the following document:

Document name: Passenger List 3

Diskette name: TRAIN3

First, you will move the NAME column between the DATE and DESTINATION columns in the first table.

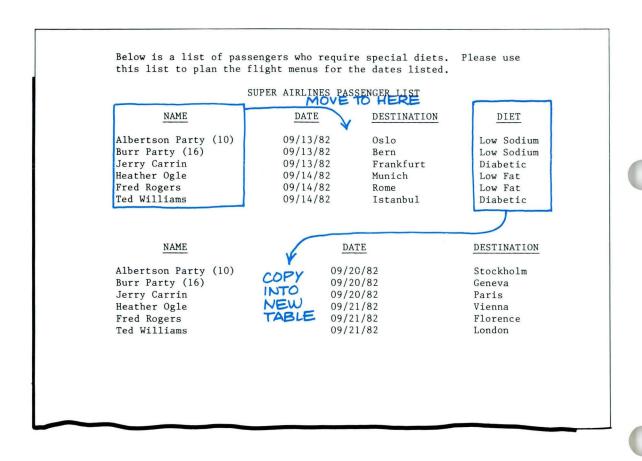

To move the NAME column:

Place the cursor under the Begin Table code of the first table.

The Begin Table code is on line 12. Make sure your cursor is on the Begin Table code, not the Format Change code. This step is included to ensure that your cursor is on the same line with the Begin Table code.

Place the cursor under the N in NAME.

Press MOVE.

The prompt "Move what?" appears.

Press COLUMN.

The NAME column is highlighted and the prompt "To where?" appears.

Place the cursor under the D in  $\underline{DESTINATION}$  in the first table.

Press ENTER.

The NAME column appears in the new position between *DATE* and *DESTINATION*.

Below is a list of passengers who require special diets. Please use this list to plan the flight menus for the dates listed.

|                                                                                                    | _                                                                    |                                                                      |                                                              |
|----------------------------------------------------------------------------------------------------|----------------------------------------------------------------------|----------------------------------------------------------------------|--------------------------------------------------------------|
|                                                                                                    |                                                                      | PASSENGER LIST                                                       |                                                              |
| NAME                                                                                                   | DATE                                                                 | DESTINATION                                                          | DIET                                                         |
| Albertson Party (10)<br>Burr Party (16)<br>Jerry Carrin<br>Heather Ogle<br>Fred Rogers<br>Ted Williams | 09/13/82<br>09/13/82<br>09/13/82<br>09/14/82<br>09/14/82<br>09/14/82 | Bern<br>Frankfurt<br>Munich<br>Rome                                  | Low Sodium Low Sodium Diabetic Low Fat Low Fat Diabetic      |
|                                                                                                    |                                                                      |                                                                      |                                                              |
| NAME                                                                                                   |                                                                      | DATE                                                                 | DESTINATION                                                  |
| Albertson Party (10)<br>Burr Party (16)<br>Jerry Carrin<br>Heather Ogle<br>Fred Rogers<br>Ted Williams | INTO<br>NEW<br>TABLE                                                 | 09/20/82<br>09/20/82<br>09/20/82<br>09/21/82<br>09/21/82<br>09/21/82 | Stockholm<br>Geneva<br>Paris<br>Vienna<br>Florence<br>London |

You must realign the table as follows:

Place your cursor under the Begin Table code of the first table.

Make sure the cursor is on the Begin Table code, not the Format Change code.

#### Press ENTER.

The Column Layout instructions appear.

#### Press LAYOUT.

The a's realign.

#### Press ENTER.

The columns are realigned.

Next, you will copy the DIET column into the second table.

To copy the DIET column:

## Place the cursor under the D in DIET.

Again, your cursor must be on the same line with the Begin Table code.

Below is a list of passengers who require special diets. Please use this list to plan the flight menus for the dates listed.

| SUPER AIRLINES PASSENGER LIST                                                                          |                                                          |                                                         |                                                              |  |
|----------------------------------------------------------------------------------------------------|----------------------------------------------------------|---------------------------------------------------------|--------------------------------------------------------------|--|
| NAME                                                                                                   | DATE                                                     | DESTINATION                                             | DIET                                                         |  |
| Albertson Party (10)<br>Burr Party (16)<br>Jerry Carrin<br>Heather Ogle<br>Fred Rogers<br>Ted Williams | 09/13/82<br>09/13/82<br>09/13/82<br>09/14/82<br>09/14/82 | Oslo<br>Bern<br>Frankfurt<br>Munich<br>Rome<br>Istanbul | Low Sodium Low Sodium Diabetic Low Fat Low Fat Diabetic      |  |
| NAME                                                                                                   | <b>Y</b> -                                               | <u>NTE</u>                                              | DESTINATION                                                  |  |
| Albertson Party (10) Burr Party (16) Jerry Carrin Heather Ogle Fred Rogers Ted Williams                | INTO 09/2<br>NEW 09/2<br>TABLE 09/2                      | 20/82<br>20/82<br>20/82<br>21/82<br>21/82               | Stockholm<br>Geneva<br>Paris<br>Vienna<br>Florence<br>London |  |

## Press COPY.

The prompt "Copy what?" appears.

### Press COLUMN.

The DIET column is highlighted and the prompt "To where?" appears.

Place the cursor under the D in  $\underline{DATE}$  in the second table.

#### Press ENTER.

The DIET column appears in the new position.

Now you must realign the second table, as follows:

Place your cursor under the Begin Table code of the second table.

Make sure the cursor is on the Begin Table code, not the Format Change code.

#### Press ENTER.

The Column Layout instructions appear.

## Press LAYOUT.

The a's realign.

## Press ENTER.

The columns are realigned.

## Press END.

If you wish, print a copy of your document and compare it with the one on the next page.

Your document should look like this:

Below is a list of passengers who require special diets. Please use this list to plan the flight menus for the dates listed.

#### SUPER AIRLINES PASSENGER LIST

| DATE     | NAME                 | DESTINATION | DIET       |
|----------|----------------------|-------------|------------|
| 09/13/82 | Albertson Party (10) | Oslo        | Low Sodium |
| 09/13/82 | Burr Party (16)      | Bern        | Low Sodium |
| 09/13/82 | Jerry Carrin         | Frankfurt   | Diabetic   |
| 09/14/82 | Heather Ogle         | Munich      | Low Fat    |
| 09/14/82 | Fred Rogers          | Rome        | Low Fat    |
| 09/14/82 | Ted Williams         | Istanbul    | Diabetic   |

| NAME                 | DIET       | DATE     | DESTINATION |
|----------------------|------------|----------|-------------|
| Albertson Party (10) | Low Sodium | 09/20/82 | Stockholm   |
| Burr Party (16)      | Low Sodium | 09/20/82 | Geneva      |
| Jerry Carrin         | Diabetic   | 09/20/82 | Paris       |
| Heather Ogle         | Low Fat    | 09/21/82 | Vienna      |
| Fred Rogers          | Low Fat    | 09/21/82 | Florence    |
| Ted Williams         | Diabetic   | 09/21/82 | London      |

To practice moving and copying columns in a table on your own, go on to the Self-Test.

#### **SELF-TEST**

In this Self-Test you will use the Move and Copy functions to revise tables. Choose Revise to access the following document:

Document name: Basketball 3 Diskette name: TRAIN3

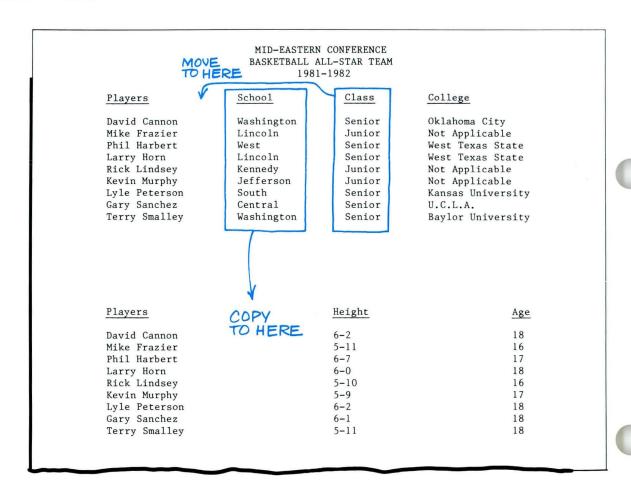

- In the first table, move the Class column between the *Players* and *School* columns.
- Copy the School column from the first table into the second table, between the *Players* and *Height* columns.
- Realign both tables.

End the document. If you wish, print a copy of your document and compare it with the one in the Feedback.

For Feedback, go on to the next page.

## **FEEDBACK**

Your document should look like this:

#### MID-EASTERN CONFERENCE BASKETBALL ALL-STAR TEAM 1981-1982

| Players                                                                                                    | Class                                                          | <u>School</u>                                                              | College                                                                                                    |
|----------------------------------------------------------------------------------------------------|----------------------------------------------------------------|----------------------------------------------------------------------------|----------------------------------------------------------------------------------------------------|
| David Cannon Mike Frazier Phil Harbert Larry Horn Rick Lindsey Kevin Murphy Lyle Peterson Gary Sanchez Terry Smalley | Senior Junior Senior Senior Junior Junior Senior Senior Senior | Washington Lincoln West Lincoln Kennedy Jefferson South Central Washington | Oklahoma City Not Applicable West Texas State West Texas State Not Applicable Not Applicable Kansas University U.C.L.A. Baylor University |
| rerry sindres                                                                                                    |                                                                |                                                                            | ,                                                                                                    |

| Players       | <u>School</u> | Height | Age |
|---------------|---------------|--------|-----|
| David Cannon  | Washington    | 6-2    | 18  |
| Mike Frazier  | Lincoln       | 5-11   | 16  |
| Phil Harbert  | West          | 6-7    | 17  |
| Larry Horn    | Lincoln       | 6-0    | 18  |
| Rick Lindsey  | Kennedy       | 5-10   | 16  |
| Kevin Murphy  | Jefferson     | 5-9    | 17  |
| Lyle Peterson | South         | 6-2    | 18  |
| Gary Sanchez  | Central       | 6-1    | 18  |
| Terry Smalley | Washington    | 5-11   | 18  |

| If your document doesn't look like the one on the vious page, did you remember to: |
|------------------------------------------------------------------------------------|
| Press COLUMN after pressing MOVE or COPY to move or copy the entire column?        |
| Realign your tables after you finished making revisions?                           |

## **Revising Formats**

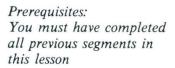

5

In previous segments of this lesson you learned how to create tables using Column Layout. You also learned how to revise tables and add, delete, move, and copy columns. In this lesson you will learn how to revise the table formats. Revising table formats will properly realign a table within a document that has had margins changed.

Your goal for this segment is to be able to realign columns and reformat tables created with Column Layout.

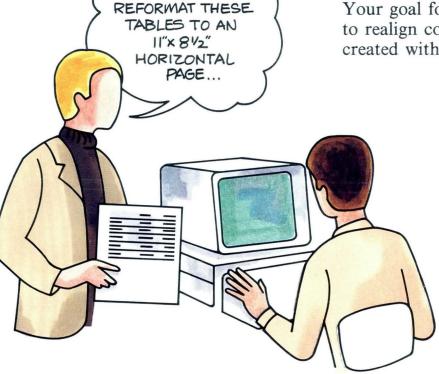

BOB ... WE NEED TO

#### MAIN IDEA

If changing margins in a document affects the overall format of the table, the Format Change code preceding the table instruction must also be revised. When you change the margins in the document format, the margins in a table do not change because of the Format Change code that always precedes the table. Follow these steps to change the document format and table format:

- 1. Change the document format, as necessary.
- 2. In the typing area, place the cursor under the Format Change code in each table within the document and press ENTER.
- 3. Change the margins in the Margins and Tabs menu and press ENTER.
- 4. Place the cursor under the Begin Table code.
- 5. Press ENTER, then LAYOUT, and ENTER again.
- 6. If text also follows the table, place the cursor under the Format Change code after the End Table code and press ENTER.
- 7. Change the margins in the Margins and Tabs menu and press ENTER.
- **8.** Paginate the document after you have made all the changes.

If you have enough information about revising formats, go on to the Demonstration. If you would like more detail, read the Help that follows.

#### HELP

When you change the margins in the document, the margins in a table do not change because of the Format Change code preceding the table. However, you do not have to retype the table. You merely reformat it. Follow these steps:

1. Change the document format, as necessary.
Choose Change Document Format in the Create or Revise Document menu to make changes.

2. In the typing area, place the cursor under the Format Change code in each table within the document and press ENTER.

The Format Selection menu appears.

| ITEM                                                                                           | YOUR<br>CHOICE | POSSIBLE<br>CHOICES |
|------------------------------------------------------------------------------------------------|----------------|---------------------|
| Document Comment<br>Change Document Format<br>Change Alternate Format<br>Preserve Page Numbers | 2              | 1 = Yes 2 = No      |
| Change Alternate Format<br>Preserve Page Numbers                                               |                | I = TES Z = NO      |
|                                                                                                |                |                     |
|                                                                                                |                |                     |
|                                                                                                |                |                     |
|                                                                                                |                |                     |
|                                                                                                |                |                     |

### Format change

The following is the list of contributions made for the months of January, February and March.

| - E January | February  | March      |
|-------------|-----------|------------|
| \$1,225.00  | \$ 975.00 | \$1,345.00 |
| 985.00      | 1,550.00  | 880.00     |
| 2,345.00    | 675.00    | \$575.00   |

These figures represent collections from three precincts.

3. Change the margins in the Margins and Tabs menu and press ENTER.

The margins in your table should be compatible with the new margins in your document.

Note: You do not change the tabs for the table in the Margins and Tabs menu. The system will reset the tabs when you adjust the table in Step 5.

- 4. Place the cursor under the Begin Table code. The Begin Table code is highlighted.
- 5. Press ENTER, then LAYOUT, and ENTER again. The Column Layout instructions appear when you press ENTER. When you press LAYOUT, the columns rearrange according to the new format. When you press ENTER the second time, the system returns to the typing area.

- 6. If text also follows the table, place the cursor under the Format Change code after the End Table code and press ENTER.
  - Set Display Codes to Yes, if necessary, to find the Format Change code.
- 7. Change the margins in the Margins and Tabs menu.
- 8. Paginate the document after you have made all the changes.

Pagination adjusts the text portion of the document.

**Note:** If you have more than one table format, be sure to revise all the Format Change codes affected.

The following is the list of contributions made for the months of January, February and March.

| January    | February  | March      |
|------------|-----------|------------|
| \$1,225.00 | \$ 975.00 | \$1,345.00 |
| 985.00     | 1,550.00  | 880.00     |
| 2,345.00   | 675.00    | \$575.00   |

These figures represent collections from three precincts.

Format change

To realign columns and reformat tables created using Column Layout, go on to the Demonstration.

#### **DEMONSTRATION 1**

There are two Demonstrations and a Self-Test for this segment. The first Demonstration and the Self-Test give you practice on only the topic covered in this segment — revising formats. The second Demonstration, which is optional, gives you practice on the various methods you have learned for revising tables and formats.

In the following Demonstration you will revise the document format and table format so that the document below fits on a 215.9 x 279.4 mm ( $8\frac{1}{2}$  x 11 in.) page. It is currently set up for a 279.4 x 215.9 mm ( $11 \times 8\frac{1}{2}$  in.) page as illustrated.

Below, you will see a comparative report of the net earnings of the Products Division. Notice that the figures from 1982 are substantially higher than those from previous years.

| Line Items              | 1982        | 1981        | 1980        |
|-------------------------|-------------|-------------|-------------|
| Gross Income            |             |             |             |
| Sales                   | \$7,000,000 | \$5,000,000 | \$4,000,000 |
| Service                 | 400,000     | 300,000     | 200,000     |
|                         | \$7,400,000 | \$5,300,000 | \$4,200,000 |
| Cost of Sales           | 2,000,000   | 1,500,000   | 1,300,000   |
| Cost of Service         | 150,000     | 100,000     | 75,000      |
| Administrative Expenses | 1,000,000   | 750,000     | 500,000     |
| Interest on Debt        | 10,000      | 9,000       | 8,000       |
| Income on Interest      | 500,000     | 400,000     | 300,000     |
| Earnings before Taxes   | 4.740.000   | 3,341,000   | 2,617,000   |
| Income Taxes            | 400,000     | 300,000     | 200,000     |
| Net Earnings            | \$4,340,000 | \$3,041,000 | \$2,417,000 |

Based on current trends, we expect 1983 sales to surpass 1982 sales. The increase we have realized is largely due to the effective marketing programs we have developed.

Choose Revise to access the following document:

Document name: Comparative Report

Diskette name: TRAIN3

Select Change Document Format in the Create or Revise Document menu.

Change the margins to 18 and 90.

Choose Change Page Format and change paper size to 215.9 x 279.4 mm (8½ x 11 in.).

Change the last typing line to 60.

If you are using a sheet-feed paper handler, change Printing Paper Source to feed paper from the top drawer. Be sure that 215.9 x 279.4 mm ( $8\frac{1}{2}$  x 11 in.) paper is loaded in the top drawer.

Go to the typing area.

Notice that the left margin of the text is at 18. The table is not.

Now you will change the margins for the table.

Place your cursor under the Format Change code for the table and press ENTER.

The Format Change code is at the beginning of line 10.

You may want to set Display Codes to Yes to find the Format Change code. Be sure to set Display Codes to No after you have found the code.

The Format Selection menu appears when you press ENTER.

## Choose Change Margins and Tabs.

You will see the message "A table follows. Tabs should not be changed." This message is just a reminder that you do not change the tabs for the table in the Margins and Tabs menu.

Change the margins to 18 and 90.

Press ENTER to return to the typing area.

Place the cursor under the Begin Table code, which is also on line 10.

## Press ENTER.

The Column Layout instructions appear.

#### Press LAYOUT.

The columns realign according to the new format. Your table will now fit on a 215. 9 x 279.5 mm (8½ x 11 in.) page.

## Press ENTER to return to the typing area.

You must now change the Format Change code after the table.

Place your cursor under the Format Change code after the End Table code on line 26.

Be sure your cursor is under the Format Change code.

#### Press ENTER.

Change the margins to 18 and 90 in the Margins and Tabs menu.

Press ENTER to return to the typing area.

Numeric Tables 10

End your document.

Paginate the document.

Pagination readjusts the text portion of the document.

Print a copy of your document if you wish to compare it with the one on the next page.

Your table should look like this:

Below, you will see a comparative report of the net earnings of the Products Division. Notice that the figures from 1982 are substantially higher than those from previous years.

| Line Items              | 1982        | 1981        | 1980        |
|-------------------------|-------------|-------------|-------------|
| Gross Income            |             |             |             |
| Sales                   | \$7,000,000 | \$5,000,000 | \$4,000,000 |
| Service                 | 400,000     | 300,000     | 200,000     |
|                         | \$7,400,000 | \$5,300,000 | \$4,200,000 |
| Cost of Sales           | 2,000,000   | 1,500,000   | 1,300,000   |
| Cost of Service         | 150,000     | 100,000     | 75,000      |
| Administrative Expenses | 1,000,000   | 750,000     | 500,000     |
| Interest on Debt        | 10,000      | 9,000       | 8,000       |
| Income on Interest      | 500,000     | 400,000     | 300,000     |
| Earnings before Taxes   | 4,740,000   | 3,341,000   | 2,617,000   |
| Income Taxes            | 400,000     | 300,000     | 200,000     |
| Net Earnings            | \$4,340,000 | \$3,041,000 | \$2,417,000 |

Based on current trends, we expect 1983 sales to surpass 1982 sales. The increase we have realized is largely due to the effective marketing programs we have developed.

To revise formats and columns on another document, go on to the next page.

#### **DEMONSTRATION 2**

In this Demonstration you will put together the methods you have learned for revising tables and formats. You will be making revisions within columns, adding and deleting columns, and changing formats to the document on the next page.

Your boss decides that the table must be updated to include the figures from 1982 and omit the figures from the oldest four years. She would also like the table to fit on a 215.9 x 279.4 mm (8½ x 11 in.) page.

## Choose Revise to access the following document:

Document name: Finance Table 2

Diskette name: TRAIN3

Stop at the Create or Revise Document menu.

First, you will change the margins for the document.

Select Change Document Format and change the margins to 18 and 90.

Choose Change Page Format and change paper size to  $215.9 \times 279.4 \text{ mm}$  ( $8\frac{1}{2} \times 11 \text{ in.}$ ).

Most businesses will have at least two basic financial statements prepared at the end of the annual accounting period -- a statement of income and a balance sheet. There may also be other statements containing important information. These might include a reconciliation of retained earnings in the business, a statement of source and application funds, and listings of such items as inventories, accounts receivable, and accounts payable. However, the statement of income and the balance sheet are basic financial statements. Any business can reasonably be expected to have these two available.

#### Sample Comparative Balance Sheet

| ASSETS 1982 1981                   | 1980      | 1979      | 1978      | 1977      | 1976      | 1975      |
|------------------------------------|-----------|-----------|-----------|-----------|-----------|-----------|
| January <b>\$219,000</b> \$189,000 | \$173,000 | \$168,000 | \$159,000 | \$140,000 | \$130,000 | \$120,000 |
| February 617,000162,000            | 155,000   | 144,000   | 138,000   | 120,000   | 110,000   | 100,000   |
| March /73,000 165,000              | 158,000   | 147,000   | 141,000   | 123,000   | 113,000   | 103,000   |
| April 211,000 166,000              | 159,000   | 148,000   | 142,000   | 124,000   | 114,000   | 104,000   |
| May 178,000168,000                 | 161,000   | 150,000   | 144,000   | 126,000   | 116,000   | 106,000   |
| June /02,000 169,000               | 162,000   | 171,000   | 145,000   | 127,000   | 117,000   | 107,000   |
| July <b>231,000</b> 189,000        | 182,000   | 161,000   | 155,000   | 137,000   | 127,000   | 117,000   |
| August /25,000200,000              | 190,000   | 181,000   | 165,000   | 148,000   | 147,000   | 128,000   |
| September //0,000250,000           | 195,000   | 191,000   | 185,000   | 154,000   | 153,000   | 138,000   |
| October /74,000255,000             | 205,000   | 200,000   | 195,000   | 164,000   | 163,000   | 148,000   |
| November <b>200,000</b> 260,000    | 210,000   | 205,000   | 100,000   | 69,000    | 68,000    | 53,000    |
| December /97,900261,000            | 4         | 206,000   | 01,000    | 170,000   | 169,000   | 154,000   |

Change Last Typing Line to 60.

If you are using a sheet-feed paper handler, change Printing Paper Source to feed paper from the top drawer.

Be sure that 215.9 x 279.4 mm ( $8\frac{1}{2}$  x 11 in.) paper is loaded in the top drawer.

## Go to the typing area.

The left margin for the text is now at 18, but the table is not.

Now you will change the margins for the table.

Place your cursor under the Format Change code for the table and press ENTER.

The Format Change code is at the beginning of line 17. Use the cursor movement keys to place the cursor on the Format Change code.

## Choose Change Margins and Tabs.

The message "A table follows. Tabs should not be changed" appears.

Change the margins to 18 and 90.

Most businesses will have at least two basic financial statements prepared at the end of the annual accounting period -- a statement of income and a balance sheet. There may also be other statements containing important information. These might include a reconciliation of retained earnings in the business, a statement of source and application funds, and listings of such items as inventories, accounts receivable, and accounts payable. However, the statement of income and the balance sheet are basic financial statements. Any business can reasonably be expected to have these two available.

| Sample | Comparative | Balance | Sheet |
|--------|-------------|---------|-------|
|--------|-------------|---------|-------|

|                                    |                           |           | /         | X         | of        | 9         |
|------------------------------------|---------------------------|-----------|-----------|-----------|-----------|-----------|
| ASSETS <u>1981</u> 1981            | 1980                      | 1979      | 1978      | 1977      | 1976      | 1975      |
| January <b>\$219,000</b> \$189,000 | \$173,000                 | \$168,000 | \$159,000 | \$140,000 | \$130,000 | \$120,000 |
| February 617,000162,000            | 155,000                   | 144,000   | 138,000   | 120,000   | 110,000   | 100,000   |
| March 173,000 165,000              | 158,000                   | 147,000   | 141,000   | 123,000   | 113,000   | 103,000   |
| April 211,000 166,000              | 159,000                   | 148,000   | 142,000   | 124,000   | 114,000   | 104,000   |
| May 178,000 168,000                | 161,000                   | 150,000   | 144,000   | 126,000   | 116,000   | 106,000   |
| June /02,000 169,000               | 162,000                   | 151,000   | 145,000   | 127,000   | 117,000   | 107,000   |
| July 231,000 189,000               | 182,000                   | 161,000   | 155,000   | 137,000   | 127,000   | 117,000   |
| August /25,000 200,000             | 190,000                   | 181,000   | 165,000   | 148,000   | 147,000   | 128,000   |
| September //0,000250,000           | 195,000                   | 191,000   | 185,000   | 154,000   | 153,000   | 138,000   |
| October /74,000255,000             | 205,000<br><b>207,000</b> | 200,000   | 195,000   | 164,000   | 163,000   | 48,000    |
| November <b>200,000</b> 260,000    | 210,000                   | 205,000   | 100,000   | 69,000    | 68,000    | 153,000   |
| December /97,400 261,000           | 4                         | 206,000   | 101,000   | 170,000   | 169,000   | 154,000   |

Numeric Tables 11

## Press ENTER to return to the typing area.

The left margin for the table is now at 18 also.

The table extends past the new right margin of 90. The system will correct this when you realign the table after you make all the revisions.

First you will delete the 1978, 1977, 1976, and 1975 columns.

## Place your cursor under the 1 in 1978.

Your cursor is already on the same line with the Begin Table code.

#### Press DEL.

The prompt "Delete what?" appears.

#### Press COLUMN.

The entire 1978 column is highlighted.

#### Press ENTER.

The 1978 column is deleted and the other columns move over.

Follow the same steps to delete the 1977, 1976, and 1975 columns.

Most businesses will have at least two basic financial statements prepared at the end of the annual accounting period -- a statement of income and a balance sheet. There may also be other statements containing important information. These might include a reconciliation of retained earnings in the business, a statement of source and application funds, and listings of such items as inventories, accounts receivable, and accounts payable. However, the statement of income and the balance sheet are basic financial statements. Any business can reasonably be expected to have these two available.

#### Sample Comparative Balance Sheet

|                                 |                           |           | /         | X         | or        | 9            |
|---------------------------------|---------------------------|-----------|-----------|-----------|-----------|--------------|
| ASSETS <u>P82</u> 1981          | 1980                      | 1979      | 1978      | 1977      | 1976      | <u> 1975</u> |
| January \$219,000 \$189,000     | \$173,000                 | \$168,000 | \$159,000 | \$140,000 | \$130,000 | \$120,000    |
| February 617,000 162,000        | 155,000                   | 144,000   | 138,000   | 120,000   | 110,000   | 100,000      |
| March 173,000 165,000           | 158,000                   | 147,000   | 141,000   | 123,000   | 113,000   | 103,000      |
| April 211,000 166,000           | 159,000                   | 148,000   | 142,000   | 124,000   | 114,000   | 104,000      |
| May 178,000 168,000             | 161,000                   | 150,000   | 144,000   | 126,000   | 116,000   | 106,000      |
| June /02,000 169,000            | 162,000                   | 151,000   | 145,000   | 127,000   | 117,000   | 107,000      |
| July 231,000 189,000            | 182,000                   | 161,000   | 155,000   | 137,000   | 127,000   | 117,000      |
| August /25,000 200,000          | 190,000                   | 181,000   | 165,000   | 148,000   | 147,000   | 128,000      |
| September //0,000 250,000       | 195,000                   | 191,000   | 185,000   | 154,000   | 153,000   | 138,000      |
| October /74,000 255,000         | 205,000<br><b>207,000</b> | 200,000   | 195,000   | 164,000   | 163,000   | 48,000       |
| November <b>200,000</b> 260,000 | 210,000                   | 205,000   | 00,000    | 69,000    | 68,000    | 153,000      |
| December /97,900 261,000        | 4                         | 206,000   | 101,000   | 170,000   | 169,000   | 154,000      |

Now you will realign the table.

Place the cursor under the Begin Table code at the beginning of line 17.

Press ENTER.

The Column Layout instructions appear.

Press LAYOUT.

The a's realign.

Press ENTER.

The entire table is realigned.

Next you will make the revisions in the 1979 column.

Place your cursor under the 1 in 168,000. Use BKSP, DEL, or REPLACE to correct the number.

Be sure you do not delete the tab following the number.

Place your cursor under the 1 in 151,000. Use BKSP, DEL, or REPLACE to correct the number.

Be sure you do not delete the tab following the number.

Most businesses will have at least two basic financial statements prepared at the end of the annual accounting period — a statement of income and a balance sheet. There may also be other statements containing important information. These might include a reconciliation of retained earnings in the business, a statement of source and application funds, and listings of such items as inventories, accounts receivable, and accounts payable. However, the statement of income and the balance sheet are basic financial statements. Any business can reasonably be expected to have these two available.

| Sample | Comparative | Ralance | Sheet |
|--------|-------------|---------|-------|
| Sample | Comparative | Dalance | SHEEL |

|                                    |           |           | /         | ox        | 9         | 9                  |
|------------------------------------|-----------|-----------|-----------|-----------|-----------|--------------------|
| ASSETS <u>1981</u> 1981            | 1980      | 1979      | 1978      | 1977      | 1976      | 1975               |
| January <b>\$219,000</b> \$189,000 | \$173,000 | \$170,000 | \$159,000 | \$140,000 | \$130,000 | \$120 <b>,</b> 000 |
| February 617,000 162,000           | 155,000   | 144,000   | 138,000   | 120,000   | 110,000   | 100,000            |
| March 173,000 165,000              | 158,000   | 147,000   | 141,000   | 123,000   | 113,000   | 103,000            |
| April 211,000 166,000              | 159,000   | 148,000   | 142,000   | 124,000   | 114,000   | 104,000            |
| May 178,000 168,000                | 161,000   | 150,000   | 144,000   | 126,000   | 116,000   | 106,000            |
| June /02,000 169,000               | 162,000   | 151,000   | 145,000   | 127,000   | 117,000   | 107,000            |
| July 231,000 189,000               | 182,000   | 161,000   | 155,000   | 137,000   | 127,000   | 117,000            |
| August /25,000 200,000             | 190,000   | 181,000   | 165,000   | 148,000   | 147,000   | 128,000            |
| September //0,000 250,000          | 195,000   | 191,000   | 185,000   | 154,000   | 153,000   | 138,000            |
| October /74,000 255,000            | 205,000   | 200,000   | 195,000   | 164,000   | 163,000   | 48,000             |
| November 200,000 260,000           | 210,000   | 205,000   | 00,000    | 169,000   | 168,000   | 153,000            |
| December /97, 900 261,000          | 4         | 206,000   | 101,000   | 170,000   | 169,000   | 154,000            |
|                                    |           |           |           |           |           |                    |

Numeric Tables

Now you will make the revisions to the 1980 column. Since you are adding an entry to the column, you must isolate the column.

Place the cursor under the 1 in 1980.

Press COLUMN and follow the prompt to press ENTER to revise the column.

The 1980 column appears by itself on the screen.

Add the number 207,000 just before the last entry in the 1980 column.

Place the cursor on the same line with the entry 210,000, then tab twice to the decimal tab setting for this column.

Type 207,000.

#### Press RETURN.

The new entry is added to the column and 210,000 moves down to the next line.

Press ENTER to return to the regular typing area.

Now you will add the column for 1982.

| _ |           |           |
|---|-----------|-----------|
|   | 1981      | 1980      |
| } | \$189,000 | \$173,000 |
| 1 | 162,000   | 155,000   |
| 1 | 165,000   | 158,000   |
| 1 | 166,000   | 159,000   |
| ) | 168,000   | 161,000   |
| { | 169,000   | 162,000   |
| ) | 189,000   | 182,000   |
| 1 | 200,000   | 190,000   |
| ( | 250,000   | 195,000   |
|   | 255,000   | 205,000   |
| ( | 260,000   | 210,000   |
| ( | 261,000   | 9         |
|   |           |           |
| [ |           |           |
|   |           |           |

Make sure the cursor is on the same line as the Begin Table code (line 17).

Place the cursor under the 1 of 1981.

#### Press COLUMN.

The prompt "Press ENTER to revise column. Press COLUMN to create a column" appears.

#### Press COLUMN to create a new column.

The Column Layout instructions appear. Follow the instructions to create a new column.

# Set up the new column on a decimal tab and allow for the centered heading.

The longest entry is eight characters (\$219,000). Remember to type \$219,000, then type a period and press CTR. You will see o's, not a's, when you type the longest entry.

#### Press LAYOUT.

The a's and o's realign.

#### Press ENTER.

The Column Layout typing area appears. You will now type the new column.

Type the column heading,  $\underline{1982}$ , including the underline.

#### Press RETURN once.

The line spacing for the table is set at double spacing.

## Type the column.

Be sure to tab over to the *decimal* tab to type the entries.

# When you are finished typing the new column, press ENTER.

The 1982 column is correctly inserted into the existing table.

## End your document.

## Paginate the document to realign the text.

If you wish, print a copy of your document and compare it with the document on the next page.

Most businesses will ha accounting period — a state containing important informat a statement of source and app and accounts payable. Howeve: Any business can reasonably be

#### Sample Comparative Balance St

| 1982    | ASSETS V  | 1981      |
|---------|-----------|-----------|
| 219,000 | January   | \$189,000 |
| 617,000 | February  | 162,000   |
| 173,000 | March     | 165,000   |
| 211,000 | April     | 166,000   |
| 178,000 | May       | 168,000   |
| 102,000 | June      | 169,000   |
| 231,000 | July      | 189,000   |
| 125,000 | August    | 200,000   |
| 110,000 | September | 250,000   |
| 174,000 | October   | 255,000   |
| 200,000 | November  | 260,000   |
| 197,900 | December  | 261,000   |
|         |           |           |

Your document should look like this:

Most businesses will have at least two basic financial statements prepared at the end of the annual accounting period — a statement of income and a balance sheet. There may also be other statements containing important information. These might include a reconciliation of retained earnings in the business, a statement of source and application funds, and listings of such items as inventories, accounts receivable, and accounts payable. However, the statement of income and the balance sheet are basic financial statements. Any business can reasonably be expected to have these two available.

#### Sample Comparative Balance Sheet

| ASSETS    | 1982      | 1981      | 1980      | 1979      |
|-----------|-----------|-----------|-----------|-----------|
| January   | \$219,000 | \$189,000 | \$173,000 | \$170,000 |
| February  | 617,000   | 162,000   | 155,000   | 144,000   |
| March     | 173,000   | 165,000   | 158,000   | 147,000   |
| April     | 211,000   | 166,000   | 159,000   | 148,000   |
| May       | 178,000   | 168,000   | 161,000   | 150,000   |
| June      | 102,000   | 169,000   | 162,000   | 171,000   |
| July      | 231,000   | 189,000   | 182,000   | 161,000   |
| August    | 125,000   | 200,000   | 190,000   | 181,000   |
| September | 110,000   | 250,000   | 195,000   | 191,000   |
| October   | 174,000   | 255,000   | 205,000   | 200,000   |
| November  | 200,000   | 260,000   | 207,000   | 205,000   |
| December  | 197,900   | 261,000   | 210,000   | 206,000   |
|           |           |           |           |           |

To revise formats on your own, go on to the Self-Test.

#### SELF-TEST

In this Self-Test you will revise the document format and the table format for the following table.

Choose Revise to access the following document:

Document name: Perfect Attendance

Diskette name: TRAIN3

PERFECT ATTENDANCE 1981-1982 School Year

Inspite of all the inclement weather, and all the illnesses which can abound as a result, the following students have had perfect attendance during the 1981-1982 school year.

| Student Name         | Class     | Room No. | Section | Group |
|----------------------|-----------|----------|---------|-------|
| James Brown          | Sophomore | 151      | 10-1    | 10AB  |
| Martha Chapin        | Senior    | 314      | 12-1    | 12CD  |
| Cal Cottleford       | Junior    | 203      | 11-2    | 11AB  |
| Cornelia Dalton      | Freshman  | 101      | 9-1     | 9AB   |
| Donald Dunwoody      | Sophomore | 178      | 10-B    | 10CD  |
| Anne-Marie Easton    | Sophomore | 182      | 10-1    | 10AB  |
| Evelyn Folsom        | Freshman  | 110      | 9-2     | 9CD   |
| Lewis Gregory        | Senior    | 312      | 12-2    | 12CD  |
| Mary Margaret Murphy | Junior    | 217      | 10-2    | 10CD  |
| Ralph Rubin          | Senior    | 312      | 12-1    | 12AB  |
| John Wilkinson       | Freshman  | 103      | 9-2     | 9CD   |

Each one of these students should be commended. At the next Student Assembly, let's have each one of them stand up for a round of applause.

- Change the margins for the text before the table to 18 and 90.
- Change the paper size to 215.9 x 279.4 mm (8½ x 11 in.).
- Change Last Typing Line to 60.
- Change Printing Paper Source to Top.
- Change the margins for the table to 18 and 90.
- Change the margins for the text after the table to 18 and 90.
- Paginate and print the document and compare it with the one in the Feedback.

For Feedback, go on to the next page.

## **FEEDBACK**

Your table should look like the following:

# PERFECT ATTENDANCE 1981-1982 School Year

Inspite of all the inclement weather, and all the illnesses which can abound as a result, the following students have had perfect attendance during the 1981-1982 school year.

| Student Name         | Class     | Room No. | Section | Group |
|----------------------|-----------|----------|---------|-------|
| James Brown          | Sophomore | 151      | 10-1    | 10AB  |
| Martha Chapin        | Senior    | 314      | 12-1    | 12CD  |
| Cal Cottleford       | Junior    | 203      | 11-2    | 11AB  |
| Cornelia Dalton      | Freshman  | 101      | 9-1     | 9AB   |
| Donald Dunwoody      | Sophomore | 178      | 10-B    | 10CD  |
| Anne-Marie Easton    | Sophomore | 182      | 10-1    | 10AB  |
| Evelyn Folsom        | Freshman  | 110      | 9-2     | 9CD   |
| Lewis Gregory        | Senior    | 312      | 12-2    | 12CD  |
| Mary Margaret Murphy | Junior    | 217      | 10-2    | 10CD  |
| Ralph Rubin          | Senior    | 312      | 12-1    | 12AB  |
| John Wilkinson       | Freshman  | 103      | 9-2     | 9CD   |

Each one of these students should be commended. At the next Student Assembly, let's have each one of them stand up for a round of applause.

| у | If your table doesn't look like the illustration, did ou remember to:   |
|---|-------------------------------------------------------------------------|
|   | Change the margins for the document?                                    |
|   | Change the paper size for the document?                                 |
|   | Change the last typing line for the document?                           |
|   | Change the margins for the table?                                       |
|   | Press LAYOUT to realign the table?                                      |
|   | Revise the Format Change code after the table to change the margins?    |
|   | Paginate the document to adjust the text line endings for the document? |

Numeric Tables 12

# Lesson 2 / Using the Column Reference Function

Unit: Numeric Tables

| Lesson 2: Using the Column Reference Function (Textpack 6) | 2   |
|------------------------------------------------------------|-----|
| Introduction                                               | 131 |
| Segment 1: Defining the Reference<br>Area While Revising   | 135 |
| Segment 2: Revising the Column<br>Reference Area           | 157 |
| Segment 3: Creating a Table Using Column Reference         | 179 |

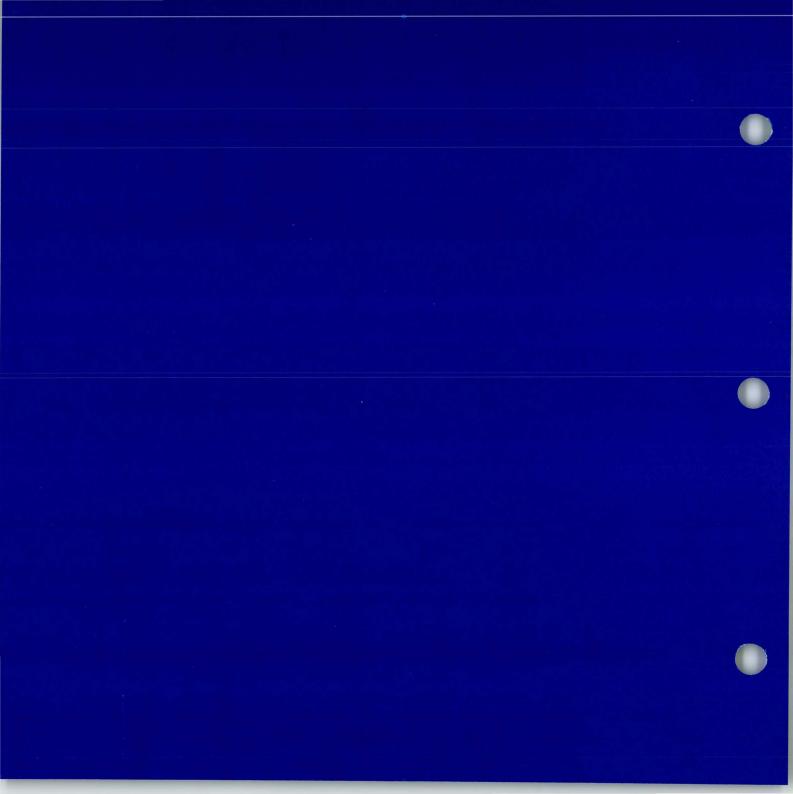

# **Using the Column Reference Function (Textpack 6)**

2

The Column Reference function is available with Textpack 6 only. Take this lesson only if you have Textpack 6.

You may create or revise tables in which aligning the information within the table is cumbersome. The table may be so long that the top headings leave the screen while you are typing or revising the lower entries. Or, the table may be so wide that the left column leaves the screen while you are typing or revising entries in a right-hand column. Or, the left column may contain multiline entries. This may make it difficult to correctly align entries in the other columns.

In many cases it would be helpful to have reference points on the screen to help you align your columns correctly. The Column Reference function gives you this capability.

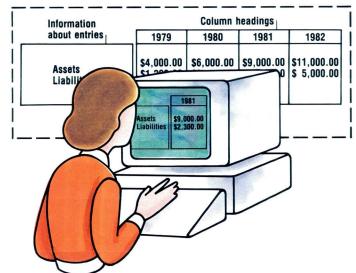

## **Using the Column Reference Function (Textpack 6)**

The Column Reference function allows you to select a column from a table created using Column Layout and automatically place it next to the left-hand column. This helps you make perfectly aligned revisions. Column Reference also allows you to have your column headings remain on the screen. This helps ensure that you type or revise entries in the correct column.

When you use the Column Reference function you will see a horizontal bar and a vertical bar on your screen. The information above the horizontal bar is called the top reference area. This usually contains your column headings. The text to the left of the vertical bar is called the side reference area. This contains the text in the left column of your table. The area to the right of the vertical bar contains the information in the column you have chosen to revise.

1982

Assets Liabilities \$11,000.00 \$ 5,000.00

## **Using the Column Reference Function (Textpack 6)**

The Column Reference function is primarily used while revising a table. Later in this lesson you will learn an alternate way to create a table by defining the column reference areas first, then using them as guides for typing the table. When you create the table, you will actually be revising "empty" columns.

Because you are actually revising, you must first have a good understanding of revising tables using column reference areas. In the first segment of this lesson you will learn how to define the column reference areas while revising a document. The second segment teaches you how to make revisions to the defined reference areas. In the third segment you will learn to define column reference areas while you create a document. Then you will learn to create a table using Column Reference by actually revising "empty" columns.

## **Defining the Reference Area While Revising**

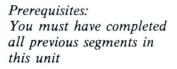

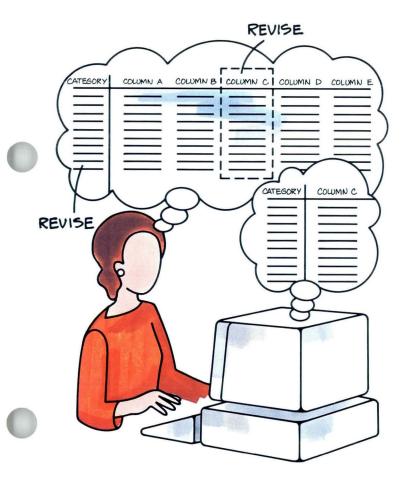

You can use the Column Reference function while revising tables that were previously created using Column Layout. The function allows you to view columns side by side to help ensure that revisions are perfectly aligned.

You can use the Column Reference function to establish a top reference area, a side reference area, or both. The area you establish depends upon your needs. In this segment you will learn to define both a top and a side column reference area.

Your goal for this segment is to be able to define the top and side reference areas for a document while revising it.

# 2:1 Defining the Reference Area While Revising / Main Idea

#### MAIN IDEA

To define the column reference areas while revising a table, follow these steps:

- 1. Place the cursor on the first character of the column you are going to revise.
- 2. Press COLUMN.
- 3. Press SCREEN FORMAT.
- 4. Complete the Column Reference Area Setup menu.
- 5. Revise the column.

If you have enough information on defining the column reference areas while revising, go on to the Demonstration. If you would like more detail, read the Help that follows.

## **HELP**

To define the top and side column reference areas while revising a table, follow these steps:

1. Place the cursor on the first character of the column you are going to revise.

The cursor must be on the same line as the Begin Table code, but it can be anywhere on this line, depending upon which column you will revise.

| 3  | TD    | COL   | TT TA | AT TO T |
|----|-------|-------|-------|---------|
| 2. | Press | ( ( ) |       |         |
|    |       |       |       |         |

This indicates that you will be revising the table. The prompt "Press ENTER to revise column. Press COLUMN to create column" appears. The message below reads "Press SCREEN FORMAT to create or revise reference areas."

|           |        | Cursor |        |
|-----------|--------|--------|--------|
| #         | Fiscal | Fiscal | Fiscal |
| <b>→</b>  | Year   | Year   | Year   |
|           | 1979   | 1980   | 1981   |
|           | to     | to     | to     |
|           | 1980   | 1981   | 1982   |
| July      | 420    | 425    | 426    |
| August    | 434    | 444    | 451    |
| September | 439    | 450    | 462    |

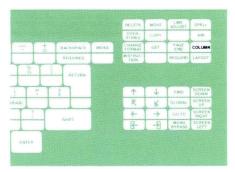

Press ENTER to revise column. Press COLUMN to create column.

⇒ Press SCREEN FORMAT to create or revise reference areas.

# Defining the Reference Area While Revising / Help

**3. Press SCREEN FORMAT.**The Column Reference Area Setup menu appears.

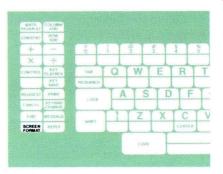

| ID   | ITEM                                     | YOUR<br>CHOICE | POSSIBLE<br>CHOICES |
|------|------------------------------------------|----------------|---------------------|
| a    | Side Reference Area                      | 2              | 1 = Yes 2 = No      |
| b    | Number of Lines in<br>Top Reference Area | 0              | 0-15                |
|      |                                          |                |                     |
|      |                                          |                |                     |
|      |                                          |                |                     |
| VACE | nen finished with this menu              | nress ENTER    |                     |

- 4. Complete the Column Reference Area Setup menu. You can set up a side reference area, a top reference area, or both.
  - To set up the side reference area, change Your Choice to Yes for Side Reference Area. The side reference area is the left column of your table unless you are revising the left column. Then the side reference area will show the right column(s) of your table.
  - To set up the top reference area, indicate the number of lines you want to see at the top of the screen in Number of Lines in Top Reference Area. These lines will usually be your column headings if they are a part of the table.

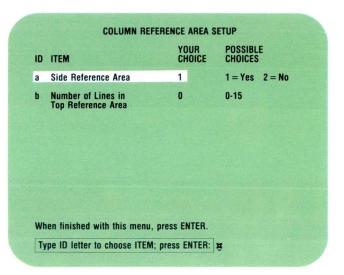

For example, if your column headings are five lines long, change Your Choice to 5. You can choose to have up to 15 lines in the top reference area. The number of lines you select displays after you follow the prompt to press ENTER.

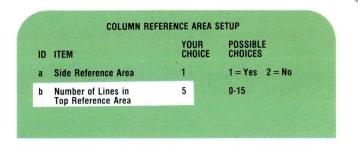

|           | Fiscal | Fiscal | Fiscal |
|-----------|--------|--------|--------|
|           | Year   | Year   | Year   |
|           | 1979   | 1980   | 1981   |
|           | to     | to     | to     |
|           | 1980   | 1981   | 1982   |
| July      | 420    | 425    | 426    |
| August    | 434    | 444    | 451    |
| September | 439    | 450    | 462    |
|           |        |        |        |

**Note:** The reference areas you set up are not permanent. The areas can be redefined at any time by accessing the Column Reference Area Setup menu and making the necessary changes.

## 5. Revise the column.

Follow the prompt to revise a column. You will see the side reference area, the column you have chosen to revise, and the top reference area on the screen. The reference areas are separated by vertical and horizontal bars. You can now make revisions to the selected column using the reference areas as guidelines.

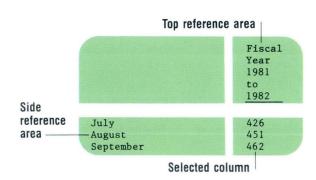

To define column reference areas while revising, go on to the Demonstration.

# 2.1 Defining the Reference Area While Revising / Demonstration

## **DEMONSTRATION**

In the following Demonstration you will define column reference areas and make minor revisions to the table illustrated.

# Choose Revise to access the following document:

Document name: Sample Diskette name: TRAIN3

First you will define column reference areas for the table illustrated and change some of the numbers in the 1976 column. You could count down the numbers or count across the columns to find the numbers that must be revised. But it would be easier to make the revisions if you could actually see the months and years, as well as the column, at the same time.

#### FINANCE

Most businesses will have at least two basic financial statements prepared at the end of the annual accounting period -- a statement of income and a balance sheet. There may also be other statements containing important information. These might include a reconciliation of retained earnings in the business, a statement of source and application funds, and listings of such items as inventories, accounts receivable, and accounts payable. However, the statement of income and the balance sheet are basic financial statements. Any business can reasonably be expected to have these two available.

#### Sample Comparative Balance Sheet

| ASSETS    | 1981      | 1980      | 1979      | 1978      | 1977      | 1976        | 1975      |
|-----------|-----------|-----------|-----------|-----------|-----------|-------------|-----------|
| January   | \$189,000 | \$173,000 | \$168,000 | \$159,000 | \$140,000 | \$130,000   | \$120,000 |
| February  | 162,000   | 155,000   | 144,000   | 138,000   | 120,000   | 110,000     | 100,000   |
| March     | 165,000   | 158,000   | 147,000   | 141,000   | 123,000   | 113,000     | 103,000   |
| April     | 166,000   | 159,000   | 148,000   | 142,000   | 124,000   | 114,000     | 104,000   |
| May       | 168,000   | 161,000   | 150,000   | 144,000   | 126,000   | 116,000     | 106,000   |
| June      | 169,000   | 162,000   | 151,000   | 145,000   | 127,000   | 117,000     | 107,000   |
| July      | 189,000   | 182,000   | 161,000   | 155,000   | 137,000   | → 127,000 € | 117,000   |
| August    | 200,000   | 190,000   | 181,000   | 165,000   | 148,000   | 147,000     | 128,000   |
| September | 250,000   | 195,000   | 191,000   | 185,000   | 154,000   | 153,000     | 138,000   |
| October   | 255,000   | 205,000   | 200,000   | 195,000   | 164,000   | 163,000     | 148,000   |
| November  | 260,000   | 210,000   | 205,000   | 100,000   | 169,000   | 168,000     | 153,000   |
| December  | 261,000   | 211,000   | 206,000   | 101,000   | 170,000   | 169,000     | 154,000   |
|           |           |           |           |           |           |             |           |

# 2.1 Defining the Reference Area While Revising / Demonstration

## Go to the typing area.

Place the cursor under the 1 in the heading 1976.

Make sure you are on the same line as the Begin Table code.

### Press COLUMN.

The prompt "Press ENTER to revise column. Press COLUMN to create column" appears. The message "Press SCREEN FORMAT to create or revise reference areas" also appears.

## Press SCREEN FORMAT.

The Column Reference Area Setup menu appears. You will complete this menu to define areas for column reference.

Establish a side reference area by changing Your Choice to Yes for Side Reference Area.

Since the column headings are only one line long, change the 0 to 1 for Number of Lines in the Top Reference Area.

#### FINANCE

Most businesses will have at least two basic financial statements prepared at the end of the annual accounting period -- a statement of income and a balance sheet. There may also be other statements containing important information. These might include a reconciliation of retained earnings in the business, a statement of source and application funds, and listings of such items as inventories, accounts receivable, and accounts payable. However, the statement of income and the balance sheet are basic financial statements. Any business can reasonably be expected to have these two available.

#### Sample Comparative Balance Sheet

| ASSETS    | 1981      | 1980      | 1979      | 1978      | 1977      | 1976        | 1975      |
|-----------|-----------|-----------|-----------|-----------|-----------|-------------|-----------|
| January   | \$189,000 | \$173,000 | \$168,000 | \$159,000 | \$140,000 | \$130,000   | \$120,000 |
| February  | 162,000   | 155,000   | 144,000   | 138,000   | 120,000   | 110,000     | 100,000   |
| March     | 165,000   | 158,000   | 147,000   | 141,000   | 123,000   | 113,000     | 103,000   |
| April     | 166,000   | 159,000   | 148,000   | 142,000   | 124,000   | 114,000     | 104,000   |
| May       | 168,000   | 161,000   | 150,000   | 144,000   | 126,000   | 116,000     | 106,000   |
| June      | 169,000   | 162,000   | 151,000   | 145,000   | 127,000   | 117,000     | 107,000   |
| July      | 189,000   | 182,000   | 161,000   | 155,000   | 137,000   | → 127,000 A | 117,000   |
| August    | 200,000   | 190,000   | 181,000   | 165,000   | 148,000   | 147,000     | 128,000   |
| September | 250,000   | 195,000   | 191,000   | 185,000   | 154,000   | 153,000     | 138,000   |
| October   | 255,000   | 205,000   | 200,000   | 195,000   | 164,000   | 163,000     | 148,000   |
| November  | 260,000   | 210,000   | 205,000   | 100,000   | 169,000   | 168,000     | 153,000   |
| December  | 261,000   | 211,000   | 206,000   | 101,000   | 170,000   | 169,000     | 154,000   |

# 2.1 Defining the Reference Area While Revising / Demonstration

## Press ENTER to return to the typing area.

The message to press SCREEN FORMAT to create or revise reference areas appears again. This allows you to change or view your choices if you'd like. The prompt "Press ENTER to revise column. Press COLUMN to create column" also appears again.

### Press ENTER to revise the column.

The system is now in the Column Reference typing area. You can see the first column of your table in the side reference area. You can see your column heading in the top reference area.

Delete the number 127,000 across from July. Delete the tab preceding it and the carrier return following it.

#### FINANCE

Most businesses will have at least two basic financial statements prepared at the end of the annual accounting period -- a statement of income and a balance sheet. There may also be other statements containing important information. These might include a reconciliation of retained earnings in the business, a statement of source and application funds, and listings of such items as inventories, accounts receivable, and accounts payable. However, the statement of income and the balance sheet are basic financial statements. Any business can reasonably be expected to have these two available.

### Sample Comparative Balance Sheet

| ASSETS    | 1981      | 1980      | 1979      | 1978      | 1977      | 1976                    | 1975             |
|-----------|-----------|-----------|-----------|-----------|-----------|-------------------------|------------------|
| January   | \$189,000 | \$173,000 | \$168,000 | \$159,000 | \$140,000 | \$130,000               | \$120,000        |
| February  | 162,000   | 155,000   | 144,000   | 138,000   | 120,000   | 110,000                 | 100,000          |
| March     | 165,000   | 158,000   | 147,000   | 141,000   | 123,000   | 113,000                 | 103,000          |
| April     | 166,000   | 159,000   | 148,000   | 142,000   | 124,000   | 114,000                 | 104,000          |
| May       | 168,000   | 161,000   | 150,000   | 144,000   | 126,000   | 116,000                 | 106,000          |
| June      | 169,000   | 162,000   | 151,000   | 145,000   | 127,000   | 117,000                 | 107,000          |
| July      | 189,000   | 182,000   | 161,000   | 155,000   | 137,000   | <del>&gt;</del> 127,000 | <b>2</b> 117,000 |
| August    | 200,000   | 190,000   | 181,000   | 165,000   | 148,000   | 147,000                 | 128,000          |
| September | 250,000   | 195,000   | 191,000   | 185,000   | 154,000   | 153,000                 | 138,000          |
| October   | 255,000   | 205,000   | 200,000   | 195,000   | 164,000   | 163,000                 | 148,000          |
| November  | 260,000   | 210,000   | 205,000   | 100,000   | 169,000   | 168,000                 | 153,000          |
| December  | 261,000   | 211,000   | 206,000   | 101,000   | 170,000   | 169,000                 | 154,000          |

# 2:1 Defining the Reference Area While Revising / Demonstration

Insert the number 122,000 before 117,000.

Place your cursor on the first tab preceding 117,000. Tab twice, type 122,000 and press RETURN.

Press ENTER to return to the typing area.

The column reference area disappears and the table returns to the screen. Check to see that you made the revisions correctly to the 1976 column. If you didn't, isolate the column and revise it again. The column reference areas will still be set up.

Place the cursor under the A in ASSETS.

Press COLUMN.

Press ENTER to revise the column.

The column reference area appears with the cursor under the J in January.

Press  $\rightarrow$  to attempt to move the cursor to the right into the side reference area (to the number \$189,000).

Notice that the cursor will not move to the right of the vertical bar.

#### FINANCE

Most businesses will have at least two basic financial statements prepared at the end of the annual accounting period -- a statement of income and a balance sheet. There may also be other statements containing important information. These might include a reconciliation of retained earnings in the business, a statement of source and application funds, and listings of such items as inventories, accounts receivable, and accounts payable. However, the statement of income and the balance sheet are basic financial statements. Any business can reasonably be expected to have these two available.

#### Sample Comparative Balance Sheet

| ASSETS    | 1981      | 1980      | 1979      | 1978      | 1977      | 1976                      | 1975      |
|-----------|-----------|-----------|-----------|-----------|-----------|---------------------------|-----------|
| January   | \$189,000 | \$173,000 | \$168,000 | \$159,000 | \$140,000 | \$130,000                 | \$120,000 |
| February  | 162,000   | 155,000   | 144,000   | 138,000   | 120,000   | 110,000                   | 100,000   |
| March     | 165,000   | 158,000   | 147,000   | 141,000   | 123,000   | 113,000                   | 103,000   |
| April     | 166,000   | 159,000   | 148,000   | 142,000   | 124,000   | 114,000                   | 104,000   |
| May       | 168,000   | 161,000   | 150,000   | 144,000   | 126,000   | 116,000                   | 106,000   |
| June      | 169,000   | 162,000   | 151,000   | 145,000   | 127,000   | 117,000                   | 107,000   |
| July      | 189,000   | 182,000   | 161,000   | 155,000   | 137,000   | <del>&gt; 127,000 •</del> | 117,000   |
| August    | 200,000   | 190,000   | 181,000   | 165,000   | 148,000   | 147,000                   | 128,000   |
| September | 250,000   | 195,000   | 191,000   | 185,000   | 154,000   | 153,000                   | 138,000   |
| October   | 255,000   | 205,000   | 200,000   | 195,000   | 164,000   | 163,000                   | 148,000   |
| November  | 260,000   | 210,000   | 205,000   | 100,000   | 169,000   | 168,000                   | 153,000   |
| December  | 261,000   | 211,000   | 206,000   | 101,000   | 170,000   | 169,000                   | 154,000   |

# 2·1 Defining the Reference Area While Revising / Demonstration

Press — to move the cursor back to the left margin.

Correct the typographical error in the word Ocfober.

Press ENTER to return to the typing area.

Press END.

To practice defining column reference areas while revising on your own, go on to the Self-Test.

## **SELF-TEST**

For this Self-Test you will define column reference areas for the table on the next page. You have been asked to make the revisions indicated on the illustrated copy.

Revise the following document: Document name: Acctg Statement 2

Diskette name: TRAIN3

#### ACCOUNTING STATEMENT

|                                                                       | Quarter Ended<br>June 30<br>1981 | Quarter Ended<br>October 31<br>1981 | Year Ended<br>December 31<br>1981 |
|-----------------------------------------------------------------------|----------------------------------|-------------------------------------|-----------------------------------|
| INCOME                                                                |                                  |                                     |                                   |
| Income from securities (common and                                    |                                  |                                     |                                   |
| preferred) less brokerage fees                                        | \$ 21,121.12                     | \$ 25,110.10                        | \$234,222.00                      |
| Income from loans on real estate                                      | 10,100.10                        | 22,200.20                           | 202,222.20                        |
| Income from real estate rental and                                    |                                  |                                     |                                   |
| leasing projects                                                      | 45,557.41                        | 22,198.89                           | 123,448.84                        |
| Income from sale of used equipment<br>Income from sale of used office | 1,112.31                         | 1,500.50                            | 30,000.00                         |
| furniture and appliances Income from accounts receivable,             | 1,001.10                         | 1,407.40                            | 5,559.55                          |
| less allowance for bad debts<br>Contributions received for support    | 2,394.20                         | 2,452.25                            | 10,367.90                         |
| of ongoing research programs                                          | $\frac{89,462.98}{\$170,749.22}$ | $\frac{100,110.10}{\$174,979.44}$   | $\frac{200,200.20}{$805,798.69}$  |
| DISBURSEMENTS                                                         |                                  |                                     |                                   |
| Purchase of securities (common and preferred) less commissions        | \$ 28,482.28                     | \$ 53,976.35                        | \$300,378.30                      |
| Contributions to several institutes for research grants               | 3,000.30                         | 4,000.40                            | 25,000.00                         |
| Stationery, postage, answering service and other expenses COPYING     | No. 20 To 1                      | ,                                   | 11,189.28                         |
| TOTAL                                                                 | $\frac{1,876.81}{$33,359.39}$    | $\frac{2,178.21}{$60,154.96}$       | \$336,568.28                      |
|                                                                       |                                  |                                     | MOVE DOWN                         |
|                                                                       |                                  |                                     | ONE LINE                          |

Define top and side column reference areas and make the revisions indicated.

After you have made the revisions, move your cursor to the Year Ended December 1981 column. Press Column, then ENTER to revise the column. While you still have the column reference areas on the screen, compare your screen with the one on the next page. Then print a copy of the table.

For Feedback, go on to the next page.

# 2:1 Defining the Reference Area While Revising / Feedback

### **FEEDBACK**

Your screen should look like the illustration on the right:

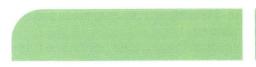

Year Ended December 31 1981

#### INCOME

Income from securities (common and preferred) less brokerage fees Income from loans on real estate Income from real estate rental and leasing projects
Income from sale of used equipment Income from sale of used office furniture and appliances
Income from accounts receivable, less allowance for bad debts Contributions received for support of ongoing research programs

When finished, press ENTER.

\$234,222.00 202,222.20 123,448.84 30,000.00 5,559.55 10,367.90 200,200.20 \$805,798.69

| If your table doesn't look like the one illustrated, did you remember to:                                  |
|----------------------------------------------------------------------------------------------------|
| $\square$ Place your cursor under the Y in Year before you pressed COLUMN?                                 |
| ☐ Press SCREEN FORMAT when the message "Press SCREEN FORMAT to create or revise reference areas" appeared? |
| ☐ Set up the side reference area by changing Your Choice to Yes?                                           |
| ☐ Set up the top reference area by indicating 3 for the number of lines for Your Choice?                   |
| ☐ Press ENTER to revise the column?                                                                        |
| ☐ Insert a carrier return before the entry \$300,378.30?                                                   |
| ☐ Change answering to copying in the left column?                                                          |

# **Revising the Column Reference Area**

Prerequisites: You must have completed all previous segments in this unit

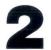

Once you define column reference areas for a table, they remain set up with the table. However, you may need to change the choices in the Column Reference Area Setup menu in order to make revisions to column headings which you previously defined as a top reference area. Or, you may need to make revisions to the left column, which you had previously defined as a side reference area.

Your goal for this segment is to be able to revise column reference areas and the text contained within them.

### MAIN IDEA

In order to revise text within a previously set up top reference area, you must eliminate the horizontal bar separating the text in the top reference area from the text in the column.

- 1. Place the cursor on the first character of the column you want to revise. Make sure the cursor is on the same line as the Begin Table code.
- 2. Press COLUMN.
- 3. Press SCREEN FORMAT.
- **4.** Set the number of lines in the top reference area to 0 and return to the typing area.
- 5. Press ENTER to make the necessary revisions to the text.
- 6. Press ENTER to return to the typing area.

It is not necessary to eliminate the vertical bar when you are revising the side reference area text.

To revise the text in a previously set up side reference area, follow these steps:

- Place the cursor on the first line of the column currently being used as the side reference area. Make sure the cursor is on the same line as the Begin Table code.
- 2. Use the procedures you learned in Lesson 1 of this unit to revise the column.

To revise the number of lines in a top reference area or to add or eliminate a side reference area, use the procedures you learned in Segment 1 of this lesson.

If you have enough information about revising a table using Column Reference, go on to the Demonstration. If you would like more detail, read the Help that follows.

### HELP

As you learned in the last lesson, you can make minor revisions or substitutions to text in any column as long as the changes do not affect the number of lines in the column.

You may find, however, that you need to change the text within a column or column heading that has been specified as a top or side reference area. For example, you may need to add a line to a column heading to make it four lines instead of three.

When you have isolated a column for revision and the horizontal and vertical bars are showing, you cannot move your cursor to the text within the top and side reference areas. In order to revise the text in these areas, you must first eliminate the horizontal bar from the screen. You do this by changing the previously set up reference areas. Then you can isolate your column and make the changes.

To change text in a previously set up top reference area, follow these steps:

- 1. In the typing area, place the cursor on the first character of the column you want to revise. Make sure the cursor is on the same line as the Begin Table code.
- 2. Press COLUMN.

The prompt "Press ENTER to revise column. Press COLUMN to create column" appears. The message "Press SCREEN FORMAT to create or revise reference areas" also appears.

| Quarter Ended<br>September 30<br>1982 | Projecte Year End December 31 1982 |
|---------------------------------------|------------------------------------|
| \$198,450.00                          | \$234,250.00                       |
| 175,350.00                            | 202,219.00                         |
| 88,650.00                             | 98,465.50                          |
| 150,000.00                            | 175,450.00                         |

- 3. Press SCREEN FORMAT.

  The Column Reference Area Setup menu appears.
- 4. Set the number of lines in the top reference area to 0 and return to the typing area.

  By setting Your Choice to 0, you are actually eliminating the top reference area. Press ENTER to return to the typing area.
- 5. Press ENTER to make the necessary revisions.

  The Column Layout typing area appears. You will see a vertical bar if you have defined a side reference area, but no horizontal bar. You can now make changes to the column heading.
- 6. Press ENTER to return to the typing area.

**Note:** If you want to make further revisions to the document using a top reference area, you must redefine the area.

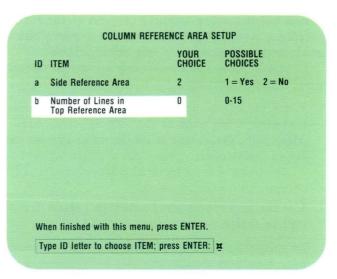

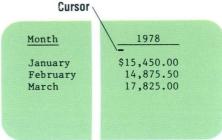

It is not necessary to make changes to the Column Reference Area Setup menu in order to make changes to a column specified as a side reference area.

To revise the text in a previously set up side reference area, follow these steps:

 Place the cursor on the first line of the column currently being used as the side reference area. Make sure the cursor is on the same line as the Begin Table code.

Your cursor should be on the first character of the column you want to revise.

2. Use the procedures you learned in Lesson 1 of this unit to revise the column.

To revise the number of lines in a top reference area or to add or eliminate a side reference area, use the procedures you learned in Segment 1 of this lesson.

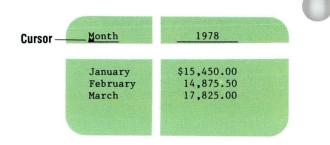

Keep in mind that when you add text to one column, you may also need to add corresponding text to other columns in order to make them align correctly.

For example, if you add a fourth line to one column you may need to add a carrier return to other columns in order to make the text line up correctly.

In the example on the right, the word *Projected* was added to the fourth column. This caused the columns to become misaligned. By adding a carrier return at the beginning of the three other columns, the columns become correctly aligned again.

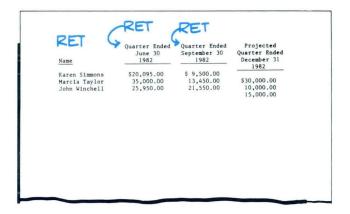

| Name                           | Quarter Ended<br>June 30<br>1982 | Quarter Ended<br>September 30<br>1982 | Projected<br>Quarter Ended<br>December 31<br>1982 |
|--------------------------------|----------------------------------|---------------------------------------|---------------------------------------------------|
| Karen Simmons                  | \$20,095.00                      | \$ 9,500.00                           | \$30,000.00                                       |
| Marcia Taylor<br>John Winchell | 35,000.00<br>25,950.00           | 13,450.00                             | 10,000.00                                         |
|                                |                                  |                                       |                                                   |
|                                |                                  |                                       |                                                   |

To revise a table using Column Reference, go on to the Demonstration.

# 2.2 Revising the Column Reference Area / Demonstration

### **DEMONSTRATION**

In this Demonstration you will revise the text that has been indicated as column reference areas. To do this you will eliminate the horizontal bar of the top reference area. You will also add carrier returns to the other columns in the table in order to make them align.

# Choose Revise to access the following document:

Document name: Acctg Statement 3

Diskette name: TRAIN3

|                                                                                                    | ACCOUNTING STATEMEN        | T                                     | Projected                            |
|----------------------------------------------------------------------------------------------------|----------------------------|---------------------------------------|--------------------------------------|
| RET<br>Item                                                                                              | Quarter Ended June 30 1982 | Quarter Ended<br>September 30<br>1982 | Quarter Ended<br>December 31<br>1982 |
| INCOME Income from securities (common and                                                                | commissions                |                                       |                                      |
| preferred) less brokerage fees                                                                           | \$ 21,121.12               | \$ 25,110.10                          | \$234,222.00                         |
| Income from loans on real estate                                                                         | 10,100.10                  | 22,200.20                             | 202,222.20                           |
| Income from real estate rental and                                                                       |                            |                                       |                                      |
| leasing projects                                                                                         | 45,557.41                  | 22,198.89                             | 123,448.84                           |
| Income from sale of used equipment                                                                       | 1,112.31                   | 1,500.50                              | 30,000.00                            |
| Income from sale of used office furniture and appliances                                                 | 1,001.10                   | 1,407.40                              | 5,559.55                             |
| Income from accounts receivable, less allowance for bad debts Contributions received for support         | 2,394.20                   | 2,452.25                              | 10,367.90                            |
| of ongoing research                                                                                      | 89,462.98                  | 100,110.10                            | 200,200.20                           |
| TOTAL                                                                                                    | \$170,749.22               | \$174,979.44                          | \$806,020.69                         |
| DISBURSEMENTS                                                                                            |                            |                                       |                                      |
| Purchase of securities (common and<br>preferred) less commissions<br>Contributions to several institutes | \$ 28,482.28               | \$ 53,976.35                          | \$300,378.30                         |
| for research grants Stationery, postage, answering                                                       | 3,000.30                   | 4,000.40                              | 25,000.00                            |
| service and other expense                                                                                | 1,876.81<br>\$ 33,359.39   | \$\frac{2,178.21}{60,154.96}\$        | $\frac{11,189.28}{$336,567.58}$      |

# **Revising the Column Reference Area** / Demonstration

First, you will add text in the fourth column heading.

Place the cursor on the Q in the word Quarter in the December column.

### Press COLUMN.

Observe the prompt and message.

## Press SCREEN FORMAT.

The Column Reference Area Setup menu displays.

## Set Number of Lines in Top Reference Area to 0.

The column headings are no longer part of the top reference area. Now you can add text in the column headings.

## Press ENTER to return to the typing area.

Observe the prompt and message.

| ACC                                                                | OUNTING STATEMENT             |                                       | Projected                            |
|--------------------------------------------------------------------|-------------------------------|---------------------------------------|--------------------------------------|
| RET Item                                                           | Quarter Ended RE June 30 1982 | Quarter Ended<br>September 30<br>1982 | Quarter Ended<br>December 31<br>1982 |
| INCOME                                                             | CC1010C                       |                                       |                                      |
| Income from securities (common and COM                             | MISSIONS                      |                                       |                                      |
| preferred) less brokerage fees                                     | \$ 21,121.12                  | \$ 25,110.10                          | \$234,222.00                         |
| Income from loans on real estate                                   | 10,100.10                     | 22,200.20                             | 202,222.20                           |
| Income from real estate rental and                                 |                               |                                       |                                      |
| leasing projects                                                   | 45,557.41                     | 22,198.89                             | 123,448.84                           |
| Income from sale of used equipment                                 | 1,112.31                      | 1,500.50                              | 30,000.00                            |
| Income from sale of used office                                    |                               |                                       |                                      |
| furniture and appliances                                           | 1,001.10                      | 1,407.40                              | 5,559.55                             |
| Income from accounts receivable,                                   |                               |                                       |                                      |
| less allowance for bad debts                                       | 2,394.20                      | 2,452.25                              | 10,367.90                            |
| Contributions received for support                                 |                               |                                       |                                      |
| of ongoing research                                                | 89,462.98                     | 100,110.10                            | 200,200.20                           |
| TOTAL                                                              | \$170,749.22                  | \$174,979.44                          | \$806,020.69                         |
|                                                                    |                               |                                       |                                      |
| D.T.C.D.U.D.C.D.W.D.W.D.C.                                         |                               |                                       |                                      |
| DISBURSEMENTS                                                      |                               |                                       |                                      |
| Purchase of securities (common and                                 |                               |                                       |                                      |
| preferred) less commissions<br>Contributions to several institutes | \$ 28,482.28                  | \$ 53,976.35                          | \$300,378.30                         |
| for research grants                                                | 2 000 20                      | / 000 /0                              |                                      |
| Stationery, postage, answering                                     | 3,000.30                      | 4,000.40                              | 25,000.00                            |
| service and other expense                                          | 1 076 01                      | 2 170 21                              | 11 100 00                            |
| TOTAL                                                              | \$ 33,359.39                  | 2,178.21                              | 11,189.28                            |
| ******                                                             | ٧ ٥٥,٥٥٧.٥٧                   | \$ 60,154.96                          | \$336,567.58                         |

### Press ENTER to revise the column.

You will see the vertical reference bar, the side reference area, and the December column.

Tab once to the Center tab and type the word *Projected*, then press RETURN.

Notice that all the text on the screen moved down one line. To make the text in the columns align again, you will add carrier returns to the beginning of each of the three other columns.

Press ENTER to return to the regular typing area.

Press  $\leftarrow$  to move the cursor back to the Q in Quarter Ended in the September column.

Press COLUMN.

Press ENTER to revise the column.

Press RETURN.

Press ENTER to return to the regular typing area.

Press  $\leftarrow$  to move the cursor to the Q in Quarter Ended in the June column.

|                                                                    | ACCOUNTING STATEMEN                                                                                                    | NT                                     | Projected                    |
|--------------------------------------------------------------------|----------------------------------------------------------------------------------------------------|----------------------------------------|------------------------------|
| RET                                                                | <b>RET</b> →Quarter Ended June 30                                                                                                    | <b>RET→</b> Quarter Ended September 30 | Quarter Ended<br>December 31 |
| <u>Item</u>                                                        | 1982                                                                                                    | 1982                                   | 1982                         |
| INCOME Income from securities (common and                          | commissions                                                                                                    |                                        |                              |
| preferred) less brokerage fees                                     |                                                                                                    | \$ 25,110.10                           | \$234,222.00                 |
| Income from loans on real estate                                   | 10,100.10                                                                                                    | 22,200.20                              | 202,222.20                   |
| Income from real estate rental and                                 |                                                                                                    | 22 122 22                              | //                           |
| leasing projects                                                   | 45,557.41                                                                                                    | 22,198.89                              | 123,448.84                   |
| Income from sale of used equipment Income from sale of used office | 1,112.31                                                                                                    | 1,500.50                               | 30,000.00                    |
| furniture and appliances                                           | 1,001.10                                                                                                    | 1,407.40                               | 5,559.55                     |
| Income from accounts receivable,<br>less allowance for bad debts   | 2,394.20                                                                                                    | 2,452.25                               | 10,367.90                    |
| Contributions received for support                                 |                                                                                                    |                                        |                              |
| of ongoing research                                                | 89,462.98                                                                                                    | 100,110.10                             | 200,200.20                   |
| TOTAL                                                              | \$170,749.22                                                                                                    | \$174,979.44                           | \$806,020.69                 |
| DISBURSEMENTS                                                      |                                                                                                    |                                        |                              |
| Purchase of securities (common and                                 |                                                                                                    |                                        |                              |
| preferred) less commissions                                        | \$ 28,482.28                                                                                                    | \$ 53,976.35                           | \$300,378.30                 |
| Contributions to several institutes                                | A STATE OF THE PARTY OF THE PARTY OF THE PAR |                                        | ,,,,,                        |
| for research grants                                                | 3,000.30                                                                                                    | 4,000.40                               | 25,000.00                    |
| Stationery, postage, answering                                     |                                                                                                    |                                        |                              |
| service and other expense                                          | 1,876.81                                                                                                    | 2,178.21                               | 11,189.28                    |
| TOTAL                                                              | \$ 33,359.39                                                                                                    | \$ 60,154.96                           | \$336,567.58                 |

Press COLUMN.

Press ENTER to revise the column.

Press RETURN.

Press ENTER to return to the regular typing area.

Press ← to move the cursor to the Begin Table code.

The Begin Table code is at the left margin on the same line with *Projected* (line 9).

Press COLUMN.

Observe the prompt and message.

Press ENTER to revise the column.

Notice that the vertical bar for the side reference area is still in place. However, the cursor is on the left side in the side reference area.

|                                    | Projected                        |                                       |                                      |
|------------------------------------|----------------------------------|---------------------------------------|--------------------------------------|
| RET<br>Item                        | Quarter Ended<br>June 30<br>1982 | Quarter Ended<br>September 30<br>1982 | Quarter Ended<br>December 31<br>1982 |
| INCOME                             |                                  |                                       |                                      |
| Income from securities (common and | commissions                      |                                       |                                      |
| preferred) less brokerage fees     | \$ 21,121.12                     | \$ 25,110.10                          | \$234,222.00                         |
| Income from loans on real estate   | 10,100.10                        | 22,200.20                             | 202,222.20                           |
| Income from real estate rental and |                                  |                                       |                                      |
| leasing projects                   | 45,557.41                        | 22,198.89                             | 123,448.84                           |
| Income from sale of used equipment | 1,112.31                         | 1,500.50                              | 30,000.00                            |
| Income from sale of used office    |                                  |                                       |                                      |
| furniture and appliances           | 1,001.10                         | 1,407.40                              | 5,559.55                             |
| Income from accounts receivable,   |                                  |                                       |                                      |
| less allowance for bad debts       | 2,394.20                         | 2,452.25                              | 10,367.90                            |
| Contributions received for support |                                  |                                       |                                      |
| of ongoing research                | 89,462.98                        | 100,110.10                            | 200,200.20                           |
| TOTAL                              | \$170,749.22                     | \$174,979.44                          | \$806,020.69                         |
|                                    |                                  |                                       |                                      |
|                                    |                                  |                                       |                                      |
| DISBURSEMENTS                      |                                  |                                       |                                      |
| Purchase of securities (common and | A 00 100 00                      | ¢ 52 076 25                           | \$300,378.30                         |
| preferred) less commissions        | \$ 28,482.28                     | \$ 53,976.35                          | \$300,376.30                         |
| Contributions to several institute |                                  | 4,000.40                              | 25,000.00                            |
| for research grants                | 3,000.30                         | 4,000.40                              | 23,000.00                            |
| Stationery, postage, answering     | 1 076 01                         | 2,178.21                              | 11,189.28                            |
| service and other expense          | 1,876.81<br>\$ 33,359.39         | \$ 60,154.96                          | \$336,567.58                         |
| TOTAL                              | \$ 33,339.39                     | y 00,134.90                           | Ç330,307.30                          |

### Press RETURN.

The text in all the columns will now be aligned properly.

Delete brokerage fees and type commissions in the Income column.

If you add an extra carrier return, or delete one, by mistake, you can easily see how to realign the columns.

Press ENTER to return to the regular typing area.

Press END, then print the document on 279. 4 x 215.9 mm (11 x  $8\frac{1}{2}$  in.) paper.

If you have a sheet-feed paper handler, be sure that your paper is loaded correctly in the bottom drawer. Printing Paper Source is already set to 2 for the document.

Compare your results with the example illustrated below.

### ACCOUNTING STATEMENT

| <u>Item</u>                                                                 | Quarter Ended<br>June 30<br>1982 | Quarter Ended<br>September 30<br>1982 | Projected<br>Quarter Ended<br>December 31<br>1982 |
|-----------------------------------------------------------------------------|----------------------------------|---------------------------------------|---------------------------------------------------|
| INCOME                                                                      |                                  |                                       |                                                   |
| Income from securities (common and                                          |                                  |                                       |                                                   |
| preferred) less commissions                                                 | \$ 21,121.12                     | \$ 25,110.10                          | \$234,222.00                                      |
| Income from loans on real estate                                            | 10,100.10                        | 22,200.20                             | 202,222.20                                        |
| Income from real estate rental and                                          |                                  |                                       |                                                   |
| leasing projects                                                            | 45,557.41                        | 22,198.89                             | 123,448.84                                        |
| Income from sale of used equipment                                          | 1,112.31                         | 1,500.50                              | 30,000.00                                         |
| Income from sale of used office                                             |                                  |                                       |                                                   |
| furniture and appliances                                                    | 1,001.10                         | 1,407.40                              | 5,559.55                                          |
| <pre>Income from accounts receivable,    less allowance for bad debts</pre> | 2,394.20                         | 2,452.25                              | 10,367.90                                         |
| Contributions received for support                                          |                                  |                                       |                                                   |
| of ongoing research                                                         | 89,462.98                        | 100,110.10                            | 200,200.20                                        |
| TOTAL                                                                       | \$170,749.22                     | \$174,979.44                          | \$806,020.69                                      |
| DISBURSEMENTS                                                               |                                  |                                       |                                                   |
| Purchase of securities (common and                                          |                                  |                                       |                                                   |
| preferred) less commissions                                                 | \$ 28,482.28                     | \$ 53,976.35                          | \$300,378.30                                      |
| Contributions to several institutes                                         |                                  |                                       |                                                   |
| for research grants                                                         | 3,000.30                         | 4,000.40                              | 25,000.00                                         |
| Stationery, postage, answering                                              |                                  |                                       | 11 100 00                                         |
| service and other expense                                                   | 1,876.81                         | 2,178.21                              | 11,189.28                                         |
| TOTAL                                                                       | \$ 33,359.39                     | \$ 60,154.96                          | \$336,567.58                                      |

To revise using Column Reference on your own, go on to the Self-Test.

## **SELF-TEST**

For this Self-Test you will revise the text within column reference areas.

### FINANCIAL REPORT

| RET                                | RET→ Actual Collections for | RET→Actual<br>Collections<br>for | Estimate of Actual Collections for |
|------------------------------------|-----------------------------|----------------------------------|------------------------------------|
| INCOME                             | Period Ended 20             | Period Ended 30                  | Period Ended 40                    |
| Income from securities (common and |                             |                                  |                                    |
| preferred) less commissions        | \$ 10,500.00                | \$ 10,500.00                     | \$ 12,000.00                       |
| Income from loans on real estate   |                             |                                  |                                    |
| rental and leasing projects        | 45,000.00                   | 45,000.00                        | 45,000.00                          |
| Income from sale of used equipment |                             |                                  |                                    |
| (heavy industrial machinery)       | 63,000.00                   | 78,000.00                        | 50,000.00                          |
| Income from accounts receivable    |                             |                                  |                                    |
| less allowance fro bad debts       | 42,450.00                   | 56,750.00                        | 60,000.00                          |
| Income from research foundation    | 15,000.00                   | 15,000.00                        | 15,000.00                          |
| TOTAL                              | \$175,950.00                | \$205,250.00                     | \$182,000.00                       |

Choose Revise to access the following document:

Document name: Finance Statement

Diskette name: TRAIN3 Make the following revisions:

- Eliminate the horizontal bar of the top reference area.
- Add Estimate of to the last column as indicated.
- Add carrier returns to other columns.
- Make the indicated text changes in the left column.

When you have finished making the revisions, end the document and print one copy on 279.4 x 215.9 mm (11 x 8½ in.) paper. If you have a sheet-feed paper handler, load 279.4 x 215.9 mm (11 x 8½ in.) paper in the bottom drawer. Compare your copy with the example in the Feedback section.

For Feedback, go on to the next page.

# Revising the Column Reference Area / Feedback

## **FEEDBACK**

Your document should look like this:

### FINANCIAL REPORT

| INCOME                             | Actual<br>Collections<br>for<br>Period Ended 20 | Actual<br>Collections<br>for<br>Period Ended 30 | Estimate of Actual Collections for Period Ended 40 |
|------------------------------------|-------------------------------------------------|-------------------------------------------------|----------------------------------------------------|
| Income from securities (common and |                                                 | rerred made 34                                  | TOTAGE BRIDGE 19                                   |
| preferred) less commissions        | \$ 10,500.00                                    | \$ 10,500.00                                    | \$ 12,000.00                                       |
| Income from loans on property      |                                                 | •                                               | The second as a second to                          |
| rental and leasing projects        | 45,000.00                                       | 45,000.00                                       | 45,000.00                                          |
| Income from sale of used equipment |                                                 |                                                 |                                                    |
| (heavy industrial machinery)       | 63,000.00                                       | 78,000.00                                       | 50,000.00                                          |
| Income from accounts receivable    |                                                 |                                                 |                                                    |
| less allowance for bad debts       | 42,450.00                                       | 56,750.00                                       | 60,000.00                                          |
| Income from research foundation    | 15,000.00                                       | 15,000.00                                       | 15,000.00                                          |
| TOTAL                              | \$175,950.00                                    | \$205,250,00                                    | \$182,000.00                                       |

| If your document doesn't look like the illustration:                                                                                                    |
|----------------------------------------------------------------------------------------------------|
| ☐ In making changes to the Period Ended 4Q column, did you remember to go to the Column Reference Area Setup menu and set Number of Lines in Top Reference Area to 0 (zero)? |
| ☐ Did you remember to tab once before typing<br>Estimate of and then press RETURN?                                                                                           |
| ☐ Did you remember to isolate each of the first three columns to add a carrier return?                                                                                       |
| ☐ Did you remember to make the revisions to the Income column text?                                                                                                    |

## **Creating a Table Using Column Reference**

COLUMN C

In the previous segments of this lesson you learned to define and use column reference areas while revising a table previously set up with Column Layout.

In this segment you will learn an alternate way to define and use reference areas when you create a table. You will create the table by revising "empty" columns. In order to use the reference areas, you create the table vertically, one column at a time, rather than horizontally, one line at a time. You can then use the reference areas to verify placement of the entries as you create the columns.

Your goal for this segment is to be able to define reference areas while creating a table and to create the table one column at a time.

Numeric Tables 17

## MAIN IDEA

To create a table using column reference areas:

- 1. Choose Create Document in the Typing Tasks menu and type the document and diskette names.
- 2. Set up the table using Column Layout.
- 3. Press SCREEN FORMAT and define the reference areas.
- 4. Press ENTER to go to the Column Layout typing area.
- 5. Type all column headings.
- 6. Type the left column.
- 7. Press ENTER to go to the regular typing area.
- 8. Place your cursor under the first character of the next column heading.
- 9. Press COLUMN.
- 10. Press ENTER to revise the column.
- 11. Type the column entries and press ENTER.
- 12. Repeat Steps 8 through 11 for the remaining columns.

If you have enough information about creating a table using column reference areas, go on to the Demonstration. If you would like more detail, read the Help that follows.

## HELP

Column reference areas can be defined either while you create or revise a table. However, they can only be used when you revise. Therefore, to use the reference areas when you originally type a table, you must first set up "empty" columns in the table, then "revise" the columns with the aid of Column Reference. In doing so, you will "create" the table one column at a time.

To define column reference areas while creating a table and to create the table one column at a time:

- 1. Choose Create Document in the Typing Tasks menu and type the document and diskette names.
- 2. Set up the table using Column Layout.

  Follow the Column Layout instructions to set up all columns in your table. Press LAYOUT to adjust the spacing between columns before you continue.
- 3. Press SCREEN FORMAT and define the reference areas.

The Column Layout instructions are still on the screen when you press SCREEN FORMAT. Then, the Column Reference Area Setup menu appears. Set Side Reference Area to Yes and Top Reference Area to the number of lines in the column headings.

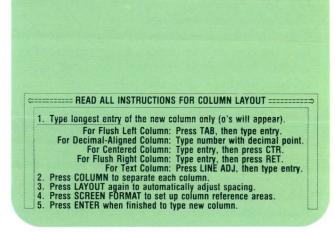

#### **COLUMN REFERENCE AREA SETUP**

|                                            |   | CHOICES        |
|--------------------------------------------|---|----------------|
| a Side Reference Area                      | 2 | 1 = Yes 2 = No |
| b Number of Lines in<br>Top Reference Area | 0 | 0-15           |
|                                            |   |                |
|                                            |   |                |

When finished with this menu, press ENTER.

Type ID letter to choose ITEM; press ENTER: x

# 4. Press ENTER to go to the Column Layout typing area.

The prompt "When finished typing table, press ENTER" appears.

## 5. Type all column headings.

Type the column headings for all your columns and type the correct number of carrier returns after the column headings. If your table does not have column headings, skip this step.

## 6. Type the left column.

Type all the entries in the left column *only*. Press RETURN at the end of every entry except the last.

7. Press ENTER to go to the regular typing area. After you have typed the last entry in the left column, press ENTER. The system returns to the regular typing area. Now you will "revise" the empty columns you set up in Step 2.

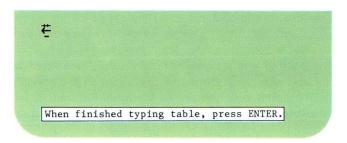

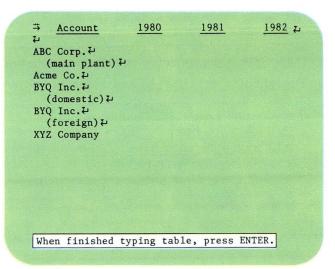

# 8. Place your cursor under the first character of the next column heading.

Use the cursor movement keys to place your cursor under the first character of the next column heading. The cursor must be on the same line as the Begin Table code.

Note: If your table does not have column headings, place your cursor under the Required Carrier Return code after the first entry in the left column. The cursor must be on the same line as the Begin Table code. Press TAB to place the cursor at the next column position.

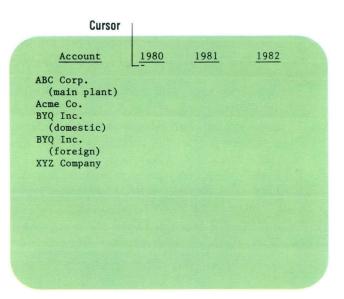

## 9. Press COLUMN.

This indicates that you will revise the table. The prompt "Press ENTER to revise column. Press COLUMN to create column" appears. The message "Press SCREEN FORMAT to create or revise reference areas" also appears. Since you have already defined the reference areas, you can ignore the message for now.

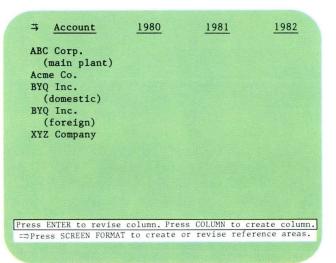

Numeric Tables

## 10. Press ENTER to revise the column.

You previously set up an "empty" column in the table. Now you will "revise" the column by adding the entries.

The reference areas you defined in Step 3 appear on the screen.

- 11. Type the column entries and press ENTER.

  Type the entries for this column *only*. Use the reference areas to ensure proper alignment. Press RETURN after every entry except the last. Press ENTER after the last entry. The regular typing area returns to the screen.
- 12. Repeat Steps 8 through 11 for the remaining columns.

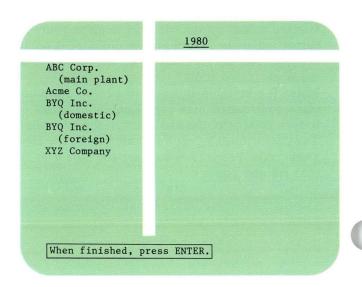

To create a table using column reference areas, go on to the Demonstration.

## **DEMONSTRATION**

In this Demonstration you will define top and side reference areas as you create the illustrated table. Then, you will create the table one column at a time, using the reference areas.

## Create the following document:

Document name: Expenses Diskette name: TRAIN3

#### FIRST QUARTER EXPENSES

| Expense                        | January    | February   | March      | <u>Total</u> |
|--------------------------------|------------|------------|------------|--------------|
| Overhead (excluding utilities) | \$4,958.63 | \$4,729.89 | \$4,126.86 | \$13,815.38  |
| Utilities                      | 1,867.83   | 2,098.98   | 1,500.20   | 5,467.01     |
| Salaries (management only)     | 6,212.50   | 6,512.50   | 6,512.50   | 19,237.50    |
| Production (including wages)   | 8,764.98   | 9,256.90   | 7,008.75   | 25,030.63    |
| Equipment                      | 3,142.64   | 3,046.92   | 2,912.12   | 9,101.68     |
| Equipment                      | 3,142.04   | 3,040.92   | 2,712.12   | 9,101.00     |

Numeric Tables 18

## 2:3 Creating a Table Using Column Reference / Demonstration

Go to the typing area.

Type the centered heading, <u>FIRST QUARTER</u> EXPENSES, including the underline.

Type three carrier returns.

Now you will set up the table and define the top and side reference areas.

### Press LAYOUT.

Follow the Column Layout instructions to set up the table. Be sure to include a center tab for each column so you can create the column headings. Use decimal tabs for all columns except the Expense column. The first column is 23 characters long and should be set up as a flush left tab. The second through fourth columns are nine character long. The fifth column is ten characters long.

Press LAYOUT again to adjust the spacing between columns before you continue.

Press SCREEN FORMAT to define the reference areas.

The Column Layout instructions are still on the screen when you press SCREEN FORMAT.

In the Column Reference Area Setup menu, set Your Choice for Side Reference Area to Yes.

Set Number of Lines in Top Reference Area to 1.

## Press ENTER.

The Column Layout instructions and the example entries for the table reappear on the screen.

## Press ENTER again.

The Column Layout typing area and the prompt "When finished typing table, press ENTER" appear. Your cursor is under the End Table code.

| Expense                        | January    | February   | March      | Total       |
|--------------------------------|------------|------------|------------|-------------|
| Overhead (excluding utilities) | \$4,958.63 | \$4,729.89 | \$4,126.86 | \$13,815.38 |
| Utilities                      | 1,867.83   | 2,098.98   | 1,500.20   | 5,467.01    |
| Salaries (management only)     | 6,212.50   | 6,512.50   | 6,512.50   | 19,237.50   |
| Production (including wages)   | 8,764.98   | 9,256.90   | 7,008.75   | 25,030.63   |
| Equipment                      | 3,142.64   | 3,046.92   | 2,912.12   | 9,101.68    |

## 2.3 Creating a Table Using Column Reference / Demonstration

Tab to the first center tab and type the heading *Expense*.

Tab to the next center tab and type the heading January.

Continue to tab to the other center tabs and type the rest of the column headings.

Press RETURN twice after the column heading Total.

Type Overhead and press RETURN.

Type (excluding utilities) and press RETURN.

Type the remaining entries in the Expense column. Press RETURN after each entry except the last.

Press ENTER after you have typed Equipment.

The regular typing area returns to the screen. You have typed all your column headings and the entries for the left column.

Now you will "revise" the remaining columns by typing the entries for the columns. You will use the column reference areas you defined earlier.

Place your cursor under the J in January.

## Press COLUMN.

The prompt "Press ENTER to revise column. Press COLUMN to create column" appears. The message "Press SCREEN FORMAT to create or revise reference areas" also appears.

#### FIRST QUARTER EXPENSES

| Expense                        | January    | February   | March      | <u>Total</u> |
|--------------------------------|------------|------------|------------|--------------|
| Overhead (excluding utilities) | \$4,958.63 | \$4,729.89 | \$4,126.86 | \$13,815.38  |
| Utilities                      | 1,867.83   | 2,098.98   | 1,500.20   | 5,467.01     |
| Salaries (management only)     | 6,212.50   | 6,512.50   | 6,512.50   | 19,237.50    |
| Production (including wages)   | 8,764.98   | 9,256.90   | 7,008.75   | 25,030.63    |
| Equipment                      | 3,142.64   | 3,046.92   | 2,912.12   | 9,101,68     |

## 2.3 Creating a Table Using Column Reference / Demonstration

## Press ENTER to revise the "empty" column.

The Column Layout typing area appears on the screen, along with the reference areas you defined earlier. The cursor is on the center tab for the January column.

Press RETURN once, then tab to the decimal tab and type \$4,958.63.

You press RETURN once to align the text in the columns correctly.

Press RETURN twice then type the next entry.

Type the remaining entries in the January column.

Be sure to tab to the decimal tab before typing each entry. Press RETURN after each entry except the last. Use the side reference area to align the numbers correctly with the words in the left column.

Press ENTER after you have typed the last entry in the January column.

The regular typing area returns to the screen.

Place your cursor under the F in February.

Press COLUMN.

Press ENTER to revise the column.

Press RETURN once before typing the first entry.

#### FIRST QUARTER EXPENSES

| Expense                        | January    | February   | March      | Total       |
|--------------------------------|------------|------------|------------|-------------|
| Overhead (excluding utilities) | \$4,958.63 | \$4,729.89 | \$4,126.86 | \$13,815.38 |
| Utilities                      | 1,867.83   | 2,098.98   | 1,500.20   | 5,467.01    |
| Salaries (management only)     | 6,212.50   | 6,512.50   | 6,512.50   | 19,237.50   |
| Production (including wages)   | 8,764.98   | 9,256.90   | 7,008.75   | 25,030.63   |
| Equipment                      | 3,142.64   | 3,046.92   | 2,912.12   | 9,101.68    |

# 2:3 Creating a Table Using Column Reference / Demonstration

Tab to the decimal tab and type the entries for the February column.

Press RETURN after all entries except the last. Use the side reference area to properly align the numbers with the words in the left column.

Press ENTER after the last entry in the February column.

Follow the same steps to add the entries for the March and Total columns.

End the document.

Print your document and compare it with the illustrated document if you wish.

#### FIRST QUARTER EXPENSES

| Expense                        | January    | February   | March      | Total       |
|--------------------------------|------------|------------|------------|-------------|
| Overhead (excluding utilities) | \$4,958.63 | \$4,729.89 | \$4,126.86 | \$13,815.38 |
| Utilities                      | 1,867.83   | 2,098.98   | 1,500.20   | 5,467.01    |
| Salaries (management only)     | 6,212.50   | 6,512.50   | 6,512.50   | 19,237.50   |
| Production                     | 8,764.98   | 9,256.90   | 7,008.75   | 25,030.63   |
| (including wages)              |            |            |            |             |
| Equipment                      | 3,142.64   | 3,046.92   | 2,912.12   | 9,101.68    |

To create tables using column reference areas on your own, go on to the Self-Test.

Numeric Tables

## 2:3 Creating a Table Using Column Reference / Self-Test

## **SELF-TEST**

In this Self-Test you will define top and side column reference areas as you create a table. Then you will create the table one column at a time, using the column reference areas.

Create the following document:

Document name: Income Diskette name: TRAIN3

Using Column Layout and Column Reference, type

the following table:

#### FIRST QUARTER INCOME

| Income                    | January     | February    | March       | <u>Total</u> |
|---------------------------|-------------|-------------|-------------|--------------|
| Sales<br>(materials only) | \$15,628.42 | \$22,962.12 | \$25,029.63 | \$63,620.17  |
| Consultation Fees         | 3,827.50    | 4,129.82    | 3,968.51    | 11,925.83    |
| Seminar Fees (staff only) | 2,075.00    | 3,285.00    | 1,986.00    | 7,346.00     |
| Rental Property           | 5,000.00    | 5,000.00    | 5,500.00    | 15,500.00    |

Print a copy of your document and compare it with the document illustrated.

For Feedback, go on to the next page.

## **FEEDBACK**

| your printed copy did not match the illustrated cument, ask yourself the following questions:                       |
|----------------------------------------------------------------------------------------------------|
| Did you remember to set up your table using Column Layout?                                                          |
| Did you remember to set center tabs so you could center the column headings?                                        |
| Did you remember to set Side Reference Area to Yes?                                                                 |
| Did you remember to set Number of Lines in Top Reference Area to 1?                                                 |
| Did you remember to type <i>all</i> the column headings and the left column first in the Column Layout typing area? |
| Did you remember to "revise" the empty columns to add the entries?                                                  |
| Did you remember to press RETURN once before typing the first column entry?                                         |
| Did you remember to tab to the decimal tab to                                                                       |

# Lesson 3 / Using Math Functions

| Unit: Numeric Tables                                            | 2    |
|-----------------------------------------------------------------|------|
| Lesson 3: Using Math Functions                                  | 3    |
| Introduction                                                    | 199  |
| Segment 1: Rules and Functions<br>Segment 2: Column Add and Row | 201  |
| Add                                                             | 211  |
| Segment 3: Using the Sign Keys                                  | 229. |
| Segment 4: Using the Constant                                   |      |
| Key                                                             | 245  |
| Segment 5: Math Formats                                         | 263  |
| Segment 6: Finding Averages                                     | 273° |

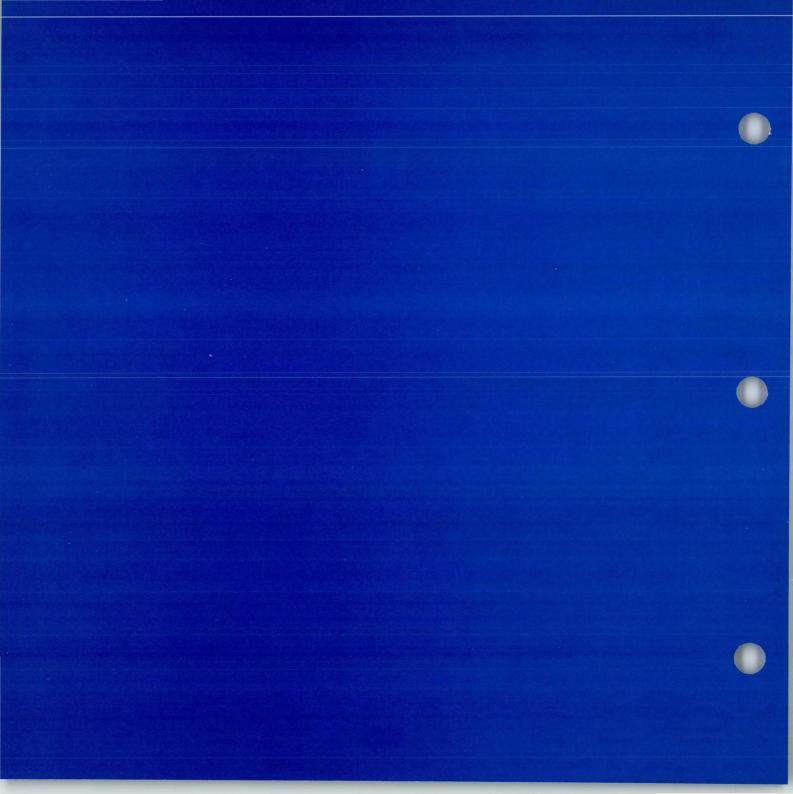

## **Using Math Functions**

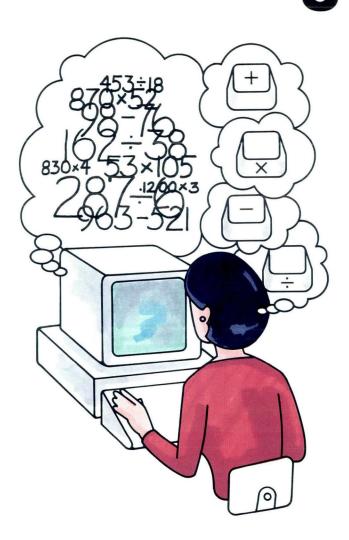

A document you've been given includes a number of math calculations. You have been asked to check the calculations to make sure they are correct.

With the Displaywriter, you can check or perform math calculations while typing the document. In this lesson you will learn how to perform the various math functions.

In Segment 1 you will learn what each math function does, and the rules for using the functions. In Segment 2 you will learn to add a column of numbers using Column Add, or a row of numbers using Row Add. Segment 3 teaches you how to use the sign keys to add, subtract, multiply, and divide numbers. Segment 4 teaches you to use a constant. A constant is a number that is used over and over again in several calculations. In Segments 5 and 6 you will learn to use the MATH REQUEST key. The MATH REQUEST key allows you to change math formats and signs (negative and positive), and helps you to find averages quickly and easily.

## **Rules and Functions**

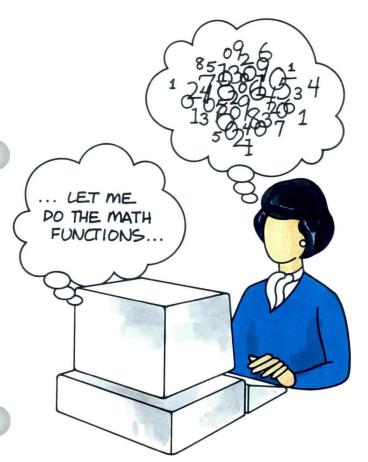

Before you learn to use math functions you must know what each function does. You also must know the rules for using the functions. In this segment you will learn what each function does, when to use the function, and the rules associated with the function.

Your goal for this segment is to be able to describe the rules for each math function, how each math function works, and when each math function should be used.

## MAIN IDEA

The following information applies to all math functions.

- A total or an individual number cannot exceed 15 digits.
- A negative number may be indicated in one of the following ways:
  - 1. The left-most digit or decimal point is preceded by a required hyphen or a required hyphen followed by a space.
  - 2. The right-most digit or decimal is immediately followed by a required hyphen.
  - The number is enclosed in parentheses, brackets, or less than/greater than symbols.
     Note: The closing symbol must immediately follow the right-most digit or decimal point.

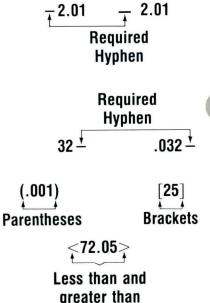

Each time you use a math function, keep in mind the following information about the *individual* functions.

# Adding, Subtracting, Multiplying, and Dividing on the Displaywriter

## Purpose

- To add, subtract, multiply, or divide numbers within a document.
- To add, subtract, multiply, or divide by a constant number *not* contained in the document.
- To divide a constant by a number in the document.
   A constant is a number that is used over and over again in calculations.

#### Use

- To verify an existing total.
- To compile a total to insert into a document.

## Rules

- Numbers may be in text or in columns.
- Decimal alignment of numbers is not required.

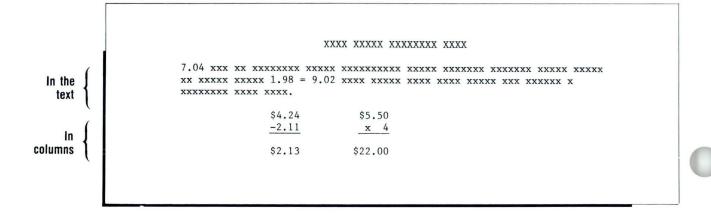

Decimal alignment not necessary

#### XXXX XXXXX XXXXXXXX XXXX

# Adding Columns or Rows of Numbers (Column Add and Row Add)

## Purpose

 To add a vertical column or a horizontal row of numbers that has been aligned at a decimal tab.

## Use

- To verify an existing total.
- To compile a total to insert into a document.

### Rules

- A column or row of numbers *must* be aligned at a decimal tab.
- Numbers do not have to contain a decimal. You
  do not have to add a decimal point to the end of
  a whole number.

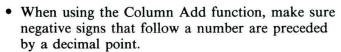

• Negative numbers will be subtracted from the total.

## Using a Constant

## Purpose

 To provide the system with a constant number, not contained within the document, for use with one of the other math functions. A constant is a number used over and over again in calculations.

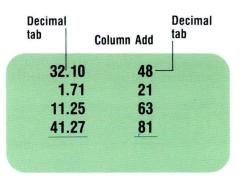

## Use

• To add, subtract, multiply, or divide a constant with an existing number.

| 4.32<br>17.37<br>23.09<br>57.93<br>102.71<br>x12.00 | 7.95 19.42 14.79 12.88 55.04 x12.00 | 14.54<br>15.47<br>12.25<br>7.62<br>49.88<br>x12.00 |  |
|-----------------------------------------------------|-------------------------------------|----------------------------------------------------|--|
|                                                     | CONSTANT = 12                       |                                                    |  |
|                                                     |                                     |                                                    |  |
|                                                     |                                     |                                                    |  |
|                                                     |                                     |                                                    |  |
|                                                     |                                     |                                                    |  |

## Rule

• A constant can be expressed as a positive number, a negative number, or a percent.

# Using the MATH REQUEST Key and the Math Requests Menu

## Purpose

• The MATH REQUEST key displays the Math Requests menu.

## Use

• To observe or change math formats or signs, or to use constants or averages.

**Note:** You will learn more about the Math Requests menu in Segments 5 and 6 of this lesson.

| A Active Math                                                                             | S                |
|-------------------------------------------------------------------------------------------|------------------|
| c Copy Constant into Total 2 1 = Yes 1 = Yes Copy Total into Constant 2 1 = Yes 1 = Yes   | )                |
| d Copy Total into Constant 2 1 = Yes  e Copy Average into Total 2 1 = Yes  Average = 0.00 |                  |
| Average = 0.00                                                                            | 2 = No<br>2 = No |
| item count –                                                                              | 2 = No           |
| When finished with this menu, press ENTER.                                                |                  |

There is no Help section for this segment. Go on to the Exercise on the next page.

## **EXERCISE**

Now that you have read about all the math functions, see if you can select the math function you should use to do the calculations on the right. Turn to the next page to check your answers.

| 35.11 | 27 |
|-------|----|
| 12.12 | 13 |
| 13.13 | 17 |

The figure last year was \$17,100.00. This year the total was \$27,300.00. The difference is

1.000 11 x 1.00 = \_\_\_\_  

$$\underline{x}$$
 .10 12 x .003 = \_\_\_\_

4.10 11.20 2.70 total

## **FEEDBACK**

These are the math functions you should have selected.

| 35.11 | 27        |
|-------|-----------|
| 12.12 | 13        |
| 13.13 | <u>17</u> |

The figure last year was \$17,100.00. This year the total was \$27,300.00.

The difference is \_\_\_\_\_\_.
Subtraction

## Column Add and Row Add

Prerequisites: You must have completed Segment 1 in this lesson

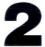

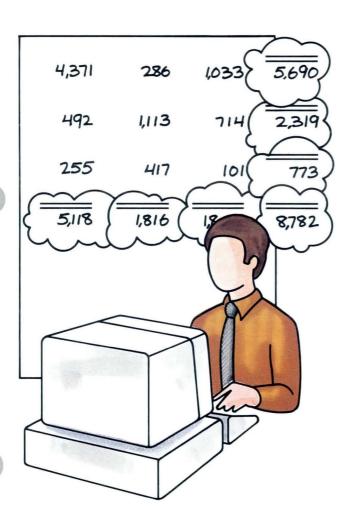

In Segment 1 of this lesson you learned that the Displaywriter can perform math functions. You learned what the functions were, and some of the rules for using the functions. In this segment you will learn to do two of the functions: Column Add and Row Add. Column Add allows you to add numbers that are aligned vertically, in a column. Row Add allows you to add numbers that are aligned horizontally, in a row.

Your goal for this segment is to be able to use Column Add and Row Add to add numbers in columns or rows in a table.

Numeric Tables 21

#### MAIN IDEA

To perform Column Add, follow these steps:

- 1. Make sure the numbers are aligned at a decimal tab.
- 2. Set Display Codes to No.
- 3. Place the cursor under the first number to be added.
- 4. Press and hold COLUMN ADD.
- 5. Check the total.
- 6. To insert the total, move the cursor to the location on the line on which the total should appear and press ENTER.
- 7. To add a second column of numbers, press CANCL to clear the total and then repeat Steps 3 through 6.
- 8. Press CANCL twice to end the Column Add function.

Row Add is very similar to Column Add. Follow these steps:

- 1. Make sure the numbers are aligned at a decimal tab.
- 2. Set Display Codes to No.
- 3. Place the cursor under the first number to be added.
- 4. Press and hold ROW ADD.
- 5. Check the total.
- 6. To insert the total, move the cursor to the decimal tab on the line on which the total should appear and press ENTER.
- 7. To add a second row of numbers, press CANCL to clear the total and then repeat Steps 3 through 6.
- 8. Press CANCL twice to end the Row Add function.

If you have enough information about Column Add and Row Add, go on to the Demonstration. If you would like more detail, read the Help that follows.

## **HELP**

Use Column Add to add a vertical column of numbers that has been aligned at a decimal tab. Follow these steps:

1. Make sure the numbers are aligned at a decimal tab.

Look at the scale line to make sure the column is aligned at the decimal tab.

Set Display Codes to No.
If Display Codes is set to Yes, your document may appear misaligned.

\$235.67 36.17 \$271.84

\$1,475.28 743.00 \$2,218.28

3. Place the cursor under the first number to be added. The cursor must be on any number left of the decimal point or on the decimal point.

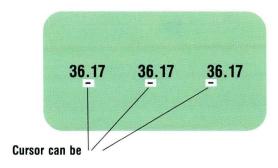

#### 4. Press and hold COLUMN ADD.

The entire first number is highlighted and entered in the total at the bottom of the screen. At the same time, the item count increases by one. The cursor moves to the next number in the column. Note: Positive numbers are added. Negative numbers are subtracted. When you hold down the key, the numbers continue to be added into the total until you release the key or run out of numbers. You can press and release the key if you wish to see the numbers add one at a time.

#### 5. Check the total.

If you are using Column Add to check calculations in your document, check the original total with the total at the bottom of the screen. If the original total does not agree with the one at the bottom of the screen:

- · Your original total may be wrong.
- You may have typed a number incorrectly.
- The difference may be the result of rounding off the total.

Check your numbers and add the column again. If the totals still do not match, delete the old total and insert the new total.

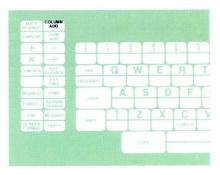

| A COLUMN TO THE PARTY OF THE PARTY OF THE PA |                            |
|----------------------------------------------------------------------------------------------------|----------------------------|
| 439.19                                                                                                    | 17.14                      |
| 402.23                                                                                                    | -11.12                     |
| 134.78                                                                                                    | 10.11                      |
| 911.01                                                                                                    | Pulling and a second       |
| Total=439.19                                                                                                    | Item count=1               |
|                                                                                                    | 402.23<br>134.78<br>911.01 |

Numeric Tables 215

6. To insert the total into the column, move the cursor to the decimal tab on the line on which the total should appear and press ENTER.

The total appears at the cursor. The total is aligned at the decimal.

Note: The total does not have to be inserted at a decimal tab.

| 7. | To add a second column of numbers, press CANCL     |
|----|----------------------------------------------------|
|    | to clear the total and then repeat Steps 3 through |
|    | 6.                                                 |

You can have as many separate totals as you need in one table. Just clear the total between each.

**Note:** If you forget to clear the total, you can press CANCL to start again.

8. After you finish adding the columns, you must press CANCL a second time.

The total and item count disappear. You can now end your document.

|                   | AND DESCRIPTION OF THE PARTY OF THE PARTY OF | CONTRACTOR OF STREET |
|-------------------|----------------------------------------------------------------------------------------------------|----------------------|
|                   | 439.19                                                                                                    | 17.14                |
| Move              | 402.23                                                                                                    | -11.12               |
| cursor<br>here to | 134.78                                                                                                    | 10.11                |
| insert            | 911.01                                                                                                    |                      |
| total —           | Total 1 007 01                                                                                                    |                      |
|                   | Total = 1,887.21                                                                                                    | nem count = 4        |

| 439.19             | 17.14          |
|--------------------|----------------|
| 402.23             | -11.12         |
| 134.78             | 10.11          |
|                    | 10.11          |
| 911.01             |                |
| 1,887.21           |                |
| Total = $1,887.21$ | item count = 4 |

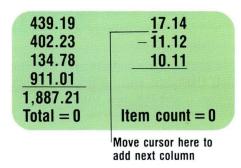

Row Add is very similar to Column Add. Most of the steps are the same and they are done in the same order except you press Row Add rather than Column Add to add the numbers. Follow these steps:

1. Make sure the numbers are aligned at a decimal tab.

**Note:** If you want to insert totals, you may want to set a decimal tab where the total will be inserted.

- 2. Set Display Codes to No.
- 3. Place the cursor under the first number to be added.

  The cursor must be on any number left of the decimal point or on the decimal point.
- 4. Press and hold ROW ADD.

The entire first number is highlighted and entered in the total at the bottom of the screen. At the same time, the item count increases by one. The cursor moves to the next number in the row.

5. Check the total.

If you are using Row Add to check calculations in your document, check your figure with the total at the bottom of the screen.

6. To insert the total, move the cursor to the decimal tab on the line on which the total should appear and press ENTER.

The total appears at the cursor and is aligned at the decimal.

**Note:** The total does not have to be inserted at a decimal tab.

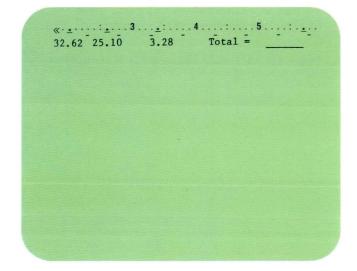

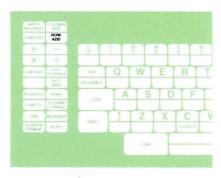

- 7. To add a second row of numbers, press CANCL to clear the total and then repeat Steps 3 through 6.
- 8. Press CANCL twice to end the Row Add function.

To use Column Add and Row Add, go on to the Demonstration.

## **DEMONSTRATION**

In the following Demonstration you will add four columns and four rows of numbers using Column Add and Row Add.

## Choose Revise to access the following document:

Document name: Sales Diskette name: TRAIN3

#### INCOMING SALES

| Winter    | Spring     | Summer    | Totals |
|-----------|------------|-----------|--------|
| 67,748.30 | 81,260.60  | 87,773.50 |        |
| 66,681.70 | 24,479.40  | 62,422.40 |        |
| 82,158.80 | 145,423.40 | 63,273.80 |        |

These figures were reported by our Marketing Center in Carrollton, Texas. Refer to your conversion table for more information.

Determine that all the columns and rows are aligned with a decimal tab.

Move the cursor to line 9 and check the scale line for the decimal tabs.

Make sure that Display Codes is set to No.

Move the cursor to the 6 in the first number in the column titled *Winter*.

#### INCOMING SALES

| Winter    | Spring     | Summer    |  |
|-----------|------------|-----------|--|
| 67,748.30 | 81,260.60  | 87,773.50 |  |
| 66,681.70 | 24,479.40  | 62,422.40 |  |
| 82,158.80 | 145,423.40 | 63,273.80 |  |

These figures were reported by our Marketing Center in Carrollton, Texas. Refer to your conversion table for more information.

Totals

#### Press COLUMN ADD.

The first number, 67,748.30, is highlighted and added to the total at the bottom of the screen. The item count, also located at the bottom of the screen, is 1.

#### Press COLUMN ADD again.

The next number, 66,681.70, is added to the total. The total is now 134,430.00.

## Press COLUMN ADD again.

The last number in the Winter column is added to the total at the bottom of the screen. The total is 216,588.80 and the item count is 3.

To insert the total at the end of the column, move the cursor under the Winter column, to the decimal tab, if not already there, and press ENTER.

The total is inserted at the bottom of the column.

## Press CANCL.

The total and the item count return to 0.

Move the cursor to the 8 in the first number in the Spring column.

Add the column of numbers and insert the total under the column.

The total is 251,163,40.

Press CANCL.

Add the column of numbers in the Summer column and insert the total under the column.

The total is 213,469.70.

Press CANCL twice to cancel the Column Add function.

#### INCOMING SALES

| Winter     | Spring     | Summer     | Totals     |
|------------|------------|------------|------------|
| 67,748.30  | 81,260.60  | 87,773.50  | 236,782.40 |
| 66,681.70  | 24,479.40  | 62,422.40  | 153,583.50 |
| 82,158.80  | 145,423.40 | 63,273.80  | 290,856.00 |
| 216,588.80 | 251,163.40 | 213,469.70 | 681,221.90 |

These figures were reported by our Marketing Center in Carrollton, Texas. Refer to your conversion table for more information.

You will now use the Row Add function to insert totals in the Totals column.

Move the cursor to the 6 in the first number in the Winter column.

#### Press ROW ADD.

The number 67,748.30 is highlighted and the total appears at the bottom of the screen.

The cursor moves to the next number.

## Press ROW ADD again.

The next number in the row, 81,260.60, is highlighted and added to the total at the bottom of the screen. The item count increases to 2.

#### Press ROW ADD once more.

The last number in the row is added to the total.

To insert the total, tab to the Total column and press ENTER.

The total, 236,782.40, appears on the same line as the numbers in the row.

223

#### Press CANCL.

The total and item count return to 0.

Add the next three rows (including the row of totals for each column).

Remember to press CANCL to clear the total after you add each row.

When you are finished adding all the numbers, press CANCL twice.

The total and item count disappear.

You can cross-check your totals. Add all the column totals together (using Row Add), then add all the row totals (using Column Add). The two totals should match.

End the document and print a copy if you wish to compare it with the one on the next page.

Your document should look like this:

#### INCOMING SALES

| Winter     | Spring     | Summer     | Totals     |
|------------|------------|------------|------------|
| 67,748.30  | 81,260.60  | 87,773.50  | 236,782.40 |
| 66,681.70  | 24,479.40  | 62,422.40  | 153,583.50 |
| 82,158.80  | 145,423.40 | 63,273.80  | 290,856.00 |
| 216,588.80 | 251,163.40 | 213,469.70 | 681,221.90 |

These figures were reported by our Marketing Center in Carrollton, Texas. Refer to your conversion table for more information.

To practice using Column Add and Row Add on your own, go on to the Self-Test.

## **SELF-TEST**

Choose Revise to access the following document:

Document name: Income Table

Diskette name: TRAIN3

The document, Income Table, is illustrated. This is a sales report with totals that must be verified. Totals must be inserted for each column and each row. Remember, when you use Column Add or Row Add, negative numbers are subtracted from the total. Follow the steps for Column Add and Row Add. Print a copy of your document and compare it with the one on the next page.

## Quarterly Income Table

| 1981                                                                      |                                                                  |                                                                 |                                                                   |                                                                     |
|---------------------------------------------------------------------------|------------------------------------------------------------------|-----------------------------------------------------------------|-------------------------------------------------------------------|---------------------------------------------------------------------|
| First<br>7,748.30<br>-3,913.90<br>1,355.40<br>4,672.50<br><b>7,862.30</b> | Second<br>7,124.00<br>-689.60<br>-423.40<br>3,167.60<br>9,178.60 | Third 1,000.00 1,500.00 -37.60 -446.40 2,016.00                 | Fourth<br>7,008.90<br>-2,345.90<br>-23.78<br>1,563.33             | Totals<br>22,881.20<br>-5,449.40<br>870.62<br>8,957.03<br>27,259.45 |
| 1982                                                                      |                                                                  |                                                                 |                                                                   |                                                                     |
| First<br>3,913.90<br>-54.20<br>900.10<br>-215.30                          | Second<br>4,293.80<br>2,055.10<br>-639.70<br>_200.00<br>5,509.20 | Third<br>2,789.56<br>5,456.25<br>-732.10<br>-127.10<br>7,386.61 | Fourth<br>5,345.89<br>-2,722.31<br>-41.10<br>2,897.10<br>5,479.59 | Totals<br>16,343.15<br>4,734.84<br>- 512.80<br>2,354.70             |

For Feedback, go on to the next page.

#### **FEEDBACK**

Check your table. It should look just like this:

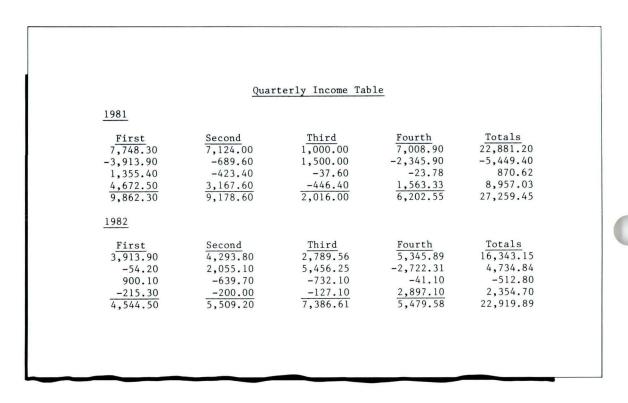

If your table doesn't look like the one above, did you remember to:

- ☐ Use Column Add to add the vertical list of numbers?
- ☐ Use Row Add to add the horizontal list of numbers?
- ☐ Insert the totals at the decimal tabs?
- ☐ Press CANCL to clear the totals before adding a new column or row of numbers?

# **Using the Sign Keys**

Prerequisites: You must have completed all previous segments in this lesson

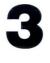

In the previous segment you learned to add using Column Add and Row Add. In this segment you will learn how to use the math sign keys to add, subtract, multiply, and divide. The sign keys let you check calculations in a table or compute numbers in text. You will also learn to insert totals in a document.

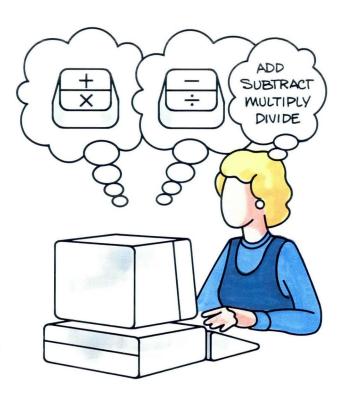

Your goal for this segment is to be able to add, subtract, multiply, and divide using the math sign keys.

#### MAIN IDEA

To use the math sign keys, follow these steps:

- 1. Place the cursor under any digit to the left of the decimal tab, or under the decimal tab of the number you want to start with.
- 2. Press + (ADD).
- 3. Place the cursor under the next number in the operation.
- 4. Press + (ADD), (SUBTRACT), × (MULTIPLY), or ÷ (DIVIDE), as appropriate, for the operation you want to perform.
- 5. To insert the total, place the cursor where you want the total to appear and press ENTER.
- 6. Press CANCL to clear the total.

If you have enough information about using math sign keys, go on to the Demonstration. If you would like more detail, read the Help that follows.

#### HELP

The math sign keys enable you to add, subtract, multiply, and divide positive and negative numbers.

1. Place the cursor under any digit to the left of the decimal, or under the decimal tab, of the number you want to start with.

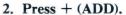

The number is highlighted and entered in the total at the bottom of the screen. The item count increases by one.

**Note:** When using the sign keys to do any kind of calculation, always press + (ADD) to enter the first number into the total.

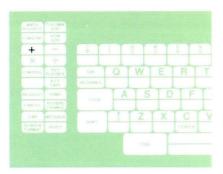

3.17 2.21 7.11 3.14 Total = 3.17 Item count = 1 3. Place the cursor under the next number in the operation.

The number can be anywhere in the document. The first number stays highlighted.

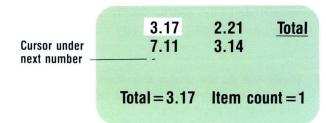

4. Press the appropriate sign key: + (ADD), - (SUBTRACT), × (MULTIPLY), ÷ (DIVIDE).

The number is highlighted and the new total shows at the bottom of the screen.

**Note:** To subtract a negative number (a number with a minus sign or enclosed in parentheses) press + (ADD).

$$Total = 10.28$$
 Item count = 2

5. To insert the total, place the cursor where you want the total to appear and press ENTER.

The total appears.

Place cursor here and press ENTER to insert total. 3.17 2.21 7.11 3.14 10.28

Total = 10.28 Item count = 2

6. Press CANCL to clear the total.

To delete the current total but continue using math sign keys, press CANCL. The total clears on the screen.

Note: If you are finished with the math functions, press CANCL again. The total and item count disappear. You cannot end your document when the total and item count are on the screen.

 $\begin{array}{ccc} & & & \underline{Total} \\ 3.17 & 2.21 & 5.38 \\ \underline{7.11} & 3.14 & \\ \hline \textbf{10.28} & \\ \hline \textbf{Total} = 0.00 & \textbf{Item count} = 0 \\ \end{array}$ 

Go on to the Demonstration on the next page.

## **DEMONSTRATION**

In the following Demonstration you will use the math sign keys to perform a number of mathematical calculations.

## Choose Revise to access the following document:

Document name: Sign Keys Diskette name: TRAIN3

| ADD<br>375.00<br>172.00 | <u>SUBTRACT</u><br>795.00<br>215.00 | 75.00<br>-35.00 | <u>DIVIDE</u><br>363.00 / 3.00 = |
|-------------------------|-------------------------------------|-----------------|----------------------------------|
|                         |                                     |                 |                                  |
|                         |                                     |                 |                                  |
|                         |                                     |                 |                                  |
|                         |                                     |                 |                                  |
| <br>                    |                                     |                 |                                  |

Add the numbers in the first column by first placing your cursor under the decimal tab in 375.00. Press + (ADD).

375.00 highlights and appears in the total. The item count is I.

Move the cursor to the decimal tab in the next number in the column, 172.00. Press + (ADD).

The number 547.00 appears in the total at the bottom of the screen. The item count increases to 2.

Insert the total by moving the cursor to the decimal tab under the column and pressing ENTER.

To clear the total so you can begin the next calculation, press CANCL.

Subtract 215.00 from 795.00 in the second column by first placing the cursor under the decimal tab in the first number, 795.00. Press + (ADD).

795.00 highlights and appears in the total at the bottom of the screen. The item count is 1.

Place the cursor under the decimal tab in the second number, 215.00, and press — (SUBTRACT).

The number 580.00 appears in the total at the bottom of the screen and the item count increases to 2.

Insert the total by moving the cursor to the decimal tab under the column and pressing ENTER.

You should only have to move the cursor down. After you press ENTER, the total appears directly under the column.

To clear the total so you can begin the next calculation, press CANCL.

Multiply the numbers in the third column by first placing your cursor under the decimal tab in 75.00. Press + (ADD).

75.00 highlights and appears in the total. The item count is 1.

Move the cursor to the decimal tab in the next number in the column, -35.00. Since this is a multiplication problem, press  $\times$  (MULTIPLY).

The number -2,625.00 appears in the total at the bottom of the screen. The item count is I.

Insert the total by moving the cursor to the decimal tab under the column and pressing ENTER.

You should only have to move the cursor down. After you press ENTER, the total appears directly under the column.

To clear the total so you can begin the next calculation, press CANCL.

Divide the number in the fourth column by first placing the cursor under the decimal tab in the first number, 363.00. Press + (ADD).

363.00 highlights and appears in the total at the bottom of the screen. The item count is I.

| ١ | ADD                        | SUBTRACT         | MULTIPLY       | DIVIDE          |   |
|---|----------------------------|------------------|----------------|-----------------|---|
|   | 375.00<br>172.00<br>547.00 | 795.00<br>215.00 | 75.00<br>35.00 | 363.00 / 3.00 = |   |
|   |                            |                  |                |                 |   |
| ١ |                            |                  |                |                 |   |
| L |                            |                  |                |                 | _ |

Place the cursor under the decimal tab in the second number, 3.00, and press  $\div$  (DIVIDE).

The number 121.00 appears in the total at the bottom of the screen and the item count is 1.

Insert the total by moving the cursor to the right of the equal sign. Your cursor should be on the Required Carrier Return code. Press ENTER.

To clear the total, press CANCL. Press CANCL again to clear the math function.

End and print the document if you wish to check your totals against those on the next page.

| ADD                        | SUBTRACT                   | MULTIPLY                                                    | DIVIDE          |
|----------------------------|----------------------------|-------------------------------------------------------------|-----------------|
| 375.00<br>172.00<br>547.00 | 795.00<br>215.00<br>580.00 | $\begin{array}{r} 75.00 \\ -35.00 \\ -2,625.00 \end{array}$ | 363.00 / 3.00 = |
|                            |                            |                                                             |                 |

Your table should look like this:

| ADD    | SUBTRACT | MULTIPLY  | DIVIDE                 |
|--------|----------|-----------|------------------------|
| 375.00 | 795.00   | 75.00     | 363.00 / 3.00 = 121.00 |
| 172.00 | 215.00   | -35.00    |                        |
| 547 00 | 580 00   | -2 625 00 |                        |

To use the sign keys on your own, go on to the Self-Test.

## **SELF-TEST**

Choose Revise to access and go to the typing area of the following document:

Document name: Report Diskette name: TRAIN3

| District No.                | Sales         | Number of Salespeople | Sales Per<br>Salesperson |
|-----------------------------|---------------|-----------------------|--------------------------|
| District l                  | 2,783,451.00  | 26                    |                          |
| District 2                  | 1,345,212.50  | 17                    |                          |
| District 3                  | 885,412.00    | 14                    |                          |
| Total Sales                 |               |                       |                          |
|                             |               |                       |                          |
| Insurance Cost pe           | r Salesperson | 123.50                |                          |
| Total Number of Salespeople |               | 57                    |                          |
| Total Insurance C           | ost           |                       |                          |
|                             |               |                       |                          |
|                             |               |                       |                          |
|                             |               |                       |                          |
|                             |               |                       |                          |
|                             |               |                       |                          |
|                             |               |                       |                          |

- Use the sign keys to:
  - Find the Sales Per Salesperson in each of the three districts. (Divide Sales by Number of Salespeople.) You will see the message "Total rounded." Ignore it for now. You will learn about rounding in Segment 5 of this lesson.
  - Find the total sales.
  - Find the Total Insurance Cost for all salespeople. (Multiply Insurance Cost Per Salesperson by Total Number of Salespeople.)

End and print the document. Check your totals against the ones on the next page.

For Feedback, go on to the next page.

## **FEEDBACK**

Your document should look like this:

| District No.                | Sales        |          | Number of<br>Salespeople | Sales Per<br>Salesperson |
|-----------------------------|--------------|----------|--------------------------|--------------------------|
| District 1                  | 2,783,451.00 |          | 26                       | 107,055.81               |
| District 2                  | 1,345,212.50 |          | 17                       | 79,130.15                |
| District 3                  | 885,412.00   |          | 14                       | 63,243.71                |
| Total Sales                 | 5,014,075.50 |          |                          |                          |
|                             |              |          |                          |                          |
| Insurance Cost per          | Salesperson  | 123.50   |                          |                          |
| Total Number of Salespeople |              | 57       |                          |                          |
| Total Insurance Co          | ost          | 7,039.50 |                          |                          |
|                             |              |          |                          |                          |
|                             |              |          |                          |                          |
|                             |              |          |                          |                          |
|                             |              |          |                          |                          |
|                             |              |          |                          |                          |
|                             |              |          |                          |                          |
|                             |              |          |                          |                          |

| If your document doesn't look like the illustrated document, did you remember to:      |
|----------------------------------------------------------------------------------------|
| $\Box$ Use the + (ADD) key to put the first number in each calculation into the total. |
| ☐ Divide the sales for each district by the number of salespeople in the district?     |
| ☐ Multiply the Insurance Cost Per Salesperson by the Total Number of Salespeople?      |
| ☐ Cancel the total after each calculation?                                             |

# **Using the Constant Key**

Prerequisites: You must have completed all previous segments in this lesson

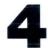

In previous segments in this lesson you learned to add, subtract, multiply, and divide numbers in a document. In this segment you will learn to use a constant in math calculations. A constant is a number used over and over again in calculations. A constant is not in the document. For example, if you had to multiply a series of numbers by 12 to get yearly figures, you would use the number 12 as a constant. You can use constants in addition, subtraction, multiplication, division, and as percentages.

Your goal for this segment is to be able to perform math operations using a constant.

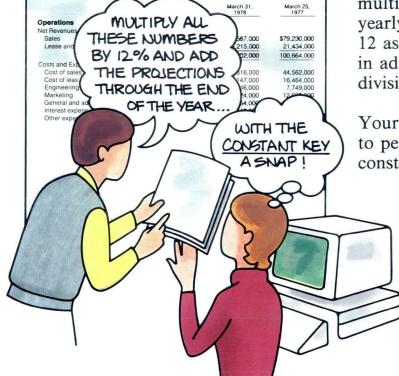

#### MAIN IDEA

To type a constant, follow these steps:

- 1. Press CONSTNT.
- 2. Type the number you want to use as the constant and press ENTER.

To use the constant, follow these steps:

- 3. Place the cursor under the number you want to use the constant with.
- 4. Press + (ADD).
- 5. Press CONSTNT.
- 6. Press + (ADD), (SUBTRACT), × (MULTIPLY), or ÷ (DIVIDE) depending on the operation you want to perform.
- 7. To insert the total, move the cursor to where you want the total to appear and press ENTER.
- 8. Press CANCL to clear the total.

If you have enough information about using the CONSTNT key, go on to the Demonstration. If you would like more detail, read the Help that follows.

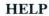

Follow these steps to type the constant:

1. Press CONSTNT.

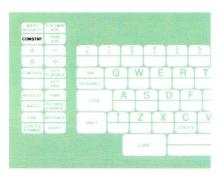

Constant = appears at the bottom of the screen.

Subtotals 2,100.00 1,600.00  $\frac{3\% \text{ tax}}{\text{Constant}} = \mathbf{x}$ 

2. Type the number you want to use as a constant and press ENTER.

The total and item count appear at the bottom of the screen after you press ENTER.

**Note:** You can use a constant to figure a percentage by typing a constant number followed by a percent sign.

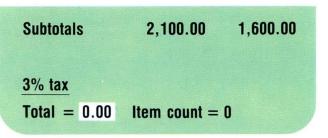

After you have established a constant, follow these steps to use it:

3. Place your cursor under the number you want to use the constant with.

The number can be anywhere within the text.

4. Press + (ADD).

The number is highlighted and added to the total at the bottom of the screen. The item count increases by one.

| Subtotals                                     | 2,100.00 | 1,600.00 |
|-----------------------------------------------|----------|----------|
| $\frac{3\% \text{ tax}}{\text{Total} = 0.00}$ | Item cou | int = 0  |
|                                               | Cursor   |          |
| Subtotals                                     | 2,100.00 | 1,600.00 |
| 3% tax                                        |          |          |
| Total $= 2,100.00$                            | Item cou | int = 1  |

5. Press CONSTNT.

The constant that you established appears at the bottom of the screen.

**Note:** You can double-check your constant before continuing. If the constant is wrong, press CANCL and type a new constant.

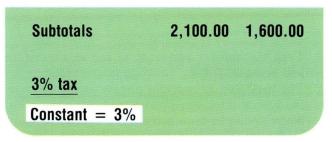

6. Press + (ADD), - (SUBTRACT),  $\times$  (MULTIPLY), or  $\div$  (DIVIDE), depending on the type of operation you want to perform.

The new total appears at the bottom of the screen and the item count remains 1.

- 7. To insert the total, move the cursor to where you want the total to appear and press ENTER.

  If you want the total to accumulate, repeat Steps 3 through 6.
- 8. Press CANCL to clear the total.

To use the constant with another number, press CANCL and the total and the item count return to 0.

**Note:** To change your constant, repeat Steps 1 and 2 to establish a different constant.

To end the document, press CANCL until the total and item count disappear, then press END.

Place cursor here and press ENTER to insert total

| Subtotals     | 2,100.00 | 1,600.00 |
|---------------|----------|----------|
| 3% tax        | 63.00    |          |
| Total = 63.00 | Item cou | unt = 1  |

| Subtotals    | 2,100.00 | 1,600.00 |
|--------------|----------|----------|
| 3% tax       | 63.00    |          |
| Total = 0.00 | Item co  | unt = 0  |

To practice using the CONSTNT key, go on to the Demonstration.

# **DEMONSTRATION 1**

In the following Demonstration you will use a constant in a number of calculations.

# Choose Revise to access the following document:

Document name: Constant Diskette name: TRAIN3

Given the following monthly utility service estimates, compute the yearly estimates for Companies A, B, and

C. You will use a constant of 12.

|                                     | Utility Service T | ranscript |           |  |
|-------------------------------------|-------------------|-----------|-----------|--|
|                                     | Company A         | Company B | Company C |  |
| monthly estimate<br>yearly estimate | 450.00            | 550.00    | 650.00    |  |
|                                     |                   |           |           |  |
|                                     |                   |           |           |  |
|                                     |                   |           |           |  |
|                                     |                   |           |           |  |
|                                     |                   |           |           |  |
|                                     |                   |           | _         |  |

# Enter a constant of 12 by first pressing CONSTNT.

Constant = appears at the bottom of the screen.

# Type 12 and press ENTER.

The total and item count appear at the bottom of the screen.

#### Place the cursor under the decimal tab in 450.00.

This is the first number you will multiply by the constant.

# Press the + (ADD) key.

450.00 highlights and is added to the total. The item count increases to I.

# Press CONSTNT.

Constant = 12 appears at the bottom of the screen.

# Press $\times$ (MULTIPLY).

450.00 is multiplied by 12 and the total appears at the bottom of the screen (5,400.00).

Numeric Tables 251

Move the cursor to the decimal tab on the next line (yearly estimate) and press ENTER.

The total appears under the title *Company* A for yearly estimate.

Press CANCL to clear the total.

# To compute the yearly estimate for Company B:

- Place the cursor under the decimal tab in 550.00.
- Press the + (ADD) key.
- Press CONSTNT.
- Press × (MULTIPLY).
- Move the cursor down to the decimal tab on the next line (yearly estimate) and press ENTER.
- Press CANCL to clear the total.

# To compute the yearly estimate for Company C:

- Place the cursor under the decimal tab in 650.00
- Press the + (ADD) key.
- Press CONSTNT.
- Press × (MULTIPLY).
- Move the cursor down to the decimal tab on the next line (yearly estimate) and press ENTER.
- Press CANCL to clear the total.

Press CANCL a second time when you finish with the table.

If you wish, print a copy of the document and compare your totals with the ones illustrated. Then go on to the next Demonstration.

|   |                                  | Utility Service T | ranscript |           |  |
|---|----------------------------------|-------------------|-----------|-----------|--|
| 1 |                                  | Company A         | Company B | Company C |  |
|   | monthly estimate yearly estimate | 450.00            | 550.00    | 650.00    |  |
|   |                                  |                   |           |           |  |
|   |                                  |                   |           |           |  |
|   |                                  |                   |           |           |  |
|   |                                  |                   |           |           |  |
|   |                                  |                   |           |           |  |
|   |                                  |                   |           |           |  |
|   |                                  |                   |           |           |  |
|   |                                  |                   |           |           |  |
|   |                                  |                   |           |           |  |

Your document should look like this:

|                                     | Utility Service    | Transcript         |                    |  |
|-------------------------------------|--------------------|--------------------|--------------------|--|
|                                     | Company A          | Company B          | Company C          |  |
| monthly estimate<br>yearly estimate | 450.00<br>5,400.00 | 550.00<br>6,600.00 | 650.00<br>7,800.00 |  |
|                                     |                    |                    |                    |  |
|                                     |                    |                    |                    |  |
|                                     |                    |                    |                    |  |
|                                     |                    |                    |                    |  |
|                                     |                    |                    |                    |  |
|                                     |                    |                    |                    |  |
|                                     |                    |                    |                    |  |
|                                     |                    |                    |                    |  |
|                                     |                    |                    |                    |  |
|                                     |                    |                    |                    |  |

# **DEMONSTRATION 2**

In the following Demonstration you will use a constant as a percentage.

# Choose Revise to access the following document:

Document name: Percentages Diskette name: TRAIN3

ABC Company Seasonal Sale

Regular Price 10.95

14.35

7.52

7% Discount

In the following table, discount the Regular Price by a constant of seven percent.

# Press CONSTNT.

Constant = appears at the bottom of the screen.

# Type 7% and press ENTER.

The total and item count appear at the bottom of the screen.

Place the cursor under the decimal in 10.95 in the Regular Price column.

## Press + (ADD).

10.95 highlights and appears in the total at the bottom of the screen.

### Press CONSTNT.

Constant = 7% appears at the bottom of the screen.

# Press $\times$ (MULTIPLY).

10.95 is multiplied by 7% and the total appears at the bottom of the screen.

Place your cursor under the Required Carrier Return code following 10.95 and press TAB.

This places your cursor under the decimal tab in the 7% Discount column.

Press ENTER to insert the total in the 7% Discount column.

The total (0.77) appears in the 7% Discount column.

Press CANCL.

The total clears.

ABC Company Seasonal Sale

Regular Price
10.95
14.35
7.52

#### To discount 14.35:

- Place the cursor under the decimal in 14.35 in the Regular Price column.
- Press + (ADD).
- Press CONSTNT.
- Press × (MULTIPLY).
- Place the cursor under the decimal tab in the 7% Discount column and press ENTER.

#### Press CANCL.

#### To discount 7.52:

- Place the cursor under the decimal in 7.52 in the Regular Price column.
- Press + (ADD).
- Press CONSTNT.
- Press × (MULTIPLY).
- Place the cursor under the decimal tab in the 7% Discount column and press ENTER.

**Note:** Remember to press CANCL twice when you finish with the table.

If you wish, print a copy of the document and compare your totals with the ones on the next page.

Your document should look like this:

| ABC | Company | Seasonal | Sale |
|-----|---------|----------|------|
|-----|---------|----------|------|

| Regular Price | 7% Discount |
|---------------|-------------|
| 10.95         | 0.77        |
| 14.35         | 1.00        |
| 7.52          | 0.53        |

**Note:** The totals you inserted in the 7% Discount column have been rounded to two places past the decimal. In the next segment, you will learn how to change the way numbers are rounded.

To use the CONSTNT key on your own, go on to the Self-Test.

# **SELF-TEST**

Revise the following document:
Document name: Balance Sheet

Diskette name: TRAIN3

| SAMPLE COMPARATIVE | BALANCE | SHEET |
|--------------------|---------|-------|
|--------------------|---------|-------|

|                     | 1979     | 1978     | 1977     |
|---------------------|----------|----------|----------|
| Monthly Assets      | 1,890.00 | 1,730.00 | 1,680.00 |
| Monthly Liabilities | 1,620.00 | 1,550.00 | 1,440.00 |

Yearly Assets

Yearly Liabilities

Yearly Rebate (Liabilities Less 30%)

- Multiply each number in *Monthly Assets* by the constant 12. Insert each total in the row titled *Yearly Assets* under the correct year columns.
- Multiply each number in *Monthly Liabilities* by the constant 12. Insert each total in the row titled *Yearly Liabilities* under the correct year column.
- Subtract 30 percent from each total in the Yearly Liabilities row. Insert the new totals in the row titled *Yearly Rebate* under the correct year column.
- Print your document and compare it with the one on the next page.

For Feedback, go on to the next page.

#### **FEEDBACK**

Your document should look like this:

| SAMPI                                   | LE COMPARATIVE BAL | ANCE SHEET |           |
|-----------------------------------------|--------------------|------------|-----------|
|                                         | 1979               | 1978       | 1977      |
| Monthly Assets                          | 1,890.00           | 1,730.00   | 1,680.00  |
| Monthly Liabilities                     | 1,620.00           | 1,550.00   | 1,440.00  |
| Yearly Assets                           | 22,680.00          | 20,760.00  | 20,160.00 |
| Yearly Liabilities                      | 19,440.00          | 18,600.00  | 17,280.00 |
| Yearly Rebate<br>(Liabilities Less 30%) | 13,608.00          | 13,020.00  | 12,096.00 |
|                                         |                    |            |           |
|                                         |                    |            |           |
|                                         |                    |            |           |

If your document doesn't look like the one above, did you remember to:

- ☐ Establish a constant by pressing CONSTNT and typing the number?
- ☐ Check your constant to make sure it was the right number?
- ☐ Use the correct math function to calculate the answers?
- ☐ Align the cursor, using the correct tabs, to insert the totals?

# **Math Formats**

Prerequisites: You must have completed Segments 1, 2, and 3 in this lesson

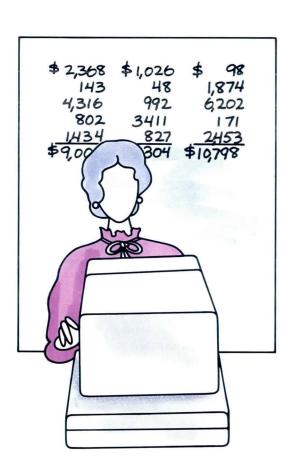

In previous segments you learned about the Displaywriter formatting capabilities. You know how to set up and store different formats for text. There are also different formats available for math totals. They are called math formats. You can have math totals appear in many different ways.

You can make math format changes from the typing area by using the MATH REQUEST key, or you can personalize your program diskette. As with text formats, you can store math formats. In this segment you will learn about the math formats that are available to you.

Your goal for this segment is to become familiar with the math formatting capabilities. You will learn to use the MATH REQUEST key in the next segment.

#### MAIN IDEA

You can set up math formats with the MATH REQUEST key or by personalizing your program diskette.

When you set up math formats with the MATH REQUEST key:

- The math formats you set up apply to the math totals for a single document.
- You can change any of the items listed in the Math Requests menu.

When you set up math formats by personalizing a program diskette:

- You can store up to four different math formats through the Math Format Selection menu.
- The math formats you set up apply to the math totals for all documents processed with that program diskette.
- You can change the active math format in the Math Format Selection menu and the items listed in the Change Math Format menu.

If you have enough information about math formatting, you have completed this segment. There is no Demonstration or Self-Test. If you would like more detail, read the Help that follows.

### HELP

You can set up math formats with the MATH REQUEST key or by personalizing your program diskette. You will learn how to use the MATH REQUEST key in the next segment. You learned how to personalize your program diskette in *Diskettes*, Lesson 3, Segment 1.

When you set up math formats with the MATH REQUEST key:

• The math formats you set up apply to the math totals for a single document.

| ) | ITEM                                                 | YOUR  | POSSIBLE<br>CHOICES                        |
|---|------------------------------------------------------|-------|--------------------------------------------|
|   | Active Math<br>Format                                | 1     | 1 = 0.00<br>2 = \$0.00<br>3 = 0<br>4 = 0.0 |
| 1 | Change Sign                                          |       |                                            |
|   | Copy Constant into Total<br>Copy Total into Constant | 2 2   | 1 = Yes 2 = No<br>1 = Yes 2 = No           |
| 1 | Copy Average into Total<br>Average<br>Item Count     |       | 1 = Yes 2 = No<br>0.00<br>0                |
|   |                                                      |       |                                            |
|   | en finished with this menu, press                    | FUTED |                                            |

• You can change any of the items listed in the Math Requests menu. They are:

Active Math Format determines the placement of the decimal point. The default is two digits following the decimal point.

You can change this default to add a dollar sign, omit the digits after the decimal point, or print only one digit after the decimal point.

# **ACTIVE MATH FORMATS**

Default:

53.16

78.95

132.11

Other choices:

53.16

78.95

\$132.11

53.001

78.

132

53.1

78.9

132.0

Change Sign allows you to view a menu that shows how the totals will look as negative numbers.

Copy Constant into Total allows you to copy a constant number to the total for further math calculations or functions.

Copy Total into Constant allows you to copy the total to the constant for further math calculations or functions.

Copy Average into Total allows you to add the average into the total. You will learn more about this in the next segment.

| ID     | ITEM                                                 | YOUR     | POSSIBLE                                    |        |
|--------|------------------------------------------------------|----------|---------------------------------------------|--------|
| а      | Active Math<br>Format                                | 1        | 1 = -0.0<br>2 = -\$0.<br>3 = -0<br>4 = -0.0 | ŌO     |
| b      | Change Sign                                          |          |                                             |        |
| c<br>d | Copy Constant into Total<br>Copy Total into Constant | 2 2      | 1 = Yes<br>1 = Yes                          |        |
| е      | Copy Average into Total<br>Average<br>Item Count     |          | 1 = Yes<br>0.00<br>0                        | 2 = No |
| Wh     | en finished with this menu, press                    | ENTER.   |                                             |        |
|        |                                                      |          |                                             |        |
| Ty     | pe ID letter to choose ITEM; pres                    | s ENTER: | Ä                                           |        |

When you set up math formats by personalizing a program diskette:

| ID     | ITEM                                     | YOUR<br>CHOICE |                                                                                        |
|--------|------------------------------------------|----------------|----------------------------------------------------------------------------------------|
| a      | Decimal Point Character                  | 1              | 1=. 2=, 3=:                                                                            |
| b      | Thousands Separator<br>Character         | 1 2            | 1 = . 2 = , 3 = None                                                                   |
| C      | Number of Positions Past Decimal         | 2              | 4 = Required Space<br>0-15                                                             |
| d      | Rounding Rule                            | 1              | 1 = 1-4 Down, 5-9 Up<br>2 = 1-9 Up<br>3 = 1-5 Down, 6-9 Up<br>4 = 1-9 Down<br>5 = None |
| For    | Positive Numbers:                        |                | o – Nolle                                                                              |
| е      | Leading Characters                       |                | Up to 8 characters                                                                     |
|        | Trailing Characters<br>Negative Numbers: |                | Up to 8 characters                                                                     |
| g<br>h | Leading Characters                       |                | Up to 8 characters                                                                     |
| h      | Trailing Characters                      |                | Up to 8 characters                                                                     |
| Whi    | en finished with this menu,              | nress ENT      | FR                                                                                     |

- You can store up to four different math formats through the Math Format Selection menu.
- The math formats you set up apply to the math totals for all documents processed with that program diskette.

The personalized defaults work in the same way as personalized format defaults for margins, line spacing, and other items.

 You can change the active math format in the Math Format Selection menu and the items listed in the Change Math Format menu. The items you can change include:

Decimal Point Character determines which character is used to set off any decimal points. The standard character is a period, but you can use a comma or a colon.

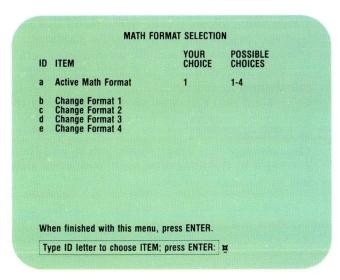

# **DECIMAL POINT CHARACTER**

Default:

98.30

12.10

11.04

Other choices:

98,30

12,10

11,04

98:30

12:10

11:04

Thousands Separator Character has a similar function. It determines which character is used to separate thousands. The standard character is a comma, but you can also use a period, a required space, or no character at all.

# THOUSANDS CHARACTER SEPARATOR

Default:

5,630

212

5,842

Other choices:

5.630

212

5.842

5630

212

5842

Numeric Tables

Number of Positions Past Decimal specifies how many digits appear to the right of a decimal point. The default is 2, but you can choose from 0 to 15 digits.

If the total number of digits to the left and right of the decimal exceeds 15, the number will be rounded to 15 digits.

# NUMBER OF POSITIONS PAST DECIMAL

Default:

55.00

3.26

58.26 ← 2 digits

Other choices:

55.326

47.0014

102. ← From no digits

30.237153462

.001275846321411

30.2384293083214 ← To 15 digits

Rounding Rule tells the system how numbers are rounded off. The default is to round numbers from 1 to 4 down, and from 5 to 9 up. You can choose the other rounding methods specified in the menu, or choose not to have numbers rounded at all.

1 = 1-4 Down, 5-9 Up

2 = 1-9 Up

3 = 1-5 Down, 6-9 Up

4 = 1-9 Down

5 = None

The rest of the choices in the Change Math Format menu refer to your choice for the character or description preceding or following numbers. The only character that the system puts in is a minus sign (hyphen) before negative numbers. You can choose to add different letters, symbols, words, or spaces before or after numbers.

For Positive Numbers:
e Leading Characters
f Trailing Characters
For Negative Numbers:
g Leading Characters
h Trailing Characters
Up to 8 characters
Up to 8 characters
Up to 8 characters
Up to 8 characters
Up to 8 characters
Up to 8 characters
Up to 8 characters
Up to 8 characters
Up to 8 characters
Up to 8 characters
Up to 8 characters
Up to 8 characters
Up to 8 characters
Up to 8 characters

# SOME CHOICES FOR LEADING AND TRAILING CHARACTERS

56.97

3.28

60.25 credit

56.97

3.28

total: 60.25

56.97

3.28

60.25 fr.

56.97

3.28

\$60.25

-56.97

- 3.28

- 60.25 **OVDFT** 

There is no Demonstration or Self-Test for this segment.

# **Finding Averages**

Prerequisites: You must have completed Segments 1, 2, and 3 in this lesson

\$140,000 \$130,000 \$120,000 120,000 110,000 100,000 123,000 113,000 103,000 124,000 114,000 104,000 116.000 106,000 126,000 107,000 127,000 THE 137,000 117,000 AVERAGE IS .. \$897,000 \$757,000 \$827,000

Have you ever had to find a series of averages in a table? You probably added the entries and then divided by the number of column entries. You repeated this process until you made all of your calculations.

Using the Math Requests menu, you can quickly see the average of any number of entries you have added. You can then insert the average in the appropriate place in your document. The average is calculated for you in one step.

Your goal for this segment is to be able to use the Math Requests menu to find averages, and then insert them in a document.

#### MAIN IDEA

To find an average, follow these steps:

- 1. Add or subtract a row or column of numbers.
- 2. Press MATH REQUEST to see the average displayed.

To use the average, follow these steps:

- 1. Set Copy Average into Total to Yes in the Math Requests menu.
- 2. In the typing area, move the cursor to the position where you want to insert the average and press ENTER.
- 3. Press CANCL to clear the total.
- 4. Press CANCL again to leave the math function.

If you have enough information about using MATH REQUEST to find averages, go on to the Demonstration. If you would like more detail, read the Help that follows.

## **HELP**

To find an average, follow these steps:

1. Add or subtract a row or column of numbers.
You can find the average in this way only if you use COLUMN ADD, ROW ADD, the + (ADD) key, or the - (SUBTRACT) key.
Note: Do not cancel the total before you find the average.

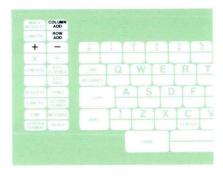

2. Press MATH REQUEST.
The Math Requests menu appears.

The average of the numbers you have just added appears to the right of Average = in the menu. The item count also appears.

| D      | ITEM                                                 | YOUR<br>CHOICE               | POSSIBLE                                   |        |
|--------|------------------------------------------------------|------------------------------|--------------------------------------------|--------|
| 1      | Active Math<br>Format                                | 1                            | 1 = 0.00<br>2 = \$0.00<br>3 = 0<br>4 = 0.0 |        |
| b      | Change Sign                                          |                              |                                            |        |
| C<br>d | Copy Constant into Total<br>Copy Total into Constant | 2 2                          | 1 = Yes<br>1 = Yes                         |        |
| В      |                                                      | 2<br>rage = 3.00<br>punt = 4 | 1 = Yes                                    | 2 = No |
|        |                                                      |                              |                                            |        |
| AIL    | en finished with this menu, p                        | ress FNTFR                   |                                            |        |

To use the average, follow these steps:

1. Set Copy Average into Total to Yes in the Math Requests menu.

Press ENTER to return to the typing area. The average appears as the total at the bottom of the screen.

| ID ITEM                                          | YOUR                           | POSSIBLE                                   |        |
|--------------------------------------------------|--------------------------------|--------------------------------------------|--------|
| a Active Math<br>Format                          | 1                              | 1 = 0.00<br>2 = \$0.00<br>3 = 0<br>4 = 0.0 |        |
| b Change Sign                                    |                                |                                            |        |
| Copy Constant into Tot<br>Copy Total into Consta | 1 2<br>1 2                     | 1 = Yes<br>1 = Yes                         |        |
| e Copy Average into Tota<br>I                    | Average = 3.00<br>em count = 4 | 1 = Yes<br>0.00                            | 2 = No |
| When finished with this m                        |                                |                                            |        |

2. Move the cursor to the position where you want to insert the average and press ENTER.

The average appears where the cursor was located. Press ENTER again to return to the typing area.

|                                         | 2.00                 | 6.00             |
|-----------------------------------------|----------------------|------------------|
|                                         | 3.00                 | 4.00             |
|                                         | 6.00                 | 2.00             |
|                                         | 1.00                 | 2.00             |
| Maya auroor hara                        | 3.00                 |                  |
| Move cursor here —<br>to insert average | $Total = \bar{3}.00$ | Item $count = 0$ |

3. Press CANCL to clear the total.

If you want to find another average, you must clear the total, add the new figures, and return to the Math Requests menu. The total and the item count clear after you press CANCL.

**4.** Press CANCL again to leave the math function. The total and item count disappear from the screen. You can then end your document.

To practice using MATH REQUEST to find averages, go on to the Demonstration.

#### **DEMONSTRATION**

In this Demonstration you will find the averages in a document.

# Choose Revise to access the following document:

Document name: Calculations Diskette name: TRAIN3

# Use COLUMN ADD to add the first column of numbers.

Add the entries 232.00, 475.00, and 307.00. All three entries should highlight. The total appears at the bottom of the screen. Don't insert the total at this time.

# Press MATH REQUEST to view the Math Requests menu.

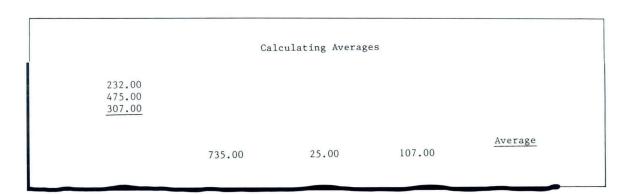

Numeric Tables 27

The average of the numbers you just added appears to the right of Average = in the menu. You will see Average = 338.00.

# Set Copy Average into Total to Yes and press ENTER to return to the typing area.

The number 338.00 appears after Total = at the bottom of the screen.

# Tab to the decimal tab for the column and press ENTER.

The average, 338.00, should appear on line 13, below the column of numbers.

#### Press CANCL to clear the total.

#### Use ROW ADD to add the entries in the row.

Add 735.00, 25.00, and 107.00. All three entries should highlight. The total appears at the bottom of the screen.

# Press MATH REQUEST to view the Math Requests menu.

The average of the numbers you just added appears to the right of Average = in the menu. You will see Average = 289.00.

Set Copy Average into Total to Yes and press ENTER to return to the typing area.

The number 289.00 appears after Total = at the bottom of the screen.

Tab to the decimal tab in the column titled Average.

Press ENTER.

The average should appear on line 16, below the Average column.

Press CANCL to clear the total.

Press CANCL a second time when you are finished with this math function.

Total and Item Count disappear.

End the document. Print a copy if you wish to compare your copy with the one illustrated on the next page.

Your document should look like this:

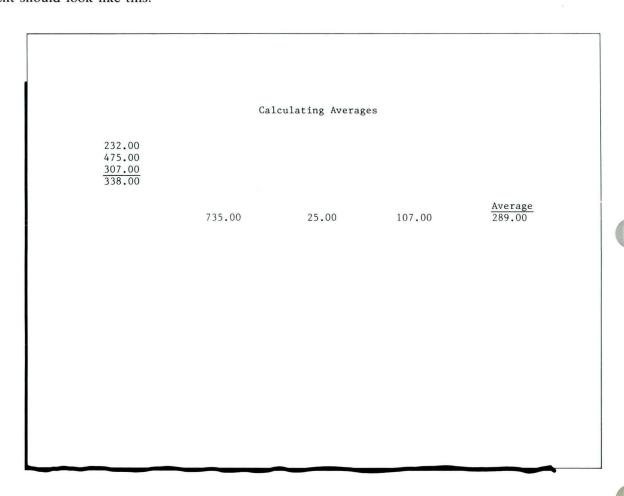

To practice using MATH REQUEST to find averages on your own, go on to the Self-Test.

# **SELF-TEST**

You have been asked to compute weekly stock averages for three companies. Choose Revise to access the following document:

Document name: Averages Diskette name: TRAIN3

Insert the averages for each column under the columns.

Check your answers with the Feedback on the next page.

| Big | Three | Weekly | Stock | Averages |
|-----|-------|--------|-------|----------|
|     |       |        |       |          |

| Day      | Company A | Company B | Company C |
|----------|-----------|-----------|-----------|
| Day<br>M | 55.20     | 87.22     | 72.56     |
| Т        | 56.75     | 87.29     | 70.49     |
| W        | 58.00     | 90.03     | 70.53     |
| TH       | 56.50     | 89.99     | 75.38     |
| F        | 55.25     | 89.25     | 76.61     |
| Wk. Avg. |           |           |           |

For Feedback, go on to the next page.

#### **FEEDBACK**

Your document should look like this:

Big Three Weekly Stock Averages Company C Company B Day Company A 72.56 M 55.20 87.22 87.29 70.49 56.75 T 70.53 58.00 90.03 W 89.99 75.38 TH 56.50 55.25 89.25 76.61 F 73.11 56.34 88.76 Wk. Avg.

If your document doesn't look like the one above, did you remember to:

- ☐ Use COLUMN ADD to add the entries?
- ☐ Press MATH REQUEST to get to the Math Requests menu?
- ☐ Set Copy Average into Total to Yes?
- ☐ Insert the average at the decimal tab under each column of numbers?
- ☐ Press CANCL to cancel highlighting and leave the math function?

IBM Displaywriter System Numeric Tables Order No. S544-2261-0

READER'S COMMENT **FORM** 

You may use this form to communicate your comments about this publication, its organization, or subject matter, with the understanding that IBM may use or distribute whatever information you supply in any way it believes appropriate without incurring any obligation to you. Your comments will be sent to the author's department for whatever review and action, if any, are deemed appropriate.

Note: Copies of IBM publications are not stocked at the location to which this form is addressed. Please direct any requests for copies of publications, or for assistance in using your IBM system, to your IBM representative or to the IBM branch office serving your locality.

| Possible top<br>Clarity | Accuracy          | t are:<br>Completeness | Organization         | Coding | Retrieval | Legibility |
|-------------------------|-------------------|------------------------|----------------------|--------|-----------|------------|
| If you wish             | a reply, give you | ır name, company, ı    | mailing address, and | date:  |           |            |
|                         |                   |                        |                      |        |           |            |
|                         |                   |                        |                      |        |           |            |
|                         |                   |                        |                      |        |           |            |
|                         |                   |                        |                      |        |           |            |

| What is your occupation? |  |  |
|--------------------------|--|--|
| ,                        |  |  |

Thank you for your cooperation. No postage stamp necessary if mailed in the U.S.A. (Elsewhere, an IBM office or representative will be happy to forward your comments or you may mail directly to the address in the Edition Notice on the back of the title page.)

Number of latest Newsletter associated with this publication: \_\_

Note:

UNITED STATES

# IBM Displaywriter System Numeric Tables

Cut or Fold Along Line

Printed in U.S.A.

S544-2261-0

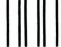

# **BUSINESS REPLY MAIL**

FIRST CLASS PERMIT NO. 40 ARMONK, NEW YORK

POSTAGE WILL BE PAID BY ADDRESSEE

International Business Machines Corporation Department 95H, Building 998 11400 Burnet Rd. Austin, Texas 78758

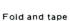

Please Do Not Staple

Fold and tape

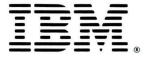

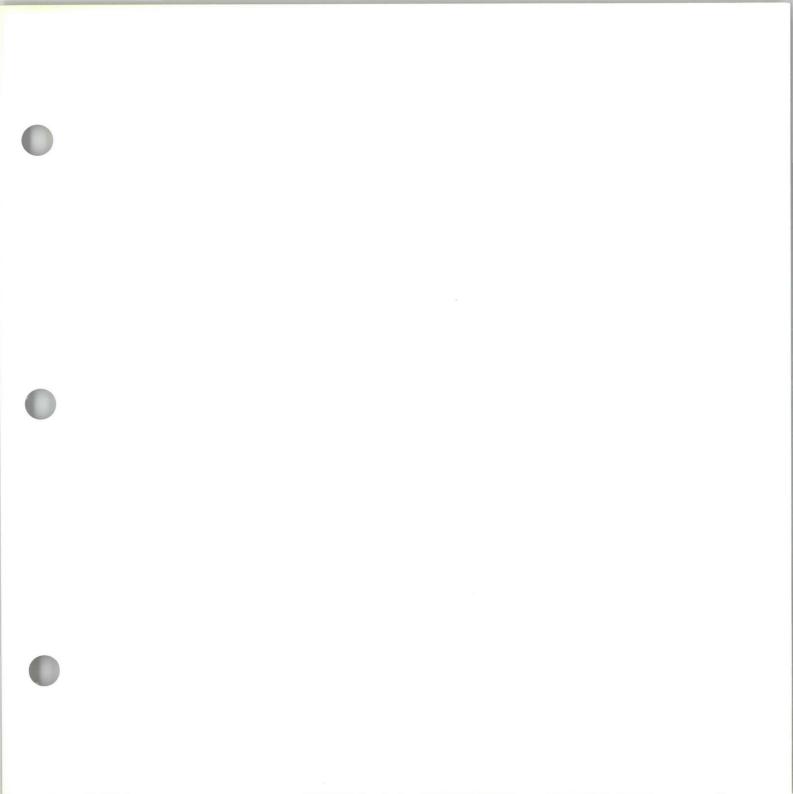

IBM Displaywriter System Numeric Tables Printed in U.S.A. S544-2261-0

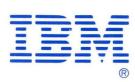